# **SS Presence PLUS** <sub>PA</sub>

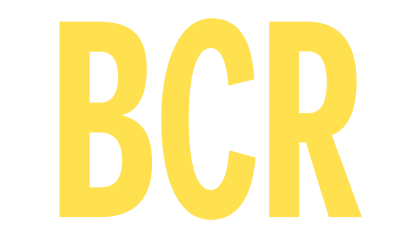

# **Benutzerhandbuch**

## **Merkmale**

- • Einteiliges, kompaktes Barcode-Lesegerät; kein externes Steuergerät erforderlich.
- • Zum Lesen der Barcode-Formate: - DataMatrix (ECC200)
	- PDF417
	- Lineare Barcodes UPC-A, EAN-13, Codabar, Code 39, Code 128 und Interleaved 2 of 5
- • Einfache Anwendung, selbst mit nur geringer Kenntnis von Bildsensoren. Der Sensor lässt sich schnell zum Lesen von Barcodes einrichten.
- Einfache und präzise Neukonfiguration für neue Produktinspektionen durch externe Programmierung (TEACH).
- • Praktische digitale 12-Pin-Ein-/Ausgänge zur nahtlosen Integration in Maschinensteuerungssysteme.
- • Separater Video-Ausgang für die direkte Anbindung an eine optionale Echtzeit-Video-Wiedergabe ohne PC.
- Abgewinkelte und gerade Gehäuse mit mitgelieferten Montagewinkeln zur einfachen Montage.

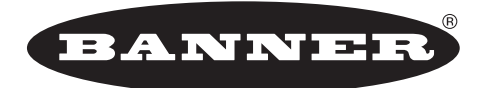

#### more sensors, more solutions

9714 10th Avenue North • Minneapolis, MN 55441, USA Telefon: (+1)763.544.3164 • http://www.bannerengineering.com E-Mail: sensors@bannerengineering.com

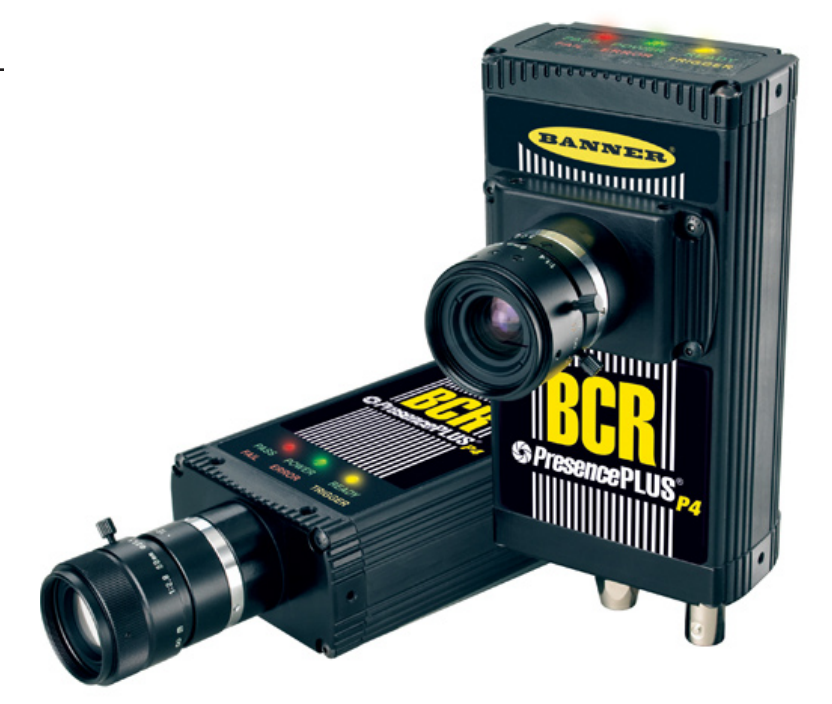

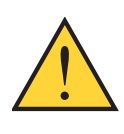

**ACHTUNG . . . Darf nicht für den Personenschutz verwendet werden**

**Verwenden Sie diese Produkte niemals als Messwertgeber für den Personenschutz. Dies könnte zu schweren oder tödlichen Verletzungen führen.**

Die in dieser Broschüre beschriebenen Produkte verfügen NICHT über die selbstüber-wachenden redundanten Schaltungen, die für Personenschutz-Anwendungen erforderlich sind. Ein Sensorausfall oder Defekt kann zu unvorhersehbarem Schaltverhalten des Ausgangs führen. Sicherheitsgeräte, welche die Anforderungen der Normen OSHA, ANSI und IEC für den Personenschutz erfüllen, finden Sie im aktuellen Banner-Sicherheitsprodukte-Katalog.

## **Inhaltsverzeichnis**

i.

#### *Presence***PLUS** *P4* **BCR**

Benutzerhandbuch

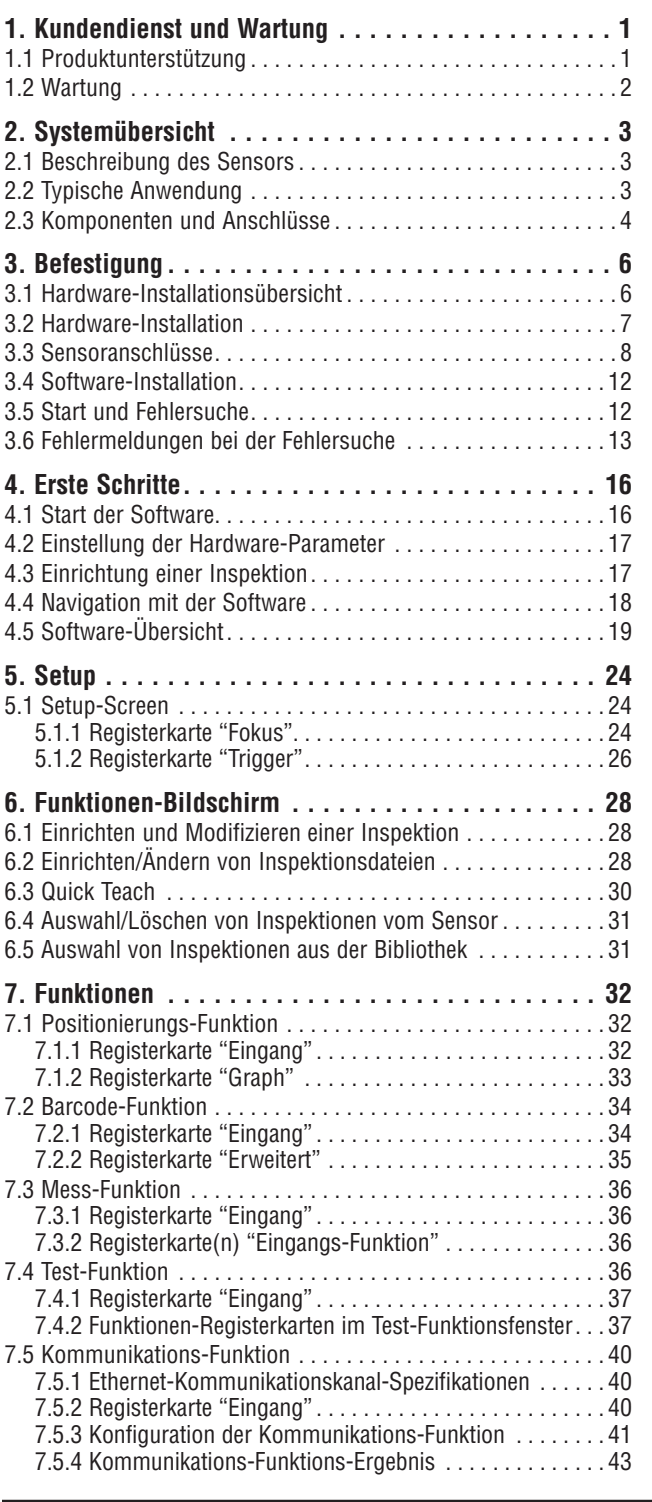

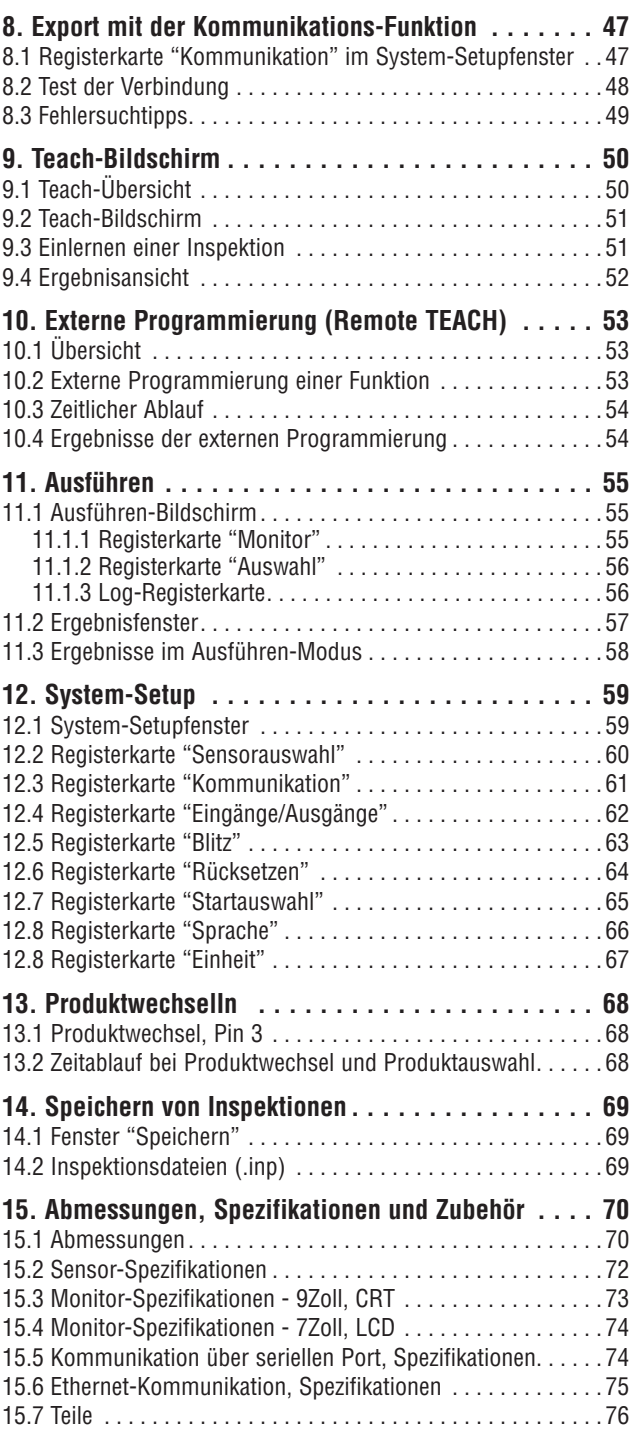

#### **Hinweis zur Software-Version**

Diese Bedienungsanleitung bezieht sich auf die GUI-Software-Version 2.7.0 und die Firmware-Version 1.2.0 des Sensors *Presence*Plus *P4* BCR.

Banner Engineering Corp. übernimmt keine Verantwortung für Schäden, die aus der Verwendung dieses Handbuchs resultieren. Der Inhalt der gedruckten Handbücher und der Online-Hilfe kann ohne Ankündigung geändert werden.

## <span id="page-2-0"></span>**1. Kundendienst und Wartung**

Dieser Abschnitt enthält allgemeine Angaben zu Banner sowie spezielle Dokumentation für Monteure und Bedienpersonen des Sensors *Presence*PLUS *P4* BCR.

## **1.1 Produktunterstützung**

Für schnelle Einrichtung und Betrieb des Sensors bietet Banner folgende Produkte an.

#### **Dokumentation**

Die folgende Dokumentation ist im PDF-Format auf der *Presence*PLUS-Software-CD und auf der Banner-Website erhältlich. Eine kompatible Version von Acrobat Reader ist auf der CD enthalten. Dokumentation zu *Presence*PLUS *P4* befindet sich in der Liste zur **Vision-Produktreihe** auf der folgenden Banner-Webseite:

#### [www.bannerengineering.](www.bannerengineering.com/literature_resources/product_literature) [com/literature\\_resources/product\\_literature](www.bannerengineering.com/literature_resources/product_literature)

#### **QuickStart-Anleitung Nr. 118000 für** *Presence***PLUS P4:**

Ein Überblick zu Einrichtung und Anwendung der *Presence-*PLUS-*P4*-Sensoren zur Ausführung von Inspektionen.

**Hilfedateien:** Die Hilfedateien für *Presence*PLUS *P4* BCR enthalten detaillierte Anweisungen zur Vorbereitung und Ausführung von Inspektionen. Diese Online-Hilfedateien sind im Lieferumfang des Sensors enthalten und können von der graphischen Benutzeroberfläche aus betrachtet werden.

#### **Banner-Website**

Die neuesten Informationen, Dokumentationen und Software-Updates zu *Presence*PLUS *P4* sind auf der folgenden Banner-Webseite erhältlich:

#### [www.bannerengineering.com/literature\\_resources/soft](www.bannerengineering.com/literature_resources/software_eds/soft_results.php)[ware\\_eds/soft\\_results.php](www.bannerengineering.com/literature_resources/software_eds/soft_results.php)

#### **Gewährleistung**

Der Sensor *Presence*PLUS *P4* BCR wurde für zuverlässigen Betrieb konstruiert. Das Gehäuse darf nicht geöffnet werden. Es enthält keine Komponenten, die vor Ort ausgetauscht werden können. Falls eine Reparatur notwendig sein sollte, versuchen Sie nicht, den Sensor selbst zu reparieren, sondern schicken Sie ihn ans Werk zurück. Wenn ein Sensor ans Werk zurückgeschickt werden muss, gehen Sie bitte wie folgt vor:

1. Wenden Sie sich an die Banner Factory Application Engineering Group (Adresse bzw. Telefonnummern finden Sie Tabelle).

Die Banner-Mitarbeiter werden versuchen, das Problem auf Grund Ihrer Beschreibung zu lösen. Wenn unsere Mitarbeiter zu dem Schluss kommen, dass eine Komponente defekt ist, erhalten Sie von ihnen eine RMA-Nummer (Return Merchandise Authorization), die Sie in die Lieferpapiere eintragen, sowie eine Adresse, an welche die Rücksendung erfolgen soll.

2. Verpacken Sie den Sensor sehr sorgfältig. Transportschäden werden von der Garantie nicht abgedeckt.

#### **Werksunterstützung**

Wenden Sie sich für Unterstützung per Anruf, E-Mail, Fax oder Brief an Ihre Banner-Vertretung oder an einen Banner-Anwendungstechniker. Anwendungstechniker stehen Ihnen in den USA von Montag bis Freitag (außer an Feiertagen) von 8 Uhr bis 17.00 Uhr (zentrale Standardzeit) zur Verfügung.

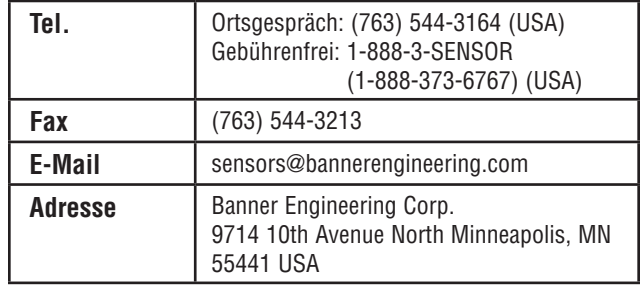

Damit Banner Sie besser unterstützen kann, geben Sie bitte folgende Informationen an:

- *Presence*PLUS-Software-Version (die Versionsnummer finden Sie unter "Hilfe" in der Hauptmenü-Symbolleiste unter dem Menüpunkt "Info")
- Betriebssystem Ihres PCs
- Sensor-Typenbezeichnung und Datumscode. Die Typenbezeichnung befindet sich oben auf dem Sensor, der Datumscode entweder unten oder an der Seite.
- Genauer Wortlaut aller Meldungen, die auf Ihrem Bildschirm erschienen sind
- Eine Beschreibung dessen, was Sie getan haben und was passiert ist
- Eine Beschreibung dessen, wie Sie versucht haben, das Problem zu lösen

## <span id="page-3-0"></span>**Kundendienst und Wartung**

#### Benutzerhandbuch

### **1.2 Wartung**

Die Hardware ist staub- und schmutzfrei zu halten. Bringen Sie die *Presence*PLUS-Software immer auf den neuesten Stand, sobald neue Versionen erhältlich sind.

#### **Reinigung des Sensors**

Staub oder Verschmutzungen, die sich auf dem Sensor angesammelt haben, sind in regelmäßigen Abständen mit einem weichen Tuch zu entfernen. Befeuchten Sie das Tuch gegebenenfalls leicht mit stark verdünntem Neutralreiniger. Vermeiden Sie Verschmutzungen des Bildgenerators (der Bereich hinter dem Objektiv). Ist der Bildgenerator verschmutzt, blasen Sie den Staub mit antistatischer Druckluft ab.

#### **Reinigung des Objektivs**

Entfernen Sie Staub, Verschmutzungen oder Fingerabdrücke in regelmäßigen Abständen vom Objektiv. Blasen Sie den Staub mit antistatischer Druckluft ab. Verwenden Sie gegebenenfalls ein Putztuch für Objektive und einen Objektivoder Scheibenreiniger, um das Objektiv von den restlichen Verunreinigungen zu säubern.

Verwenden Sie auf keinen Fall andere chemische Reinigungsmittel.

#### **Aktualisierung der** *Presence***PLUS-Software**

Die aktuelle Version der *Presence*PLUS-Software kann von der Banner-Website heruntergeladen werden. Zu den Software-Download-Links siehe "Banner-Website" auf Seite 1.

## <span id="page-4-0"></span>**2. Systemübersicht**

### **2.1 Beschreibung des Sensors**

Der *Presence*PLUS *P4* BCR ist ein anwenderfreundlicher Sensor mit innovativen Inspektionsfunktionen. Anwender mit minimalen Kenntnissen von Bildverarbeitungssystemen können den Sensor schnell einrichten und eine Inspektion durchführen, bei der alle Produkte auf einer Fertigungslinie getestet und Barcodes korrekt gelesen werden.

Inspektionen werden mit einem externen PC oder durch Aktivierung des externen Programmiereingangs eingestellt. Der Sensor erfasst Bilder, und seine Software liest Barcodes. Nachdem die Inspektionsdateien im Speicher des Sensors abgelegt worden sind, wird der PC für die Durchführung von Inspektionen nicht mehr benötigt.

Die Einstellungen für die Inspektionen umfassen die Scharfstellung des Objektivs und die Auswahl des entsprechenden Barcodes bzw. nach dem anfänglichen Setup die Aktivierung des externen Teach-Eingangs. Der komplette Bereich der Inspektionsparameter kann entweder automatisch oder manuell eingestellt werden. Dank der automatischen Teach-Funktion brauchen die korrekten Parameter nicht immer wieder neu ermittelt zu werden.

Der Sensor gleicht Versatz und Verkippung aus. Teile, die sich auf einer Fertigungsstraße oder einem Band bewegen, brauchen nicht exakt gleich ausgerichtet zu werden.

Der Sensor ist selbstlernend, leicht zu bedienen und verfügt über grundlegende und fortgeschrittene Optionen. Für grundlegende Optionen können sich erstmalige Anwender nach dem Inbetriebnahmemenü richten. Fortgeschrittene Anwender können automatische Einstellungen aufheben und individuelle Prüfvorgänge definieren.

### **2.2 Typische Anwendung**

Abbildung 2-1 zeigt eine typische Anwendung des Sensors *Presence*PLUS *P4* BCR.

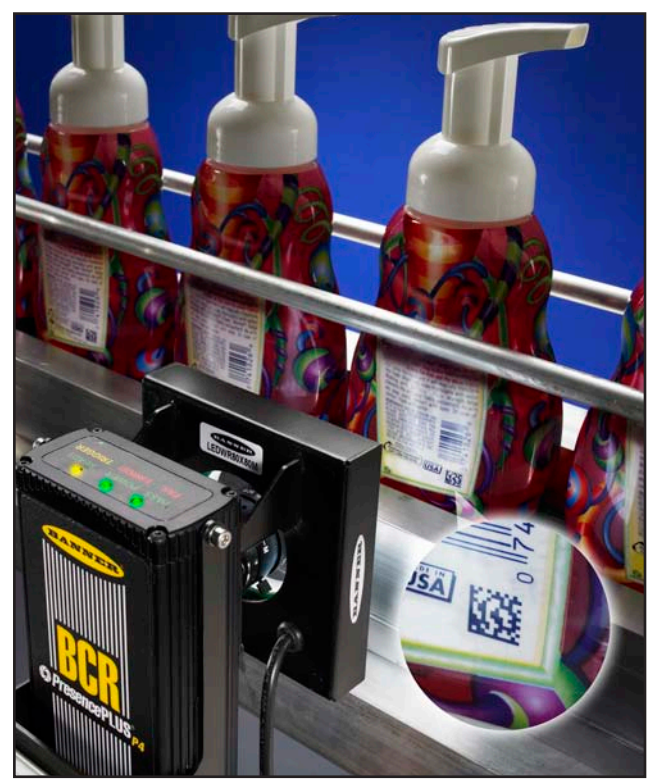

**Abbildung 2-1. Typische Anwendung von** *Presence***PLUS** *P4* **BCR**

### <span id="page-5-0"></span>**2.3 Komponenten und Anschlüsse**

Detaillierte Informationen zu jeder Systemkomponente sowie Anweisungen zur Installation der Komponenten und der Software finden Sie in Abschnitt 3, "Installation", auf Seite 6.

#### **Komponenten**

Das *Presence*PLUS-*P4*-System besteht aus dem Sensor und einem PC mit der *Presence*PLUS-Software und den erforderlichen Anschlüssen. Er benötigt eine entsprechende Beleuchtung und einen Triggersensor. Ein optionaler Video-Monitor kann angeschlossen werden.

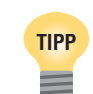

Als Auslöser kann jeder optoelektronische Sensor mit 10-30 VDC oder ein Gerät mit ähnlicher Ausgangsleistung verwendet werden.

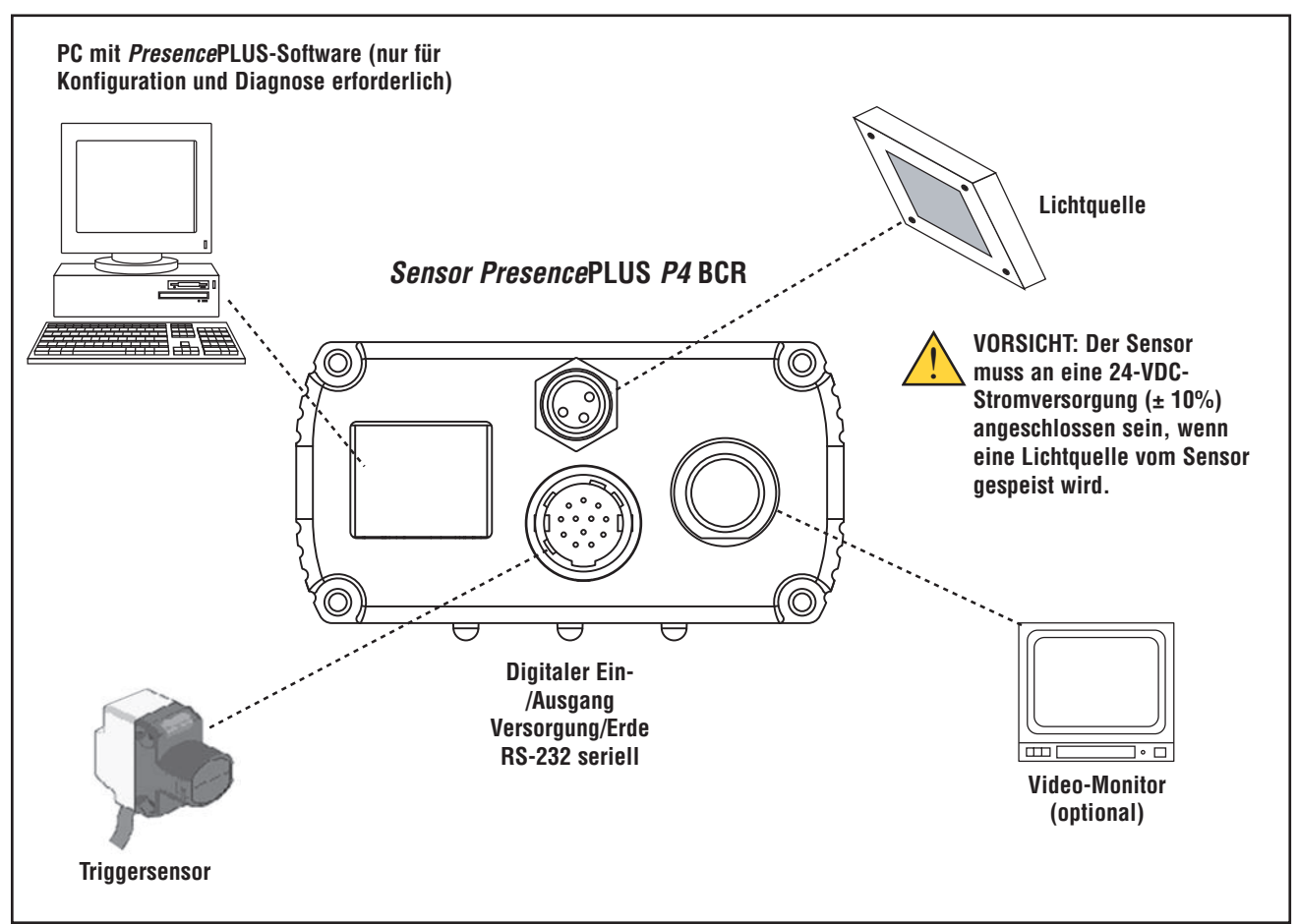

**Abbildung 2-2. Komponenten des Sensors** *Presence***PLUS P4 BCR**

#### *Presence***PLUS** *P4* **BCR**

Benutzerhandbuch

#### **Kabelverbindungen**

PC, externe Lichtquelle und optionaler Video-Monitor werden an die im folgenden Diagramm gezeigten Sensoreingänge angeschlossen.

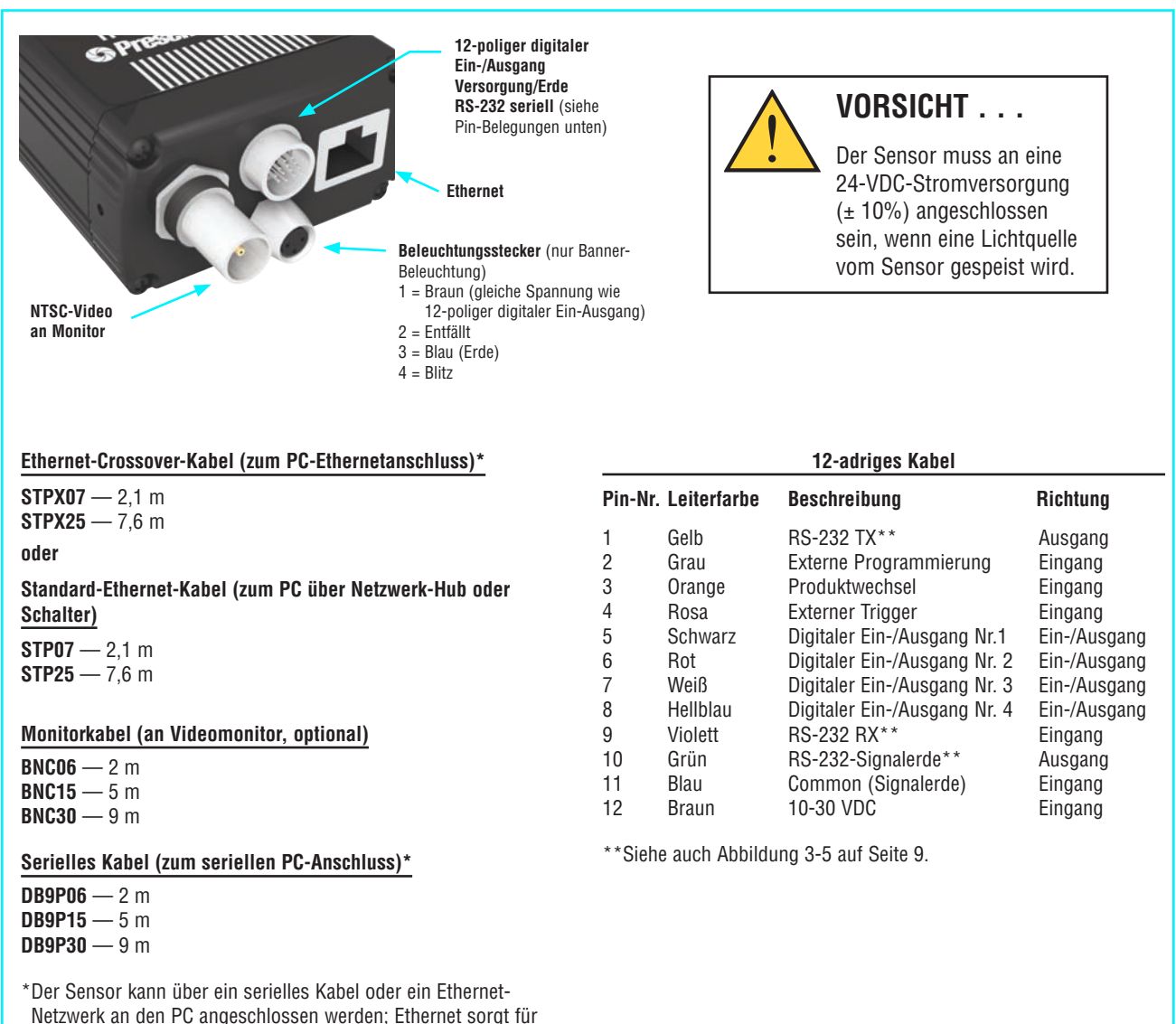

**Abbildung 2-3. Kabelanschlüsse**

schnellere Kommunikation.

## <span id="page-7-0"></span>*Presence***PLUS** *P4* **BCR Befestigung** Benutzerhandbuch

## **3. Befestigung**

#### **Umgebungsanforderungen**

Für zuverlässigen Betrieb muss der Montageort folgende Kriterien erfüllen:

- Beständige Umgebungstemperatur: 0° bis +50° C
- Relative Umgebungsluftfeuchtigkeit: 35% bis 90%, nicht kondensierend
- Beständige Umgebungsbeleuchtung: keine starken, schnellen Änderungen der Helligkeit; kein direktes oder reflektiertes Sonnenlicht
- • Keine starken Vibrationen oder Stöße
- • Kein Kontakt mit korrodierenden oder flüchtigen Materialien oder mit solchen Materialien in der Atmosphäre
- • Keine Flüssigkeitsspritzer
- Minimaler Staub und Schmutz
- HINWEIS: Wenn sich Flüssigkeitsspritzer oder starker Staub oder Schmutz in der Erfassungsumgebung befinden, empfiehlt Banner die Verwendung von Gehäusekit P4RE67-G (Glas-Sichtfenster) oder P4RE67-P (Kunststoff-Sichtfenster).

## **3.1 Hardware-Installationsübersicht**

Es folgt eine Übersicht zum Anschluss und Einschalten der grundlegenden Hardwarekomponenten. Nähere Einzelheiten folgen in den einzelnen Unterabschnitten.

- 1. Überprüfen Sie die folgenden grundlegenden Komponenten:
	- • Objektiv
	- Sensor und Kabel
	- Datenübertragungskabel (Ethernet oder seriell)
	- Personal-Computer mit Mikroprozessor 486 oder schneller mit Betriebssystem Microsoft Windows ME, NT, 2000 oder XP
	- Netzteil mit 10-30 VDC und 650 mA maximaler Stromstärke bei 24 VDC
	- Lichtquelle. Bei jeder Anwendung ist eine Lichtquelle erforderlich; der Sensor kann jedoch ohne spezielle Lichtquelle verwendet werden.
	- Trigger (z. B.: Sensor WORLD-BEAM<sup>®</sup> QS18VN6D von Banner)
- 2. Schrauben Sie das Objektiv auf die Objektivfassung des Sensors.
- 3. Schließen Sie das Datenübertragungskabel zwischen PC und Sensor an.
- 4. Schließen Sie den Trigger (siehe Schritt 2 oben) wie folgt am Sensor an:
	- a. Schließen Sie den braunen Leiter an +VDC an.
	- b. Schließen Sie den blauen Leiter an -VDC an.
	- c. Schließen Sie den schwarzen Leiter am rosa Leiter vom Sensorkabel an.
- 5. Schließen Sie die Stromversorgung wie folgt am Sensor an:
	- a. Schließen Sie +V am braunen Leiter des Kabels an.
	- b. Schließen Sie -V am blauen Leiter des Kabels an.

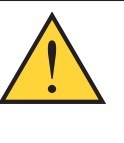

**Vorsicht . . . Lichtquellenspannung** Der Sensor allein läuft mit einer Eingangsspannung von 10-30 VDC. Wenn jedoch **eine Lichtquelle vom Sensor versorgt wird, muss die Eingangsspannung 24 VDC ± 10% betragen.**

- 6. Schalten Sie die Hardware ein und prüfen Sie, ob die rote Fehler-LED AUS geht. Beim Spannungshochlauf leuchten alle Sensor-LEDs 15 bis 20 Sekunden lang auf (siehe Abbildung 3-1).
- 7. Installieren Sie die *Presence*PLUS-Software auf dem PC (siehe Abschnitt 3.4 "Software-Installation" auf Seite 12).
- 8. Starten Sie das *Presence*PLUS-Programm und überprüfen Sie die Systemanschlüsse (siehe Abschnitt 3.5 "Start und Fehlersuche" auf Seite 12).

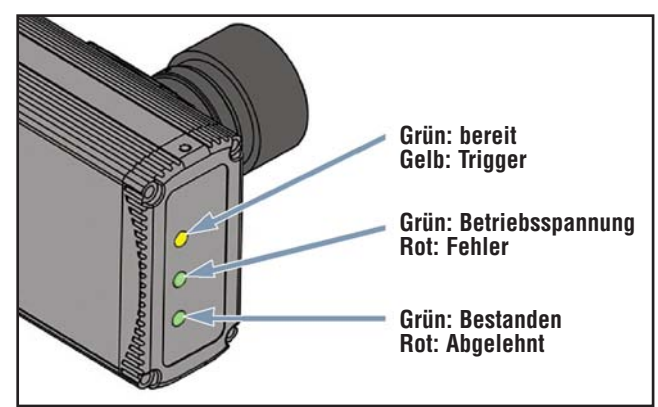

**Abbildung 3-1. LEDs am** *Presence***PLUS** *P4*

### <span id="page-8-0"></span>**3.2 Hardware-Installation**

#### **Montage des Sensors**

Bringen Sie den Sensor sicher mit dem mitgelieferten Montagewinkel an.

#### **Platz für Kabelkrümmung**

Lassen Sie am Kabelende des Sensors mindestens 75 mm Platz für die Krümmung des Kabels.

#### **Montagezubehör**

Folgende Montage-Hardware liegt allen Montagewinkeln bei:

- Vier Inbusschrauben M3 x 0.5 x 6 mm
- • Vier mittlere Federringe
- • Vier flache Unterlegscheiben
- • Kurzer Sechskantschlüssel

#### **Montage der Lichtquelle**

Die Lichtquelle muss sicher befestigt sein. Bewegungen der Lichtquelle während einer Inspektion können die Durchführung der Inspektion beeinträchtigen.

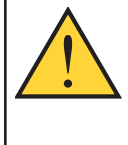

### **Vorsicht . . . Lichtquellenspannung**

Der Sensor allein läuft mit einer Eingangsspannung von 10-30 VDC. Wenn jedoch **eine Lichtquelle vom Sensor versorgt wird, muss die Eingangsspannung 24 VDC ± 10% betragen.**

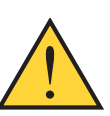

**Vorsicht . . . Elektrostatische Entladungen**

**Benutzen Sie bei Montage eines Objektivs oder bei Befestigung eines Kabels immer eine zuverlässige Methode zur Verhinderung elektrostatischer Entladungen.** Wenn diese Vorsichtsmaßnahme nicht ergriffen wird, könnte die Sensorschaltung beschädigt werden.

#### **Montage des Objektivs**

Der BCR-Sensor benötigt Objektive mit CS-Mount, kann jedoch mit einem 5-mm-Adapter mit der Banner-Typenbezeichnung LEK5 an Objektive mit C-Mount angepasst werden.

Bei Objektiven anderer Hersteller befolgen Sie bitte die Montageanweisungen des jeweiligen Herstellers.

#### **Anbringen von Objektivfiltern**

Folgende Angaben gelten für Banner-Filter, die für Banner-Objektive konstruiert werden.

Es können farbige, Infrarot- und Polarisationsfilter verwendet werden. Der Filter sitzt hinter dem Objektiv und wird durch einen Haltering an seinem Platz gehalten. Zum Anbringen und Abnehmen von Filtern wird das Halteringwerkzeug verwendet, das mit dem Filter mitgeliefert wird (siehe Abbildung 3-2).

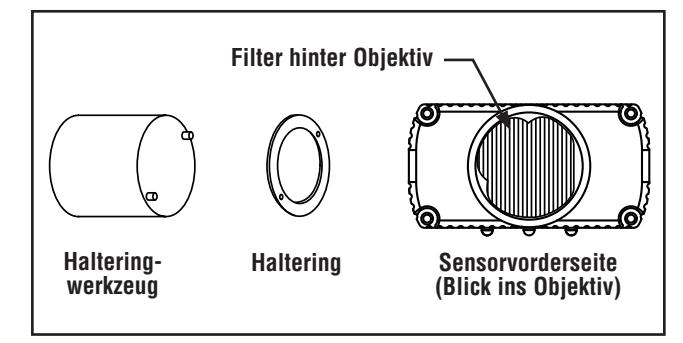

**Abbildung 3-2. Anbringen eines Objektivfilters**

## <span id="page-9-0"></span>**Befestigung**

#### *Presence***PLUS** *P4* **BCR**

Benutzerhandbuch

### **3.3 Sensoranschlüsse**

### **Vorsicht . . . Elektrostatische Entladungen**

**Benutzen Sie bei Montage eines Objektivs oder bei Befestigung eines Kabels immer eine zuverlässige Methode zur Verhinderung elektrostatischer Entladungen.** Wenn diese Vorsichtsmaßnahme nicht ergriffen wird, könnte die Sensorschaltung beschädigt werden.

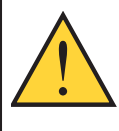

<u>!</u>

**Achtung . . . Stromschlaggefahr**

Bevor Kabel angeschlossen oder gelöst werden, ist zu überprüfen, ob die Stromversorgung ausgeschaltet ist.

#### **Betriebsspannung (brauner und blauer Leiter), Pins 11 und 12**

Der Sensor benötigt eine 10-30-VDC-Stromversorgung mit einer maximalen Stromstärke von 650 mA bei 24 VDC. Wenn eine Lichtquelle vom Sensor versorgt wird, muss die Eingangsspannung 24 VDC ± 10% betragen.

#### **Elektrische Einstellungen**

Die Sensoreingänge (Trigger, Produktwechsel, externe Programmierung (Teach) und digital) und -ausgänge können für NPN oder PNP konfiguriert werden. Diese Einstellung erfolgt im System-Setupfenster auf der Registerkarte "Eingänge/Ausgänge" (siehe Abbildung 3-3).

Sobald NPN oder PNP eingestellt wurde, sind alle Ein-/Ausgänge entweder NPN oder PNP.

#### **Trigger (rosa Leiter), Pin 4**

- Um dem Sensor zu signalisieren, Bilder aufzunehmen, ist ein Eingangssignal von einer externen Triggervorrichtung erforderlich.
- Der Sensor kann so eingestellt werden, dass er entweder auf die vordere oder hintere Kante des Triggerimpulses reagiert (siehe Abbildung 3-4).
- Die Triggerimpulsdauer kann von 1 ms bis 8 s eingestellt werden. Standardeinstellung ist 1 ms.
- Triggerarten:
	- Eingang stromziehend (externer PNP-Treiber)
	- Eingang stromliefernd (externer NPN-Treiber)

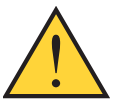

#### **Vorsicht . . . Spannungsrisiken**

**Um Schäden an der Sensorschaltung zu vermeiden, sind die folgenden Vorsichtsmaßnahmen zu beachten:**

- Der Sensor darf nur an Stromquellen mit 10- 30 VDC angeschlossen werden.
- Alle Komponenten müssen einen Mindestabstand von 250 mm zu Stromkabeln haben.
- Es dürfen sich keine Komponenten in der Nähe von Hochspannungsquellen und Elektromotoren befinden.

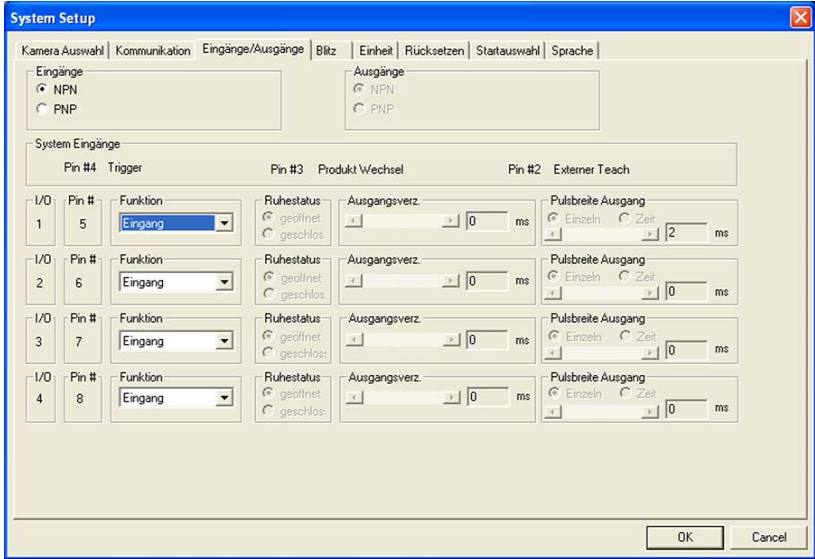

**Abbildung 3-3. Registerkarte "Eingänge/Ausgänge" des System-Setupfensters zur Auswahl von NPN oder PNP**

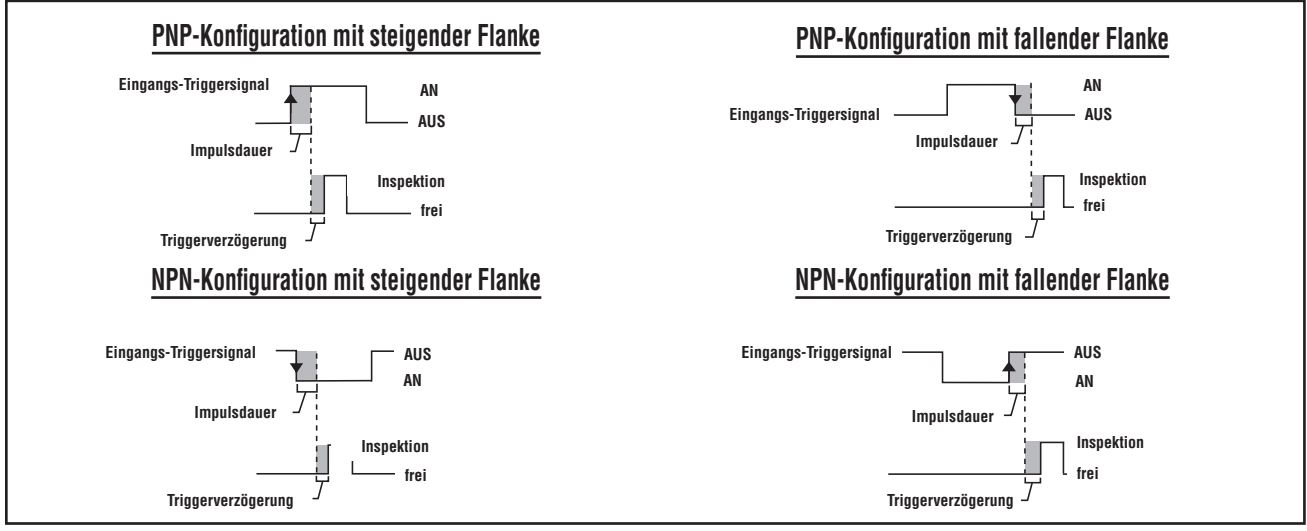

**Abbildung 3-4. PNP- und NPN-Triggereingangssignale mit steigender und fallender Flanke**

#### **Strobe-Ausgang**

Pin 4 des Beleuchtungssteckers ist der Blitz-Ausgang. Wenn der Blitz-Ausgang aktiviert ist, erzeugt der Sensor bei Empfang eines gültigen Triggersignals ein entsprechendes Ausgangssignal. Die Signalart wird wie unten dargestellt konfiguriert:

#### **Stufe (Standardeinstellung: high aktiv)**

**High aktiv:** Zu verwenden, wenn die Beleuchtung bei 5 V aktiviert wird

**Low aktiv:** Zu verwenden, wenn die Beleuchtung bei 0 V aktiviert wird

#### **Blitzdauer (Standardeinstellung: Zeitdauer)**

**AN:** dauernd AN

**AUS:** dauernd AUS

**Belichtung:** Aktives Signal während der Belichtungszeit

**Zeitdauer:** Blitz ist aktiv bei gültigem Triggersignal, mit einer Längeneinstellung von 1 bis 4.000 ms

#### **Elektrische Spezifikationen für Blitz**

**High:** mind. 4 V bei max. 100 mA

**Low:** max. 0,5 V bei max. 100 μA

#### **RS-232, Pins 1, 9 und 10**

Der RS-232-Anschluss wird zum Export von Laufzeitinformationen im ASCII-Format verwendet. Informationen zur Konfiguration des seriellen Anschlusses finden Sie in Abschnitt 8, "Export mit der Kommunikations-Funktion", auf Seite 47. Siehe auch Abschnitt 12, "System-Setup", auf Seite 59.

Abbildung 3-5 zeigt typische Pin-Belegungen für die Leiter vom RS-232-Port des Sensors an einen seriellen DB-9-Anschluss.

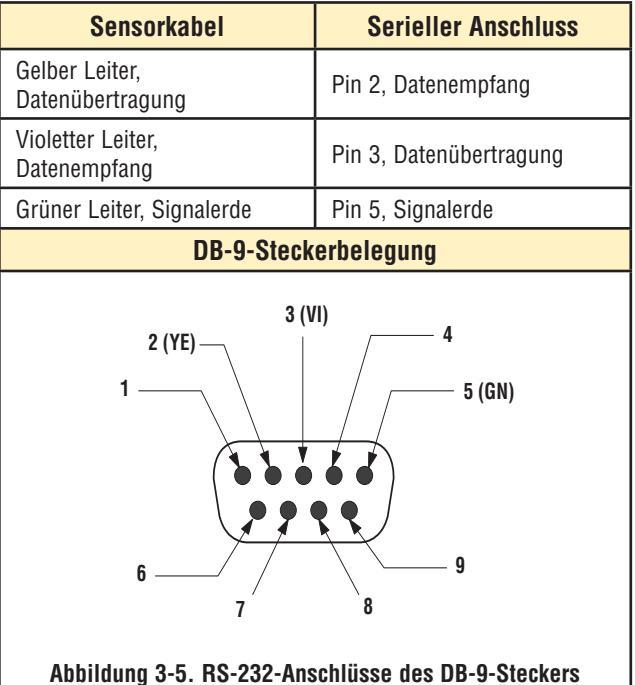

## **Befestigung**

#### **Programmierbare Ein-/Ausgänge, Pins 5 bis 8**

Der Sensor hat die in der folgenden Tabelle gezeigten vier digitalen programmierbaren Ein-/Ausgangsanschlüsse. Jeder Ein-/Ausgangstyp kann wie folgt konfiguriert werden:

- • Stromziehender Eingang (externer PNP-Treiber, Standardeinstellung) oder stromliefernder Eingang (externer NPN-Treiber) und
- • Stromziehender Ausgang (NPN) oder stromliefernder Ausgang (PNP)

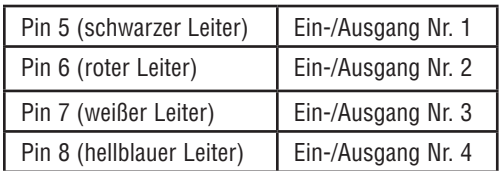

Typische PNP- und NPN-Anschlüsse sind nachfolgend abgebildet. Siehe auch die Tabelle unten mit Spezifikationen für programmierbare Eingänge und Ausgänge.

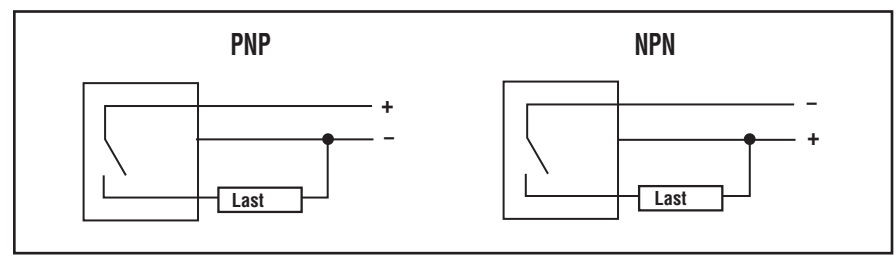

**Spezifikationen für programmierbare Eingänge und Ausgänge**

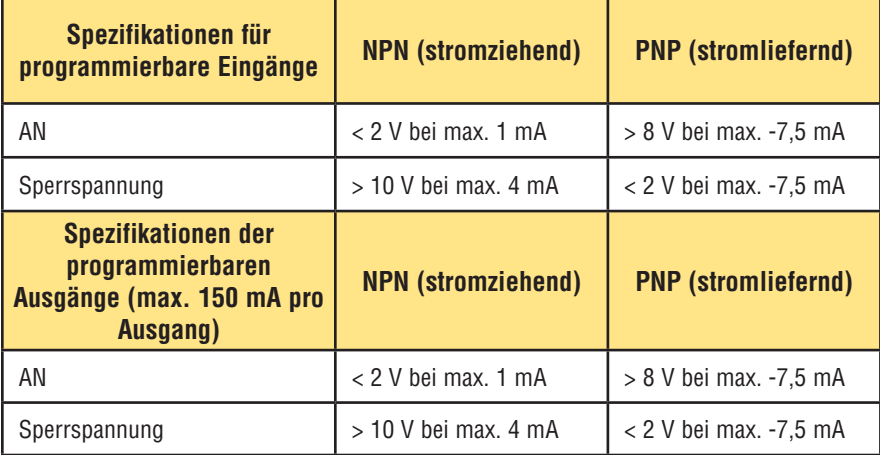

## **Befestigung**

#### **Produktwechsel (oranger Leiter), Pin 3**

Der Produktwechseleingang wird zusammen mit einem der vier Ein-/Ausgangs-Punkte verwendet, die als Produktauswahl/-wechselleitung programmiert werden. Die geladene Inspektion wird bei Empfang eines gültigen Triggersignals ausgeführt.

- Der Produktwechseleingang reagiert auf den Vorderkantenübergang eines Impulses über 1 ms.
- Der Produktauswahleingang wird entsprechend einer Programmposition gepulst. Zum Beispiel wird bei fünf Impulsen Programm Nr. 5 geladen.

Siehe Zeitablauf zu Produktwechsel und Produktauswahl auf dieser Seite.

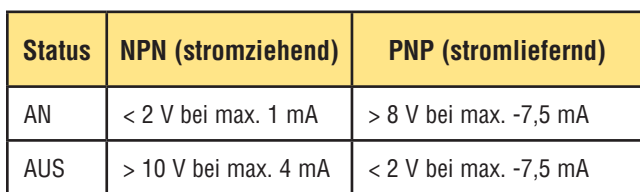

#### **Produktwechsel-Spezifikationen**

Einer der vier Ein- und Ausgänge (siehe programmmierbare Ein- und Ausgänge, Pins 5 bis 8 auf Seite 10) muss als Produktauswahl programmiert werden, wenn Produktwechsel verwendet werden soll. Siehe Abschnitt 12.4, Registerkarte "Eingänge/Ausgänge", auf Seite 62.

#### **Produktauswahleingangs-Spezifikationen**

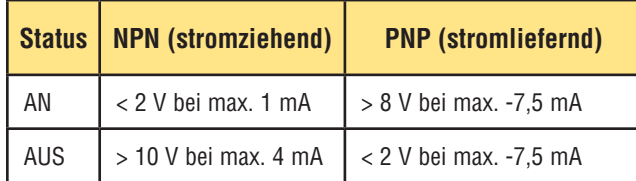

#### **Zeitablauf bei Produktwechsel und Produktauswahl**

Die Produktwechselleitung signalisiert dem Sensor, seine augenblickliche Tätigkeit einzustellen und mit dem Zählen der Impulse an der Produktauswahlleitung zu beginnen. Die Anzahl der Impulse gibt dem Sensor die Inspektionsadresse an, an der mit der Ausführung der Inspektion begonnen werden soll. Es werden nur die Impulse gezählt, die bei aktivem Produktwechseleingang auftreten. Wie in Abbildung 3-6 dargestellt, wird der Produktauswahleingangsimpuls, der bei nicht aktivem Produktwechseleingang auftritt, NICHT gezählt.

Wenn sich der Sensor im Ausführen-Modus befindet, sollte die Produktwechselleitung nur aktiviert werden, wenn der Sensor bereit ist (grüne Bereit-LED leuchtet). Wenn die Produktwechselleitung aktiviert wird, wenn sich der Sensor im Ausführen-Modus befindet, aber eine Inspektion durchführt (nicht bereit ist), wird die gerade laufende Inspektion abgebrochen, und der Sensor geht dazu über, die Inspektion an der angegebenen Adresse zu laden.

Wenn die Produktwechselleitung aktiviert wird, wenn der Sensor nicht im Ausführen-Modus ist (z. B. im Setup-Modus), geht er zur angegebenen Adresse über (in diesem Fall Adresse Nummer vier) und beginnt mit der Ausführung.

Die maximale Impulsanzahl ist durch die Anzahl der am Sensor möglichen Inspektionen begrenzt.

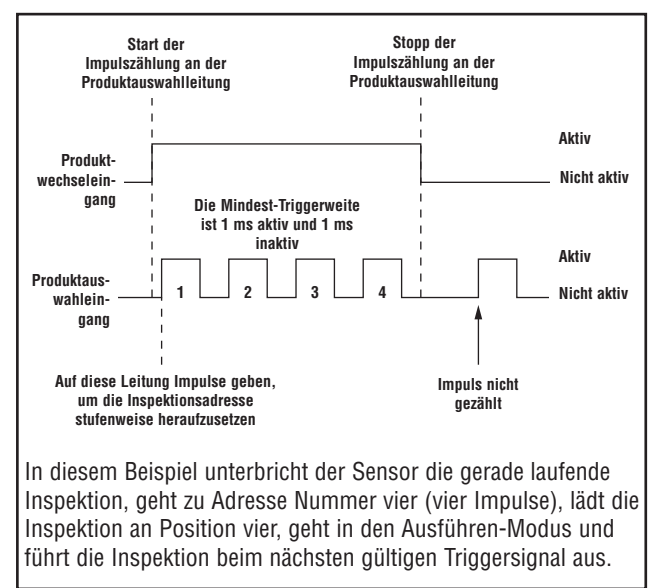

#### **Abbildung 3-6. Zeitablaufbeispiel zu Produktwechsel und Produktauswahl**

## <span id="page-13-0"></span>**Befestigung**

### **3.4 Software-Installation**

Die *Presence*PLUS-*P4*-Software-CD enthält die Software und Dokumentation zum Sensor.

#### **Computer-Anforderungen**

*Für die Presence*PLUS-*P4*-Software muss der Computer folgende Anforderungen erfüllen:

- Personal-Computer mit Mikroprozessor 486 oder schneller mit Betriebssystem Microsoft Windows ME, NT, 2000 oder XP
- 16 MB RAM Minimum, 24 MB empfohlen
- 15 MB freier Festplatten-Speicherplatz
- Bildschirmauflösung 1024 x 768 oder höher

#### **Installation des Programms**

- 1. Schließen Sie alle aktiven Programme.
- 2. Deinstallieren Sie frühere Installationen von *Presence-*PLUS (siehe unten).
- 3. Legen Sie die *Presence*PLUS-CD in das CD-ROM-Laufwerk ein. Die CD startet automatisch.

HINWEIS: Wenn der Installationsbildschirm nicht erscheint:

- a. Klicken Sie doppelt auf das Symbol **Arbeitsplatz**.
- b. Klicken Sie in der Liste, die dann erscheint, doppelt auf **CD-Laufwerk**.
- c. Klicken Sie die **PresencePLUS**-Autorun-Datei für Ihre *Presence*PLUS-*P4*-Ausführung doppelt an.
- 4. Wenn der Installationsbildschirm erscheint, klicken Sie auf **PresencePLUS-PC-Software**.
- 5. Befolgen Sie die Anweisungen auf dem Bildschirm.
- 6. Starten Sie den PC neu.

#### **Deinstallation des Programms**

- 1. Schließen Sie das *Presence*PLUS-P4-Programm.
- 2. Klicken Sie in der Taskleiste unten auf dem Bildschirm auf **Start**.
- 3. Wählen Sie **Einstellungen > Systemsteuerung**.
- 4. Klicken Sie doppelt auf **Programme hinzufügen/entfernen**.
- 5. Wählen Sie aus der Programmliste **PresencePLUS** aus.
- 6. Klicken Sie auf **hinzufügen/entfernen**, und befolgen Sie die Anweisungen.

### **3.5 Start und Fehlersuche**

In diesem Abschnitt wird erklärt, wie Anschlüsse geprüft werden und wie das *Presence*PLUS-*P4*-Programm gestartet und die Fehlersuche bei eventuellen Problemen durchgeführt wird.

#### **Systemstart**

#### **1.Prüfen Sie die Kabelanschlüsse.**

- Der Sensor ist mit einem Ethernet-Crossover-Kabel oder seriellen Kabel an einem PC angeschlossen.
- Der Monitor, soweit verwendet, ist am Videoanschluss des Sensors angeschlossen.

#### **2. Prüfen Sie die elektrischen Anschlüsse.**

- +V ist mit dem braunen Leiter an Pin 12 verbunden, 10-30 VDC (24 VDC  $\pm$  10%, wenn eine Beleuchtung vom Sensor versorgt wird)
- -V ist mit dem blauen Leiter an Pin 11 verbunden (DC-Common)
- Der Triggersensor ist mit Pin 4 verbunden (rosa Leiter, Trigger-Eingang)
- Alle zusätzlichen Anschlüsse werden nach Bedarf hergestellt

#### **3. Prüfen Sie die Stromversorgung.**

Prüfen Sie, ob der Sensor 10-30 VDC erhält (24 VDC ± 10%, wenn eine Beleuchtung vom Sensor versorgt wird).

#### **4. Prüfen Sie die PC-Konfiguration.**

- **Ethernet-Anschluss:** Die IP-Adresse des PCs ist **192.168.0.2**
- HINWEIS: Detaillierte Anweisungen zur Änderung der IP-Adresse finden Sie in Abschnitt 4, "Erste Schritte", auf Seite 16.
- **Serieller Anschluss:** Es wurde ein DFÜ-Netzwerk mit Punkt-zu-Punkt-Protokoll (PPP) eingerichtet.

#### **5. Schalten Sie den Sensor ein.**

Prüfen Sie, ob die rote Fehler-LED AUS geht (beim Spannungshochlauf leuchten alle Sensor-LEDs 15 bis 20 Sekunden lang auf).

Sobald die rote Fehler-LED AUS ist, prüfen Sie, ob die grüne Betriebsspannungs-LED blinkt.

#### <span id="page-14-0"></span>*Presence***PLUS** *P4* **BCR**

Benutzerhandbuch

#### **6. Starten Sie das Programm.**

- Klicken Sie zum Programmstart auf **Start > PresencePLUS**.
- Wenn *Presence*PLUS *P4* BCR eine von der Standardadresse (192.168.0.1) abweichende IP-Adresse hat oder über einen seriellen Anschluss angeschlossen ist, erscheint die folgende Fehlermeldung:

#### **Sensor wurde unter der angegebenen IP-Adresse nicht gefunden: 192.168.0.1.**

#### **Möchten Sie eine andere IP-Adresse vergeben?**

- Klicken Sie auf "Ja", um zum System-Setupfenster zu gelangen.
- Klicken Sie die Registerkarte "Sensorauswahl" an und ändern Sie die Anschlusseinstellung wie folgt:

#### **Ethernetverbindung:**

- a. Wählen Sie im Pulldown-Menü **Ethernet (RJ 45)**.
- b. Ändern Sie die IP-Adresse in die Adresse des Sensors.
- c. Klicken Sie auf **OK**.

#### **Serieller Anschluss:**

- a. Wählen Sie im Pulldown-Menü **PC seriell**.
- b. Klicken Sie auf **OK**.
- HINWEIS: Bei seriellem Anschluss sind Änderungen am Sensor sowie ein fertig eingerichtetes DFÜ-Netzwerk erforderlich. Für Anweisungen zur Einrichtung eines DFÜ-Netzwerks siehe das Dokument zum seriellen Anschluss von *Presence*PLUS (auf der Software-CD).

**Befestigung**

#### **7. Konfigurieren Sie die diskreten Ein-/Ausgangssignale, erstellen Sie eine Inspektion und beginnen Sie mit dem Ausführen der Inspektionen.**

HINWEIS: Vor der Inbetriebnahme sind alle digitalen Ein-/Ausgänge als Eingänge konfiguriert. Wenn eine Inspektion erstellt wird, bevor die digitalen Ein-/Ausgänge konfiguriert worden sind, stehen in der Test-Funktion keine Ausgänge zur Verfügung. Für Informationen zur Konfiguration siehe Abschnitt 12.4, Registerkarte "Ein-/Ausgänge", auf Seite 62.

÷,

## **3.6 Fehlermeldungen bei der Fehlersuche**

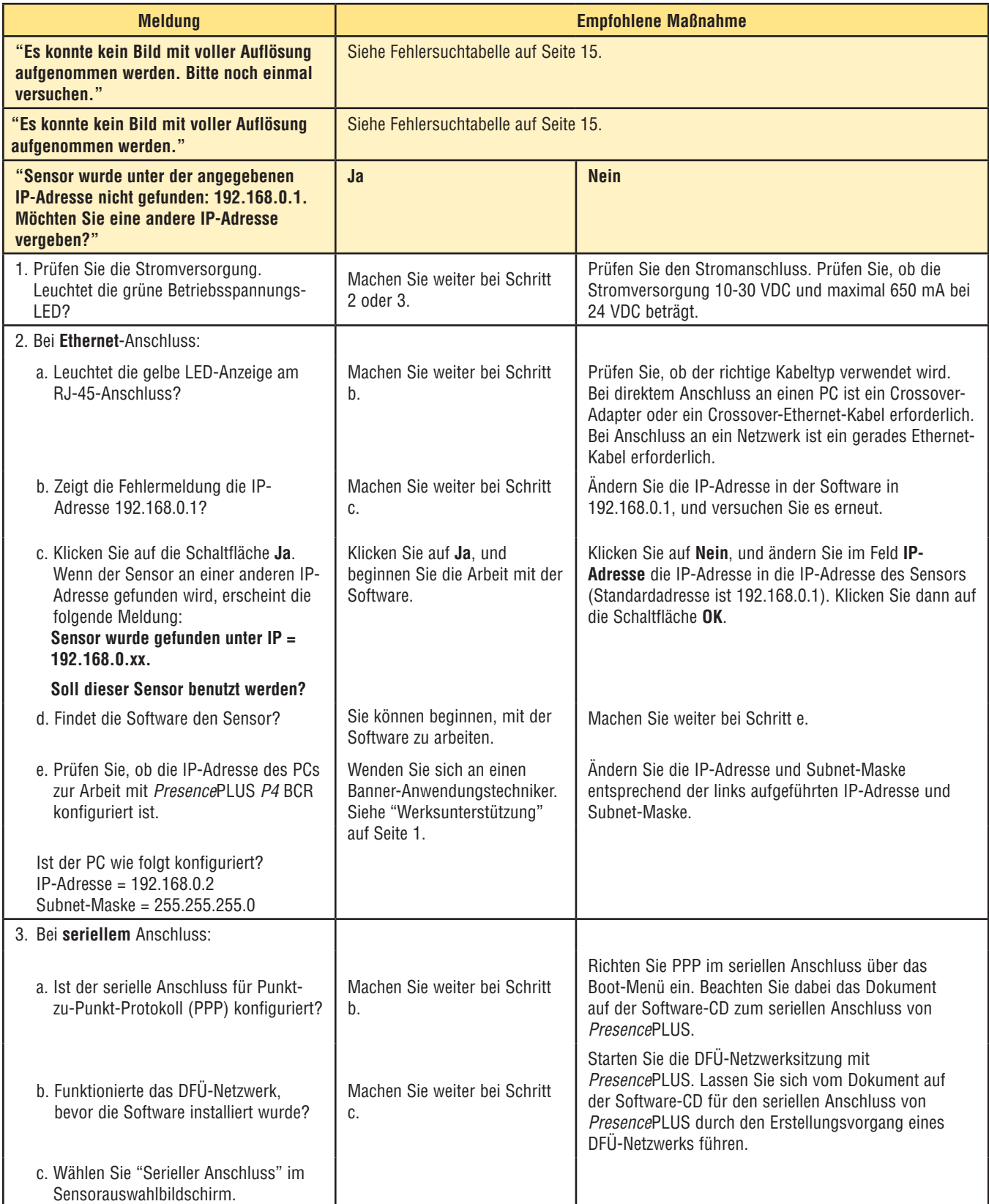

#### **Fehlersuchtabelle**

Diese Tabelle enthält Lösungen für die häufigsten Probleme, die beim Einsatz des *Presence*PLUS-Programms auftreten können. Falls Sie weitere Hilfe benötigen, wenden Sie sich bitte an den Hersteller oder Ihre Vertretung. Siehe dazu die Telefonnummern bzw. Adressen auf der hinteren Umschlagseite.

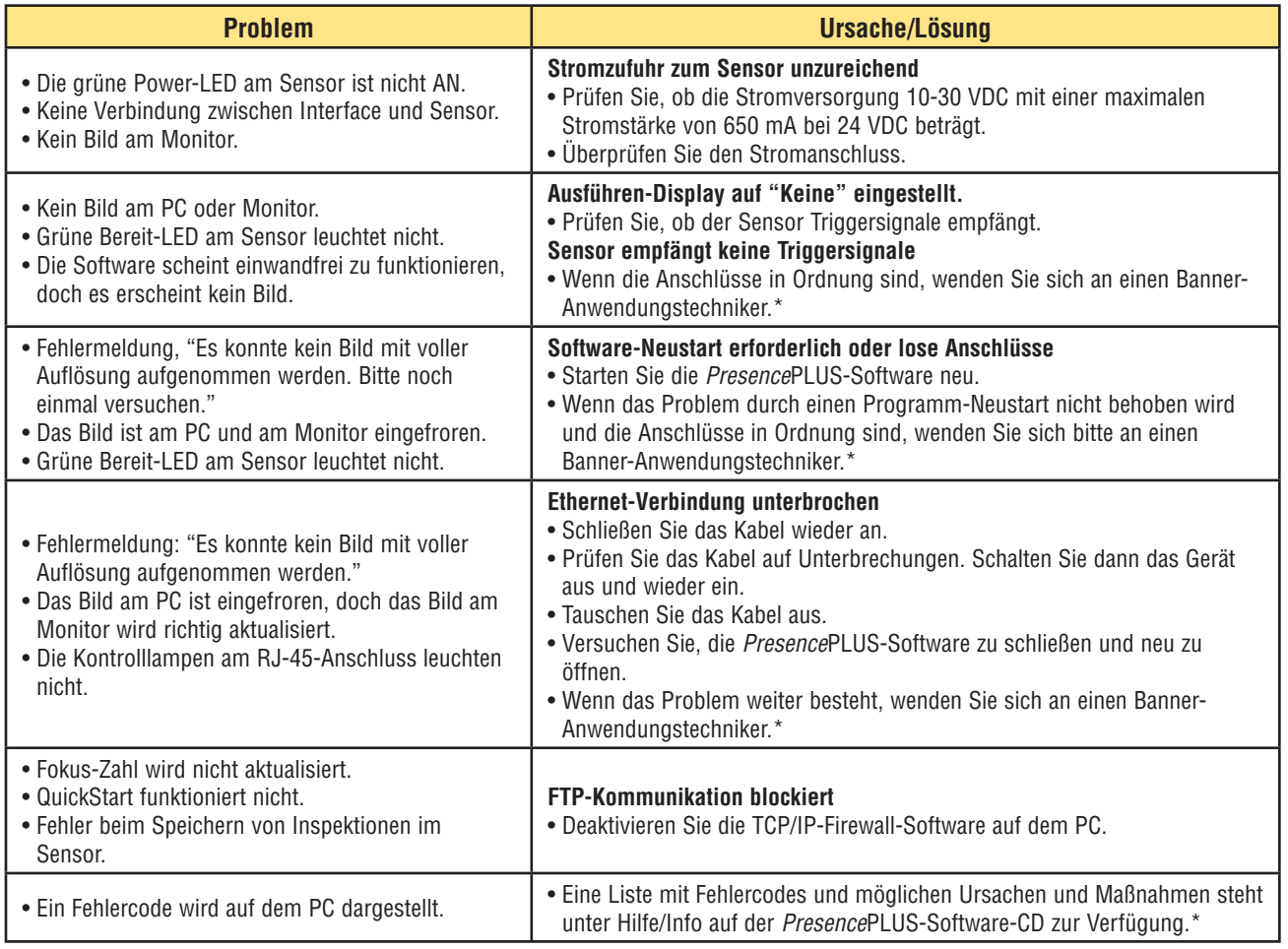

\* Siehe "Werksunterstützung" (auf Seite 1) in Abschnitt 1.1, "Produktunterstützung und Wartung".

Der Sensor hat keine Komponenten, die vor Ort ausgetauscht oder vom Anwender repariert werden können. Um die Banner-Gewährleistung nicht zu verlieren, dürfen keine Komponenten zerlegt oder elektrische oder mechanische Veränderungen daran vorgenommen werden.

## <span id="page-17-0"></span>**4. Erste Schritte**

In diesem Abschnitt werden typische Methoden zu Einstellung und Durchführung von Inspektionen vorgestellt.

HINWEIS: Wenn die PresencePLUS-Software noch nicht auf dem PC installiert ist, siehe "Installation des Programms" (auf Seite 12) in Abschnitt 3.4, "Software-Installation".

### **4.1 Start der Software**

Schalten Sie den PC ein und konfigurieren Sie die IP-Adresse auf dem PC wie folgt:

HINWEIS: Die folgenden Anweisungen und Bildschirme gelten für Windows XP. Für Anweisungen zu früheren Windows-Versionen finden Sie zusätzliche Informationen auf der folgenden Banner-Webseite:

[http://info.bannersalesforce.com/xpedio/groups/public/docu](    http://info.bannersalesforce.com/xpedio/groups/public/documents/trainingjobaid/vr_01_00_e.pdf.pd)[ments/trainingjobaid/vr\\_01\\_00\\_e.pdf.pdf](    http://info.bannersalesforce.com/xpedio/groups/public/documents/trainingjobaid/vr_01_00_e.pdf.pd)

1. Wählen Sie auf dem Windows-Desktop **Start > Einstellungen > Netzwerkverbindungen**.

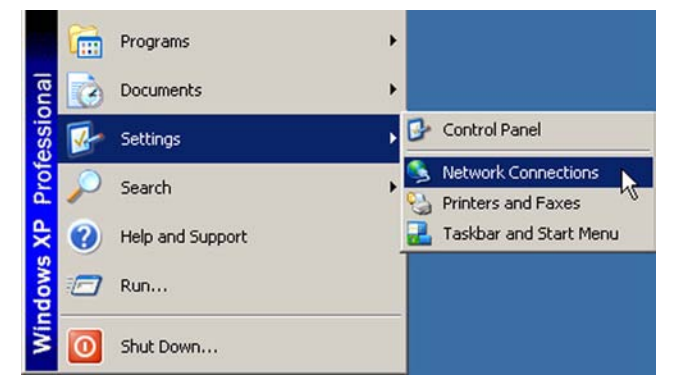

2. Klicken Sie im Menü "Netzwerkverbindungen" die von *Presence*PLUS benutzte **lokale Verbindung** zweimal an.

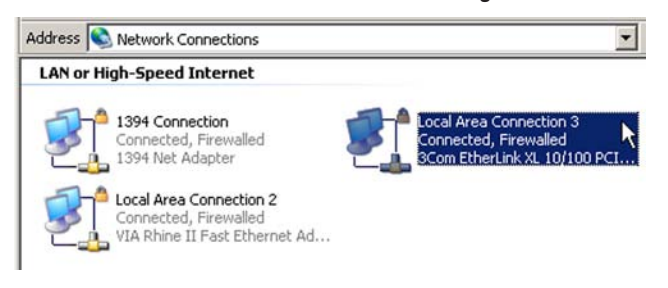

3. Klicken Sie im Statusfenster der lokalen Verbindung 3 die Schaltfläche **Eigenschaften** an.

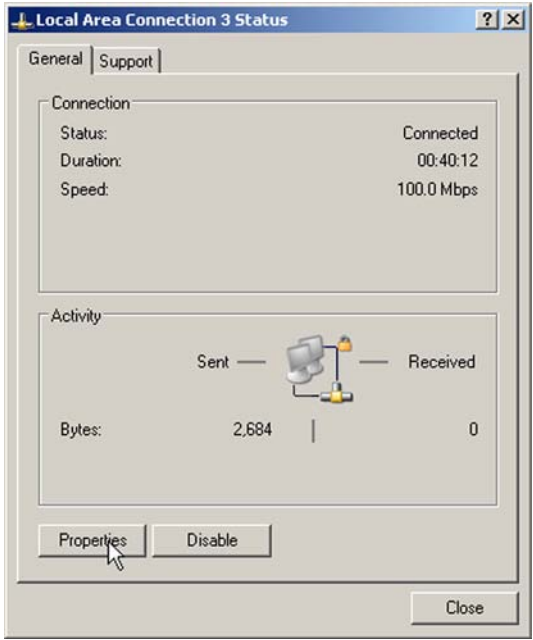

4. Markieren Sie im Fenster "Lokale Verbindung/Eigenschaften" **Internet-Protokoll (TCP/IP)** und klicken Sie die Schaltfläche **Eigenschaften** an.

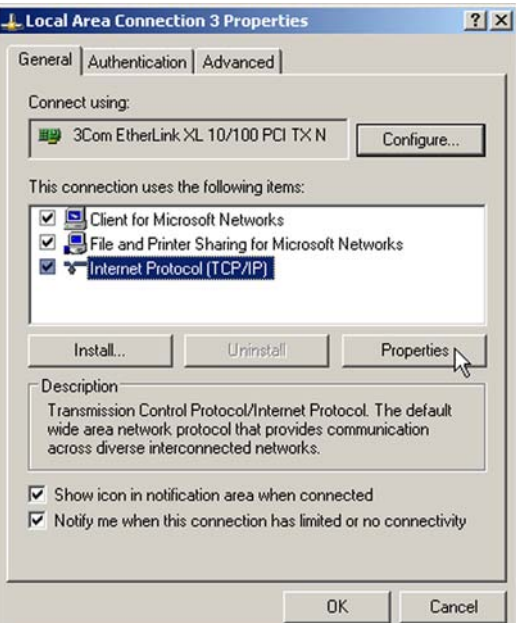

#### <span id="page-18-0"></span>*Presence***PLUS** *P4* **BCR**

Benutzerhandbuch **Erste Schritte**

- 5. Notieren Sie sich die IP-Adresse Ihres PCs. Markieren Sie im Fenster "Internet-Protokoll (TCP/IP) Eigenschaften" **Folgende IP-Adresse verwenden**, und nehmen Sie die folgenden Änderungen vor:
	- • Ändern Sie die IP-Adresse in **192.168.0.2**
	- • Ändern Sie die Subnet-Maske in **255.255.255.0**
	- • Klicken Sie die **OK-**Schaltfläche an.

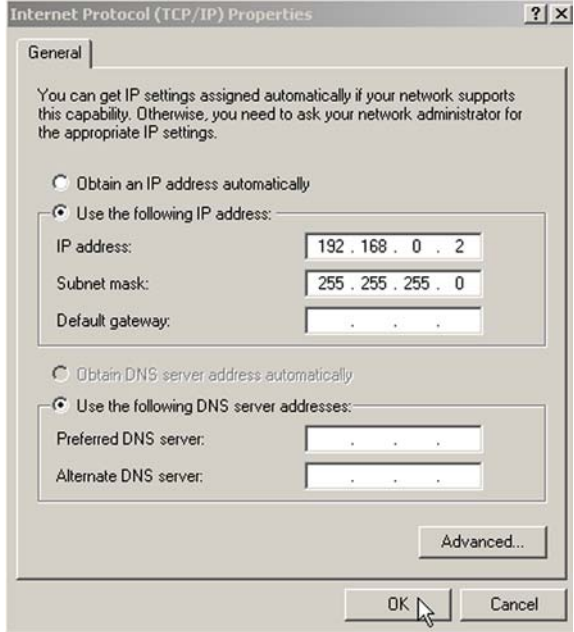

6. Starten Sie die Software durch zweimaliges Klicken auf das *Presence*PLUS-BCR-*P4*-Programmsymbol oder durch Wahl von *Presence*PLUS *P4* BCR im Programm-Menü.

Beim Start kontrolliert das Programm, ob ein Sensor angeschlossen ist, und stellt entweder den Setup-Screen (Abbildung 4-3 auf Seite 19) oder den Ausführen-Screen (siehe Abschnitt 11.1 auf Seite 55) dar.

### **4.2 Einstellung der Hardware-Parameter**

Wenn der Sensor zum ersten Mal eingesetzt wird oder wenn Änderungen an der Hardware vorgenommen worden sind, müssen eventuell Hardware-Parameter im System-Setupfenster wie nachstehend beschrieben eingestellt bzw. geändert werden:

- 1. Klicken Sie die **System**-Schaltfläche in der *Presence-*PLUS-*P4-*BCR-Hauptmenü-Symbolleiste an.
- 2. Klicken Sie die Registerkarte "Eingänge/Ausgänge" an, und konfigurieren Sie den Trigger-Parameter im Feld "Eingänge" entsprechend dem verwendeten Triggersensor. (Wenn zum Beispiel der Triggersensor ein Sensor mit NPN-Ausgang ist, wählen Sie NPN.)
- 3. Konfigurieren Sie die vier digitalen Eingänge/Ausgänge und klicken Sie die **OK**-Schaltfläche an.
- 4. Wenn eine Blitzlichtquelle durch den Sensor ausgelöst wird, klicken Sie die Registerkarte **Blitz** an und stellen Sie die Optionen zur Blitzauslösung ein.
- 5. Wenn die Produktauswahlleitung verwendet wird, müssen die Produktauswahl- und Produktwechselleitungen konfiguriert werden. Siehe Abschnitt 13, "Produktwechsel", auf Seite 68.
- 6. Klicken Sie die **Setup**-Schaltfläche in der Hauptmenü-Symbolleiste an, wählen Sie die Registerkarte **Trigger**, und konfigurieren Sie die Trigger-Parameter.

### **4.3 Einrichtung einer Inspektion**

Die automatische Bildschirmsequenz startet mit dem Setup-Screen, der nach Anklicken der ersten Schaltfläche (**Setup**) in der Hauptmenü-Symbolleiste erscheint. Nachfolgende Bildschirme werden in Abbildung 4-1 gezeigt.

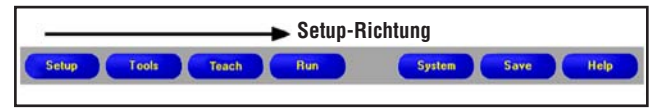

**Abbildung 4-1. Schaltflächen der Hauptmenü-Symbolleiste in der Aufgabenabfolge von links nach rechts**

Klicken Sie auf die Schaltflächen **Setup, Funktionen, Teach** und **Ausführen**, um zum entsprechenden Bildschirm zu gelangen.

Befolgen Sie diese grundlegenden Schritte zur Einrichtung und Durchführung einer neuen Inspektion:

#### **1.Setup-Screen:**

- a. Richten Sie Sensor, Objektiv und Beleuchtung ein.
- b. Wählen Sie die Auslöser-Option **Dauernd** für eine Live-Aufnahme.
- c. Klicken Sie zur Einstellung der Helligkeit auf **Autom. Belichtung**.
- d. Stellen Sie das Objektiv durch Drehen des Fokussierrings (in Abbildung 4-2 gezeigt) ein, bis der maximale Fokuswert erreicht wird. Siehe "Fokussieren des Objektivs" auf Seite 26.
- e. Wenn das gewünschte Bild dargestellt wird, klicken Sie auf **Weiter,** um zum Funktionen-Screen zu gelangen.

*Presence***PLUS** *P4* **BCR**

Benutzerhandbuch

## <span id="page-19-0"></span>**Erste Schritte**

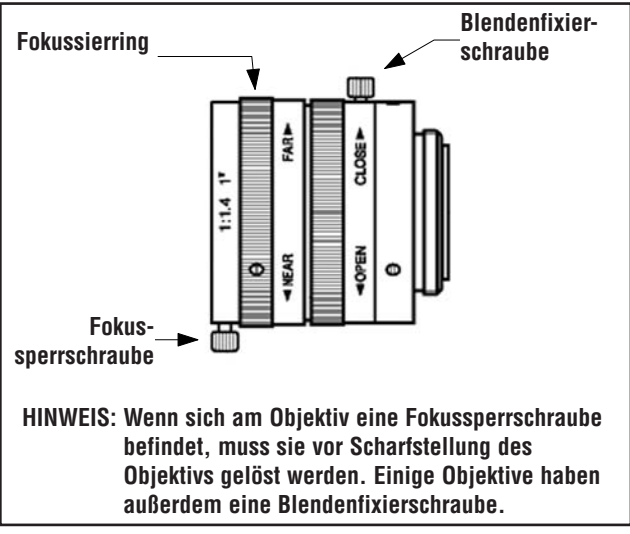

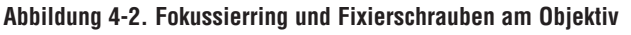

#### **2.Funktionen-Screen:**

Funktionen können neu erstellt oder von einer zuvor im PC oder Sensor gespeicherten Inspektionsdatei hinzugefügt werden. Um eine Barcode- oder Positionierungs-Funktion hinzuzufügen, klicken Sie die **Funktionen**-Schaltfläche an. Um eine Funktion zu entfernen, klicken Sie das rote  $\blacktriangleright$  in der unteren linken Bildschirmecke an, nachdem die entsprechende Funktion markiert wurde.

- a. Fügen Sie eine oder mehrere Positionierungs-Funktionen hinzu, um das Objekt ausfindig zu machen und die Messbereiche (ROIs) für Versatz und Verkippung einzustellen.
- b. **NOTWENDIG:** Fügen Sie eine oder mehrere Barcode-Funktionen für die Inspektion des Teils hinzu.
- c. Fügen Sie eine oder mehrere Mess-Funktionen für die Erstellung von Entfernungsmessungen von ermittelten Punkten aus hinzu.
- d. **NOTWENDIG:** Fügen Sie eine oder mehrere Test-Funktionen zur Einstellung der Gut-/Schlecht-Kriterien hinzu (Barcode- und Mess-Funktionen liefern die notwendigen Daten für die Test-Funktion).
- e. Klicken Sie auf **Quick Teach**, um alle ausgewählten Parameter in der Test-Funktion automatisch einzustellen, und wechseln Sie dann zum Ausführen-Screen, oder klicken Sie auf **Weiter**, um zum Teach-Screen zu gelangen, wo eine Auswahl an Beispielen für akzeptable Produkte mittels Teach-Verfahren definiert wird.

Speichern Sie eine Sicherungskopie der Inspektion im Zentralrechner.

 HINWEIS: Sollen Parameter in einer Test-Funktion beibehalten werden, überspringen Sie "Teach" und gehen direkt zu "Ausführen".

#### **3.Teach-Screen:**

Auf dem Teach-Screen werden die auf dem Funktionen-Screen ausgewählten Parameter automatisch konfiguriert

- a. Wählen Sie den Stichprobenumfang
- b. Klicken Sie auf **Start.**
- c. Triggern Sie den Sensor mit dem externen Triggersensor.
- d. Klicken Sie auf **Stopp.**
- e. Speichern Sie die Inspektionsdatei in einem der 10 Speicherplätze des Sensors.
- f. Klicken Sie auf **Weiter**, um zum Ausführen-Screen zu gelangen.

#### **4.Ausführen-Screen:**

Starten Sie eine Inspektion und kontrollieren Sie die Ergebnisse der Inspektion.

- **•** Für die Auswahl einer Inspektion geben Sie (in der Registerkarte **Auswahl**) **Software-gesteuert** frei und wählen die Inspektionsdatei aus der Liste der im Sensor gespeicherten Inspektionen aus.
- **•** Als Alternative: Wählen Sie mittels **Hardware-Eingabe** eine Inspektion über diskrete Eingaben in den Sensor.

#### **5.Beginn der Inspektion:**

Um eine Inspektion zu beginnen, klicken Sie die Schaltfläche **Start** auf dem Ausführen-Screen an.

## **4.4 Navigation mit der Software**

Die Anwendung folgt typischen Navigationssequenzen (z. B.: Setup > Funktionen > Teach > Ausführen), wenn nach Abschluss jedes Schritts **Weiter** angeklickt wird. Erfahrene Anwender arbeiten möglicherweise lieber in einer anderen Abfolge (z. B. Setup > Funktionen > Ausführen), indem sie das gewünschte Ziel aus der Hauptmenü-Symbolleiste auswählen.

Zum Verlassen des Programms klicken Sie die Schaltfläche "Schließen"  $\blacktriangleright$  in der rechten oberen Bildschirmecke an. Wenn die aktuelle Inspektion nicht gespeichert wurde, wird der Anwender von der Software aufgefordert, das zu tun, bevor das Programm verlassen wird. Siehe Abschnitt 14, "Speichern von Inspektionen", auf Seite 69.

**TIPP**

=

## <span id="page-20-0"></span>**4.5 Software-Übersicht**

Der nachstehend abgebildete Setup-Screen enthält das Hauptmenü.

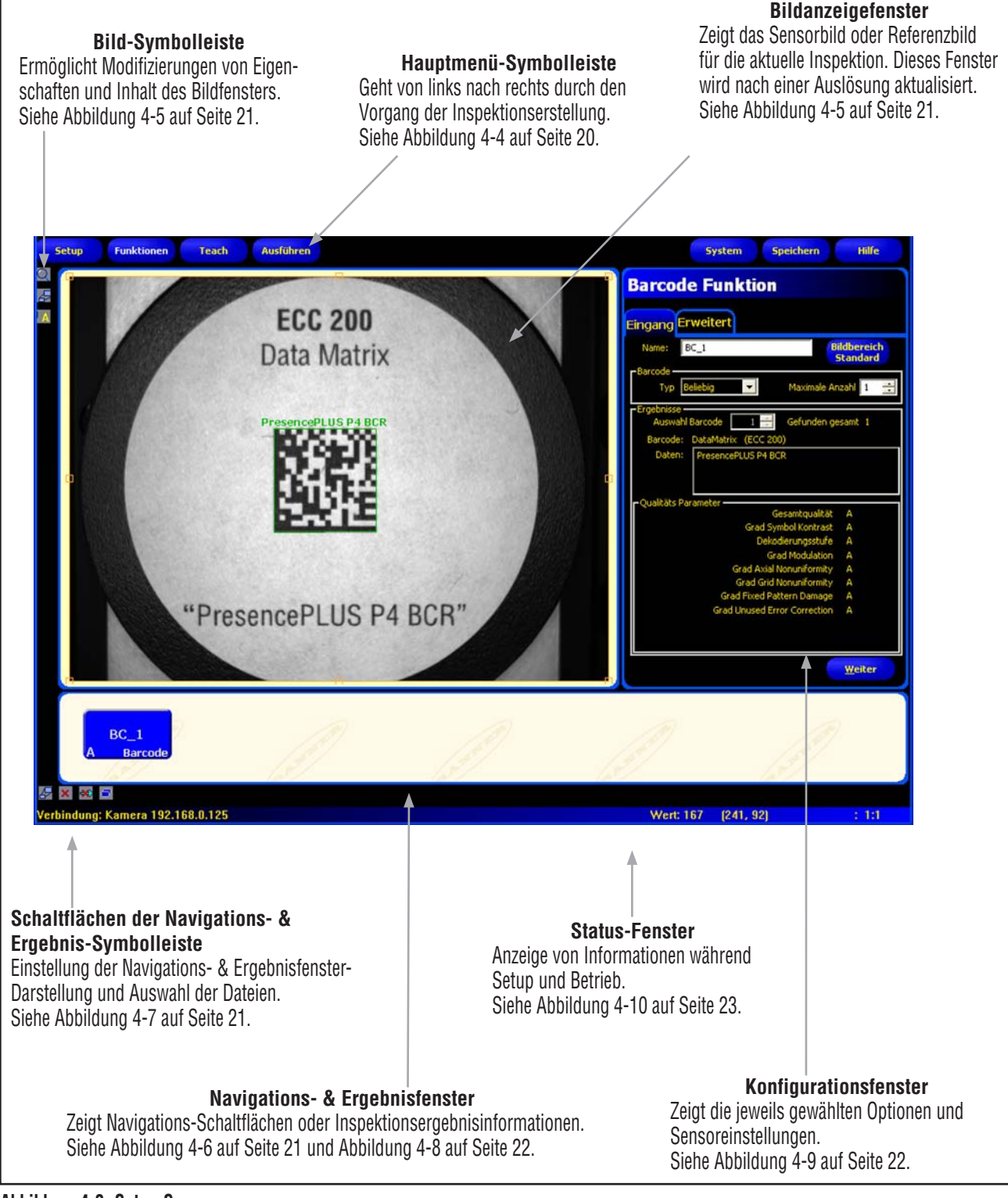

**Abbildung 4-3. Setup-Screen**

#### **Hauptmenü-Symbolleiste**

Mit der Hauptmenü-Symbolleiste erfolgt die Navigation zwischen den Sensoroptionen. Die Schaltflächen in der Hauptmenü-Symbolleiste dienen der Reihe nach von links nach rechts der Erstellung und Steuerung einer Inspektion. Die Schaltflächen werden in der nachstehenden Abbildung und Tabelle erklärt.

Weitere Informationen zur Navigation zwischen den Optionen finden Sie Abschnitt 4.3, "Einrichten einer Inspektion", auf Seite 17.

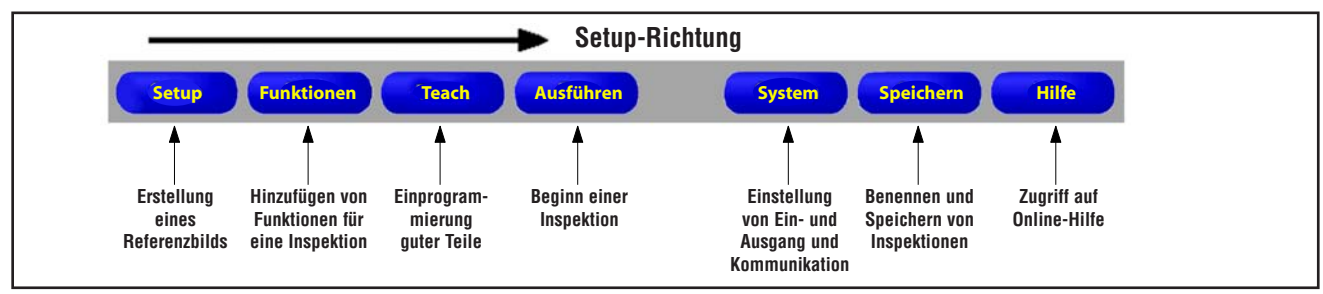

**Abbildung 4-4. Anordnung der Hauptmenü-Symbolleiste**

## **Bildanzeigefenster**

Im Bildanzeigefenster werden vom Sensor aufgenommene Bilder oder das für die aktuelle Inspektion eingestellte Referenzbild dargestellt. Siehe Abbildung 4-5.

HINWEIS: Das Referenzbild wird als Vorlage zur Entwicklung einer Inspektion verwendet. Mit diesem Bild werden Ausgangswerte aufgestellt. Es wird außerdem von der Quick-Teach-Funktion verwendet.

Siehe Abschnitt 9.1, "Teach-Übersicht", auf Seite 50.

#### **Zoom**

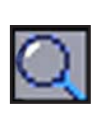

Schaltet zwischen Aktivierung und Deaktivierung der Zoom-Steuerung um. Bei aktivierter Zoom-Steuerung wird das Bild im Bildfenster durch Anklicken mit der linken Maustaste vergrößert, durch Anklicken mit der rechten Taste verkleinert. Diese Schaltfläche ist aktiv, wenn ein Bild im Bildfenster dargestellt wird.

#### **Bilderweiterung**

Schaltet zwischen maximaler und minimaler Größe des Bildfensters um.

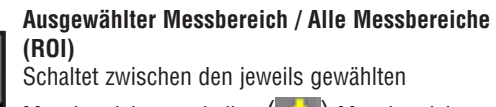

Messbereichen und allen (**in i** ) Messbereichen um.

**Abbildung 4-5. Schaltflächen der Bild-Symbolleiste**

#### **Navigations- & Ergebnisfenster**

Im Navigations- & Ergebnisfenster werden Schaltflächen zur Navigation zwischen Funktionen oder Dateien mit Inspektionsergebnissen gezeigt.

#### **Schaltflächen für Funktions-Navigation**

Durch Anklicken der Schaltfläche **Funktionen** in der Hauptmenü-Symbolleiste erscheinen die Schaltflächen für die Funktions-Navigation (Abbildung 4-6) im Navigations- & Ergebnisfenster. Wenn bei der Einstellung oder Verwendung von Funktionen eine Schaltfläche zur Navigation angeklickt wird, erscheint die entsprechende Registerkarte im Konfigurationsfenster.

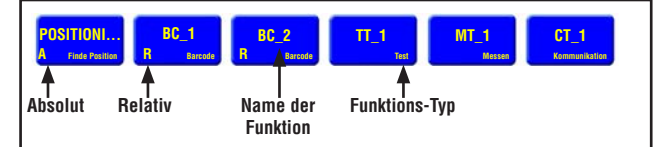

**Abbildung 4-6. Schaltflächen für Funktions-Navigation**

#### **Absolute und relative Funktionen**

Die Positionierungs-Funktion verfolgt Teile im Bildfenster, und die folgenden Barcode-Funktionen sind relativ. Wenn die Barcode-Funktion der Positionierungs-Funktion vorausgeht, ist sie absolut. Folgende Regeln bestimmen, ob eine Funktion absolut oder relativ ist:

**Erste Schritte**

- Die erste Positionierungs-Funktion ist immer absolut.
- Alle einer Positionierungs-Funktion folgenden Funktionen sind relativ zu dieser Funktion.
- Damit eine Barcode-Funktion absolut sein kann, muss sie vor allen Positionierungs-Funktionen kommen.

#### **Schaltflächen der Navigations- & Ergebnis-Symbolleiste**

Mit den Schaltflächen der Navigations- & Ergebnis-Symbolleiste können die Navigations- & Ergebnis-Fenstergröße eingestellt und Funktionen gelöscht werden. Siehe Abbildung 4-7.

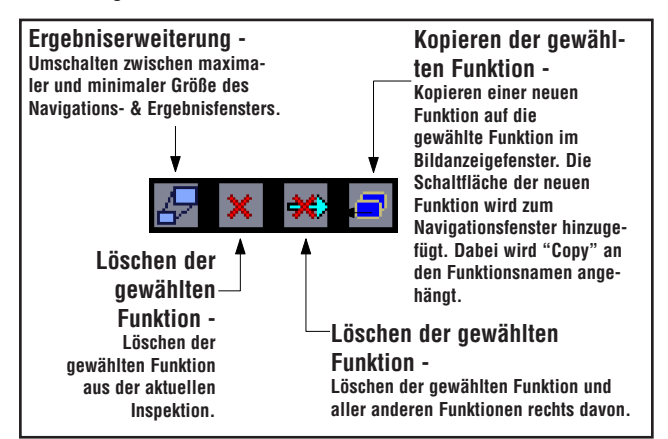

**Abbildung 4-7. Schaltflächen der Navigations- & Ergebnis-Symbolleiste**

## **Erste Schritte**

Benutzerhandbuch

#### **Erweiterungs-Schaltfläche**

Durch Anklicken der **Erweiterungs-**Schaltfläche (3) wird die Größe des Navigations- & Ergebnisfensters geändert, damit eine erweiterte Liste mit Inspektionsergebnisdateien dargestellt werden kann, siehe unten.

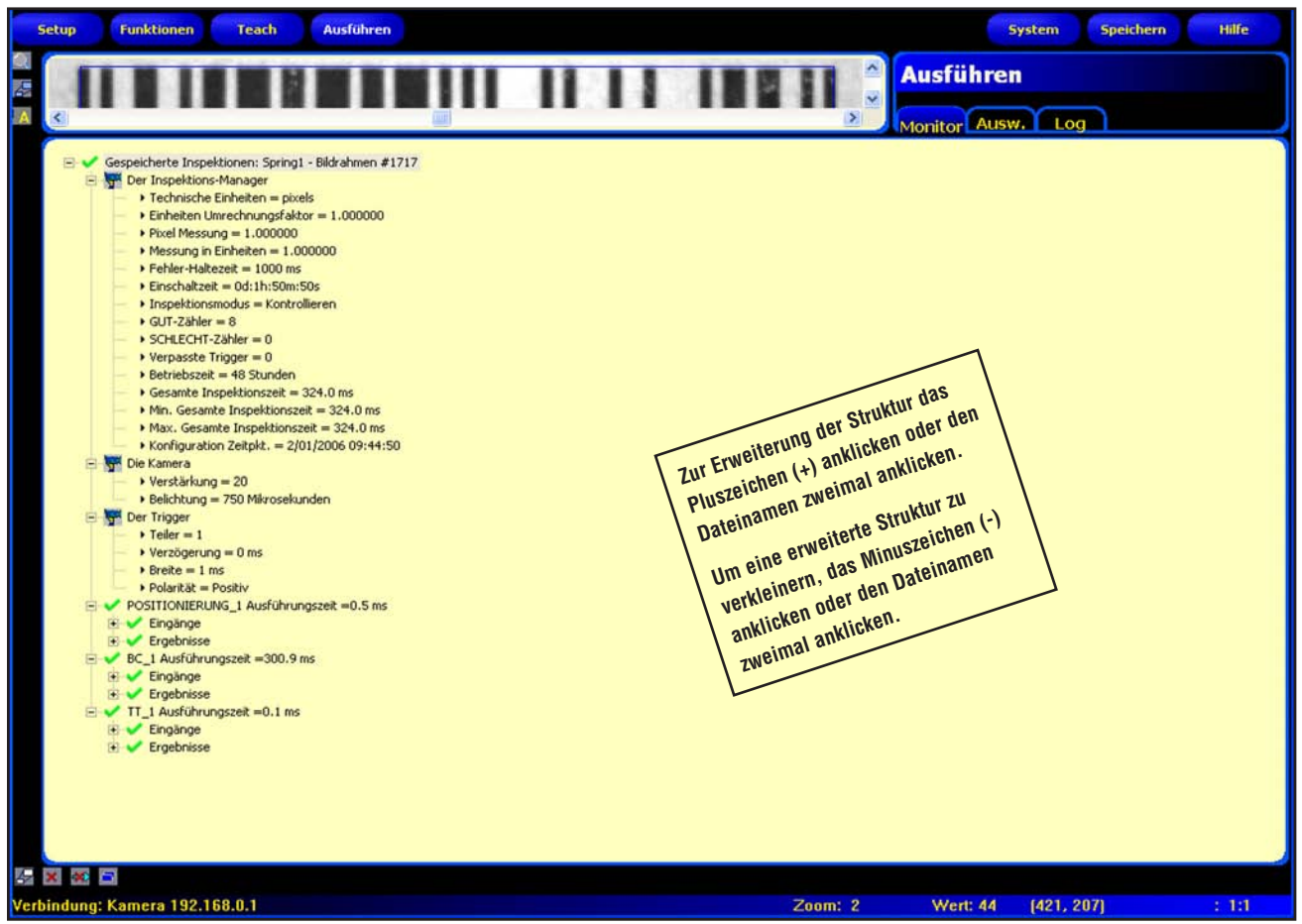

**Abbildung 4-8. Erweitertes Navigations- & Ergebnisfenster mit Inspektionsergebnisdateien**

#### **Konfigurationsfenster**

Im Konfigurationsfenster werden die jeweils ausgewählten Optionen mit mehreren Registerkarten dargestellt. Durch Anklicken der Schaltflächen **Setup, Funktionen, Teach, Ausführen, System, Speichern** oder **Hilfe** in der Hauptmenü-Symbolleiste (siehe Abbildung 4-4 auf Seite 20) wird der Inhalt des Konfigurationsfensters entsprechend geändert.

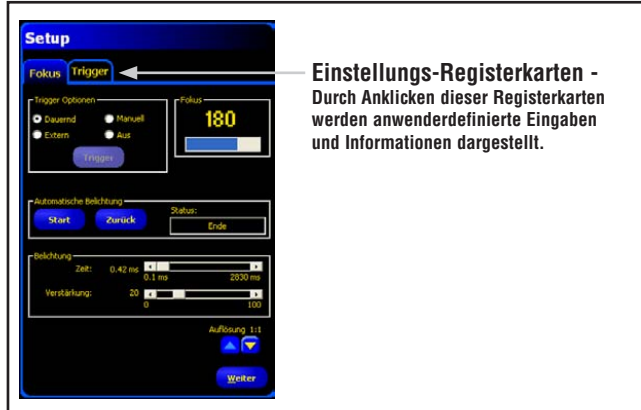

**Abbildung 4-9. Konfigurationsfenster**

#### **Status-Fenster**

Das Statusfenster enthält Sensor-Feedback, siehe Abbildung 4-10.

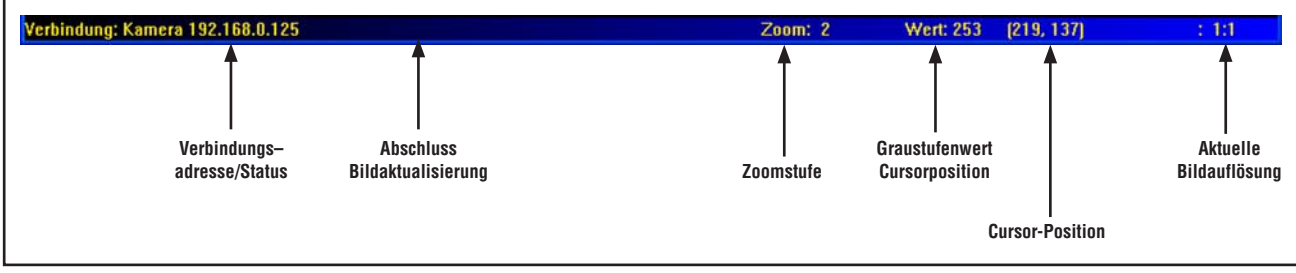

**Abbildung 4-10. Anordnung des Status-Fensters**

## <span id="page-25-0"></span>**5. Setup**

### **5.1 Setup-Screen**

Beim erstmaligen Start stellt der Sensor den Setup-Screen dar. In diesem Abschnitt wird erklärt, wie ein Referenzbild aufgenommen wird und Trigger-Optionen im Setup-Screen eingestellt werden. Um später zum Setup-Screen zurückzukehren, klicken Sie die Setup-Schaltfläche in der Hauptmenü-Symbolleiste an.

Das Referenzbild wird als Vorlage zur Erstellung einer Inspektion verwendet. Die Bildverarbeitungs-Funktionen benutzen dieses Bild zur Erlangung der für die Inspektion kritischen Informationen.

Die Erstellung eines guten Bildes ist für eine erfolgreiche Inspektion von ausschlaggebender Bedeutung. Ein gutes Bild zeigt einen messbaren und wiederholbaren Unterschied zwischen guten Produkten (die die Inspektion bestehen) und schlechten Produkten (die die Inspektion nicht bestehen).

### **5.1.1 Registerkarte "Fokus"**

Klicken Sie die Registerkarte **Fokus** auf dem Setup-Bildschirm an, um die Trigger-/Belichtungs-Einstellungen für das Referenzbild anzeigen zu lassen (siehe Abbildung 5-1).

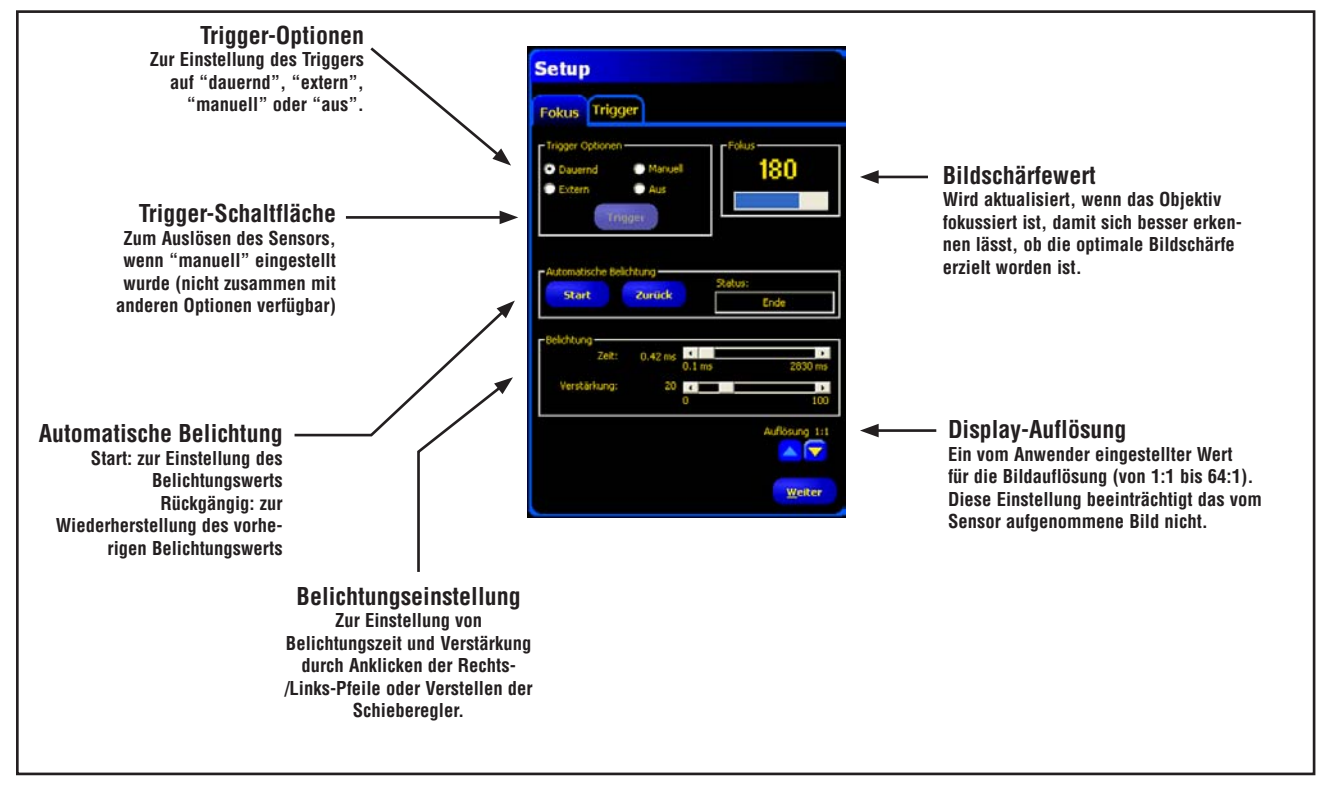

**Abbildung 5-1. Setup-Optionen der Registerkarte "Fokus"**

#### **Trigger-Optionen**

Zur Aufnahme eines Bildes muss zuerst festgelegt werden, wann der Sensor ein Bild aufnehmen soll. Durch diese Option wird eingestellt, wie der Sensor eine Bildaufnahme initiiert.

Der Sensor kann auf vier Arten für eine Bildaufnahme ausgelöst werden:

**Dauernd:** Die Sensordaten werden im Setup-Modus kontinuierlich aktualisiert.

**Extern:** Bilder werden nur als Reaktion auf ein Signal von einer externen Quelle (Pin 4 am Sensor) entsprechend der Konfiguration auf der Registerkarte **Trigger** aufgenommen. Stellen Sie **extern** ein, wenn sich das Objekt während der Inspektion bewegt. Dadurch können Bilder unter Bedingungen aufgenommen werden, die den Inspektionsbedingungen entsprechen.

HINWEIS: Im Ausführen-Modus wird nur der externe Trigger verwendet.

**Manuell:** Bilder werden nur aufgenommen, wenn die Schaltfläche **Trigger** angeklickt wird. Die Schaltfläche "Trigger" wird grau dargestellt, wenn andere Trigger-Optionen eingestellt werden.

**AUS:** Stopp der Bildaufnahme. Das zuletzt aufgenommene Bild bleibt auf dem Bildschirm.

Diese Trigger-Optionen erscheinen nur im Setup. Siehe Abschnitt 5.1.2, "Registerkarte 'Trigger'", auf Seite 26 zur Einstellung von Triggertakt, Verzögerung, Dauer und Polarität.

#### **Belichtungszeit und Verstärkung**

Die Einstellungen von Belichtungszeit und Verstärkung werden zur Regelung der Bildhelligkeit verwendet.

- Bei der Belichtungszeit handelt es sich um den Zeitraum, während dessen Licht den Bild-Chip des Sensors erregen kann. Wenn die Belichtungszeit erhöht wird, kann mehr Licht auf den Bild-Chip gelangen, und das Bild wird heller.
- Bei der Verstärkung handelt es sich um eine elektronische Unterstützung des Bildsignals. Durch Erhöhung der Verstärkung wird das Bild ohne längere Belichtungszeit heller.
- HINWEIS: Durch die Verstärkung werden sowohl die hellen wie auch die dunklen Bildpunkte aufgehellt. Bei hohen Verstärkungswerten erscheint das Bild körnig.

Belichtungszeit und Verstärkung können auf zwei Arten eingestellt werden: durch die automatische Belichtung oder manuell.

**Setup**

#### **Automatische Belichtung**

Klicken Sie auf **Start**, um die automatische Belichtung zu aktivieren. Während die automatische Belichtung läuft, werden Belichtungszeit und Verstärkung für die aktuelle Inspektion optimiert, und das **Status**-Feld zeigt entsprechende Informationen dazu an. Um den Vorgang sofort anzuhalten, klicken Sie auf **Stopp**.

In der folgenden Tabelle wird jeder Status im **Status**-Feld der Registerkarte "Bildschärfe" erklärt:

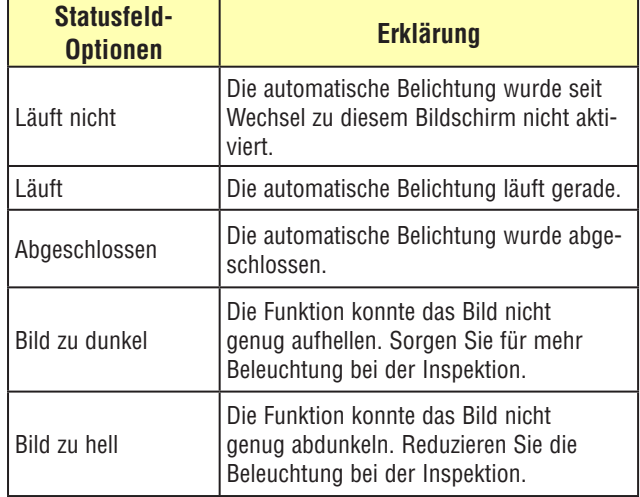

#### **Manuelle Einstellung von Belichtung und Verstärkung**

Verschieben Sie die Schieberegler im Belichtungsfenster nach links oder rechts. Verschieben Sie die Regler nach links, um das Bild abzudunkeln, und nach rechts, um das Bild aufzuhellen.

Um zu den vorherigen Belichtungswerten zurückzukehren, klicken Sie die Schaltfläche **Rückgängig** an.

| Zum Abdunkeln des Bilds                                        | <b>Zum Aufhellen des Bilds</b>                                |
|----------------------------------------------------------------|---------------------------------------------------------------|
| Kürzeste Belichtungszeit = 0.1 ms<br>Gerinaste Verstärkung = 0 | Längste Belichtungszeit = 2830 ms<br>Größte Verstärkung = 100 |

**Abbildung 5-2. Einstellung des Fensters für automatische Belichtung**

## <span id="page-27-0"></span>**Setup**

#### **Erwägungen zur Belichtungszeit**

Die Belichtungszeit bestimmt, wie viel Licht zur Beleuchtung des Teils benötigt wird und wie schnell ein Teil am Sensor vorbeilaufen kann, während sein Bild aufgenommen wird. Im Allgemeinen:

- Bei kurzen Belichtungszeiten sind helle Lichtquellen erforderlich.
- Helle Lichtquellen sind weniger effektiv und können eine kürzere Lebensdauer haben.
- Lange Belichtungszeiten können zu verschwommenen Bildern bei sich schnell bewegenden Objekten führen. Ein Bild wird verschwommen, wenn das Teil während der Belichtungszeit eine Entfernung zurücklegt, die größer ist als ein Bildpunkt (Pixel).

Die maximale Belichtungszeit ohne Verschwimmen der Aufnahme kann anhand der folgenden Formel ermittelt werden:

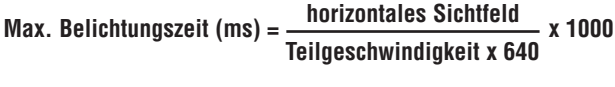

wobei:

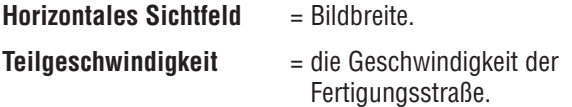

#### **Belichtungszeit-Beispiel:**

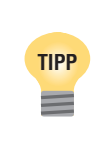

Halten Sie im richtigen Arbeitsabstand ein Lineal in das Sichtfeld und beobachten Sie die Messung der Sichtfeldbreite im Bildfenster. Nehmen Sie für dieses Beispiel an, dass die Sichtfeldbreite 12,5 cm beträgt.

Ein Teil bewegt sich mit einer Geschwindigkeit von 7,50 m pro Minute auf dem Fließband. Wie groß ist die maximale Belichtungszeit?

750 cm pro Minute/60 = 12,5 cm pro Sekunde

Also:

$$
\text{Max. Belichtungszeit (ms)} = \frac{12.5}{12.5 \text{ cm pro Sekunde x } 640} \times 1000
$$
\n
$$
= 1.56 \text{ ms}
$$

#### **Fokussieren des Objektivs**

Zur Einstellung des Objektivs muss das Objekt so positioniert werden, dass der scharfzustellende Bereich in der Mitte des dargestellten Bilds erscheint. Drehen Sie den Fokussierring des Objektivs in kleinen Abstufungen. Es lässt sich auf zwei Arten feststellen, ob die optimale Bildschärfe erzielt worden ist:

- 1. **Bildbetrachtung auf PC oder Videomonitor.** Drehen Sie den Fokussierring, bis das Bild schärfer wird und dann zu verschwimmen beginnt. Drehen Sie den Fokussierring wieder zurück, bis das Bild scharf ist.
- 2. **Anzeige des Fokuswerts auf der Registerkarte "Fokus".** Drehen Sie den Fokussierring, bis der **Fokuswert** zunimmt und dann wieder abzunehmen beginnt. Drehen Sie den Fokussierring wieder zurück, bis der größtmögliche Wert zwischen 1 und 255 angezeigt wird.
- HINWEIS: Der Bildschärfewert wird schneller aktualisiert als das Bild im Bildfenster.

Klicken Sie die Registerkarte **Trigger** an, um den Trigger-Setup-Screen aufzurufen, oder klicken Sie auf **Weiter**, um zum Funktionen-Screen zu gelangen.

## **5.1.2 Registerkarte "Trigger"**

Ein externer Trigger wird benutzt, um dem Sensor mitzuteilen, wann ein Bild aufgenommen werden soll. Die Gültigkeit und Synchronisierung des Triggers kann durch "Triggertakt", "Triggerverzögerung" und "Mindesttriggerweite" geändert werden. Geben Sie die entsprechenden Werte ein, oder stellen Sie die Werte mit Hilfe der Pfeile in der Registerkarte **Trigger** des Setup-Fensters ein.

HINWEIS: Die auf der Registerkarte **Trigger** eingestellten Parameter werden in der Inspektionsdatei gespeichert und können für jede Inspektion unterschiedlich sein.

### **Triggertakt (Bereich: 1-10.000 Trigger)**

Stellt die Abfolge gültiger Trigger ein. Wenn 1 eingestellt ist, wird als Reaktion auf jeden gültigen Trigger ein Bild aufgenommen; wenn 2 eingestellt ist, wird als Reaktion auf jeden zweiten gültigen Trigger ein Bild aufgenommen, usw.

### **Triggerverzögerung (Bereich: 0 - 8.000 ms)**

Fester Zeitraum (ms) zwischen dem Zeitpunkt, an dem der Sensor ein gültiges Auslösesignal empfängt, und dem Zeitpunkt, an dem der Sensor das Bild aufnimmt (siehe Abbildung 5-3).

### **Mindest-Triggerweite (Bereich: 1 - 8.000 ms)**

Verhindert unerwünschtes Auslösen, indem nur Triggersignale oberhalb einer spezifizierten Zeitdauer akzeptiert werden.

#### **Polarität**

Stellen Sie **steigende Flanke** ein, um Bilder an der steigenden Flanke des Triggersignals aufzunehmen. Stellen Sie **fallende Flanke** ein, um Bilder an der fallenden Flanke des Triggersignals aufzunehmen (siehe Abbildung 5-3).

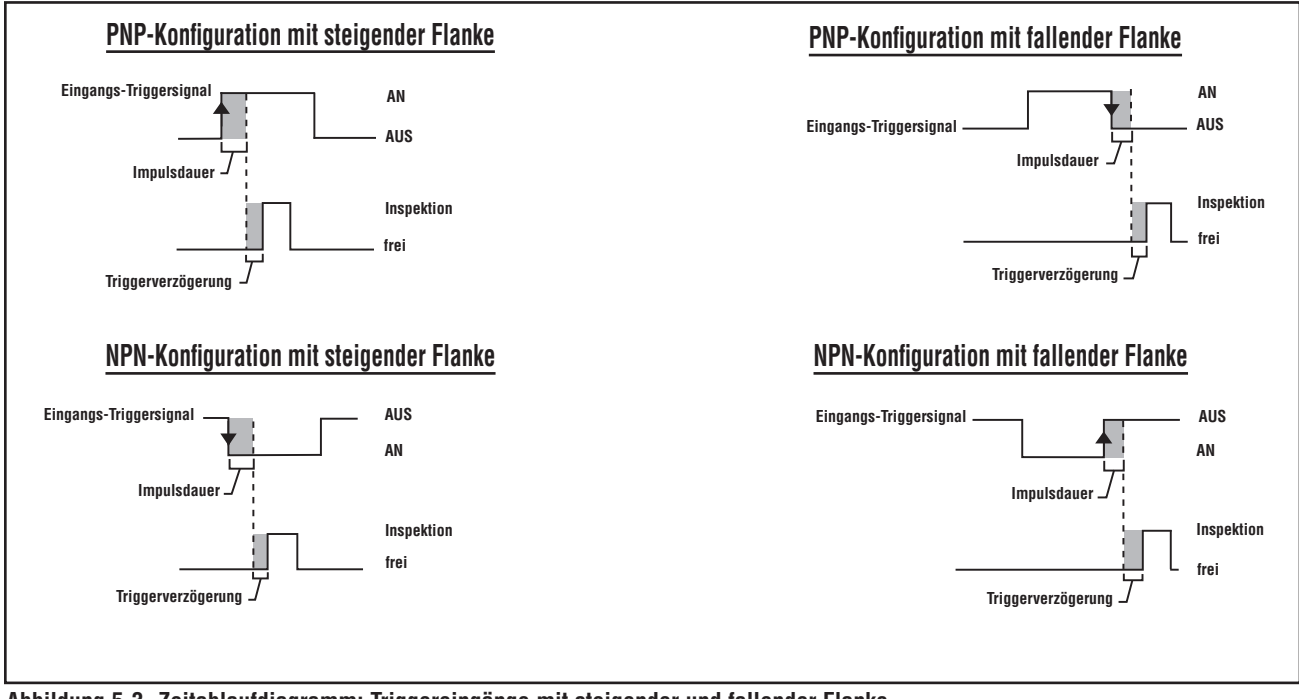

**Abbildung 5-3. Zeitablaufdiagramm: Triggereingänge mit steigender und fallender Flanke**

## <span id="page-29-0"></span>**6. Funktionen-Bildschirm**

In diesem Abschnitt wird erklärt, wie Inspektionsdateien eingerichtet, geöffnet, geändert, verwaltet und gespeichert werden. Über den Funktionen-Bildschirm werden die Inspektionen eingerichtet, die der Sensor ausführen soll. Der Funktionen-Bildschirm kann auf der grafischen Benutzeroberfläche betrachtet werden, indem die Schaltfläche **Funktionen** in der Hauptmenü-Symbolleiste angeklickt wird.

Es stehen drei Quellen für Inspektionen zur Verfügung:

**Komplett neue Erstellung einer Inspektion** ist die übliche Methode. Der Funktionen-Bildschirm unterstützt diese Inspektions-Organisation und hilft dem Anwender bei der Einrichtung einer Inspektion.

**Vom Sensor können gespeicherte Funktionen abgerufen** (mit oder ohne Referenzbild) und ausgeführt oder modi-

fiziert werden. Diese Methode ist sehr hilfreich, wenn der Anwender eine Inspektion im Sensor gespeichert hat und daran Änderungen vornehmen muss, um eine neue Inspektion einzurichten.

**Gespeicherte Inspektionen können auch mit Hilfe der Bibliothek vom Zentralrechner** abgerufen werden. In diesem Fall befinden sich die Quellen für die Inspektionen auf der Festplatte des Zentralrechners oder im Netzwerk. Diese Methode bietet Zugriff auf eine unbegrenzte Anzahl gespeicherter Inspektionen für Ausführung oder Modifikation.

## **6.1 Einrichten und Modifizieren einer Inspektion**

Eine Inspektion besteht aus einem *Referenzbild* und einem *Inspektions-Script*.

Das Referenzbild wird als Vorlage zur Einrichtung der Inspektion verwendet.

Das Inspektions-Script enthält alle notwendigen Informationen zur Durchführung der Inspektion.

HINWEIS: Bevor eine neue Inspektion eingerichtet wird, muss ein Referenzbild aufgenommen oder ausgewählt werden. Siehe Abschnitt 5.1 auf Seite 24.

#### **Registerkarte "Zusammensetzen" des Funktionen-Screens**

Verwenden Sie die Registerkarte **Zusammensetzen** für folgendes:

- Auswahl einer Funktion
- Hinzufügen oder Entfernen von Funktionen
- Konfiguration von Funktionen
- Einstellung der Inspektions-Parameter manuell, durch Teach oder durch Quick Teach

Klicken Sie auf **Weiter**, um den Funktionen-Screen zu verlassen und zum Teach-Screen zu gelangen, oder klicken Sie auf **Quick Teach**, um die Funktions-Parameter schnell einzurichten und zum Ausführen-Screen zu wechseln. Der Sensor fügt die Toleranzen zu den Inspektions-Parametern hinzu, die bei den Test-Funktionen eingestellt worden sind.

## **6.2 Einrichten/Ändern von Inspektionsdateien**

Die typische Vorgehensweise zur Einrichtung oder Modifizierung einer Inspektion wird nachstehend gezeigt und später in diesem Abschnitt ausführlicher erklärt.

- 1. Wählen Sie eine Funktion.
- 2. Fügen Sie einen Prüfbereich (ROI) hinzu.
- 3. Stellen Sie die Funktions-Parameter ein.
- 4. Wählen Sie **Quick Teach** oder **Weiter** (um zum Teach-Modus zu gelangen).
- HINWEIS: Quick Teach stellt automatisch Beurteilungs-Parameter ein, indem das Referenzbild als Objekt benutzt wird und die bei den Mess- und Test-Funktionen eingestellten Parametertoleranzen angewandt werden. Nach Abschluss des Vorgangs fordert Quick Teach den Anwender auf, die Inspektion zu speichern, und wechselt automatisch zum Ausführen-Bildschirm. Quick Teach stellt eine sehr schnelle Methode zur Einrichtung von Inspektionen dar.

Teach stellt automatisch Beurteilungs-Parameter ein, indem Inspektionen an bekanntermaßen guten Produkten durchgeführt werden. Als Option können Beurteilungs-Parameter in der Test-Funktion-Registerkarte Ergebnisse eingegeben werden, und die Inspektion kann ohne Teach-Funktion ausgeführt werden.

#### **Bei Verwendung von Quick Teach oder Teach werden alle manuell eingegebenen Parameter überschrieben.**

- 5. Speichern Sie die Inspektion im Sensor, bevor sie ausgeführt wird. Siehe Abschnitt 14, "Speichern von Inspektionen", auf Seite 69.
- 6. Wechseln Sie zum Ausführen-Bildschirm, um die Inspektion auszuführen.

## **Funktionen-Bildschirm**

#### **Auswahl einer Funktion**

**Lesen Sie zuerst diesen Abschnitt ganz durch, bevor Sie Funktionen zur Inspektion hinzufügen oder entfernen, damit Sie mit den unterschiedlichen Funktionen vertraut werden.** Zur Auswahl der richtigen Funktionen für eine Inspektion müssen die Parameter- und Ergebnisoptionen der Funktionen berücksichtigt werden:

- Parameter sind die für jede Funktion eingestellten Eingabewerte (z. B. relativer Grenzwert).
- Ergebnisse sind die Informationen, die von der Funktion zurückkommen, nachdem sie ausgeführt worden ist.

Einige Funktionen nehmen Auswertungen vor, während andere Positionsdaten für die nachfolgenden Funktionen zur Verfügung stellen. Test-Funktionen bewerten, kombinieren oder vergleichen die Ergebnisse anderer Funktionen und entscheiden, ob die Inspektion bestanden wurde oder nicht.

HINWEIS: Eine Test-Funktion muss gewählt werden, um die Ergebnisse jeder Funktion oder zusammengesetzte Funktionen auszuwerten.

Siehe Abschnitt 7, "Funktionen", auf Seite 32 für Informationen darüber, wie die Funktionen Bilder analysieren.

#### **Hinzufügen einer Funktion**

Die folgenden Schritte geben eine Übersicht zur Einstellung von Bildverarbeitungs-Funktionen in einer Inspektion. Schritte, die für einige der Positionserkennungs- oder Analyse-Funktionen nicht zur Verfügung stehen, sind entsprechend gekennzeichnet.

- 1. Klicken Sie die Schaltfläche der Funktion an, die zur Inspektion hinzugefügt werden soll.
- 2. Benennen Sie die Funktion um.
- 3. Legen Sie den Prüfbereich (ROI) fest. Diese Option entfällt bei Analyse-Funktionen.
- 4. Stellen Sie die Eingangsoptionen zur Anzeige der erwarteten Ergebnisse ein (siehe "Beispiel für Logik-Ergebnisse" auf Seite 38). Diese Option entfällt bei der Test-Funktion.
- 5. Fügen Sie eine Test-Funktion hinzu.
- 6. Konfigurieren Sie die Test-Funktions-Eingänge und bei Bedarf die gewünschten Ergebnisse (siehe Abschnitt 7.4, "Test-Funktion", auf Seite 36).
- 7. Stellen Sie die Beurteilungs-Parameter auf eine von drei Arten ein:
	- Quick Teach
	- Teach
	- Manuell

#### **Entfernen einer Funktion**

- 1. Wählen Sie die Funktion, die entfernt werden soll, im Navigations- & Ergebnisfenster aus.
- 2. Klicken Sie die Schaltfläche Löschen (X) in der unteren linken Ecke des Bildschirms an.

#### **Umbenennen von Funktionen**

Der Standardname jeder Funktion kann bearbeitet oder ausgetauscht werden (z. B. LOCATE\_1, TT\_2). **Jeder Name muss eindeutig sein**.

Klicken Sie zur Bearbeitung eines Funktions-Namens auf das Feld "Name" (zweimal klicken, um den gesamten Namen auszuwählen) und geben Sie den neuen Namen ein.

- Sie können bis zu 49 Zeichen eingeben. Es sind nur alphanumerische Zeichen und das Unterstreichungszeichen (keine Leerfelder) zulässig.
- Die Schaltfläche im Navigations- & Ergebnisfenster zeigt die ersten neun Zeichen an, nachdem die Funktion verlassen worden ist.

#### **Messbereich**

Ein Messbereich (ROI) stellt den Bereich des Bildes dar, der von der Funktion ausgewertet wird. Der Bereich außerhalb des ROIs wird ignoriert, bleibt aber im Bildfenster sichtbar. Ein Messbereich muss für alle Bildverarbeitungs-Funktionen gezeichnet werden.

#### **ROI-Typen**

ROI-Typen umfassen Fläche, Suche und linear.

In der folgenden Tabelle ist der ROI-Typ für jede Funktion von *Presence*PLUS *P4* BCR aufgelistet:

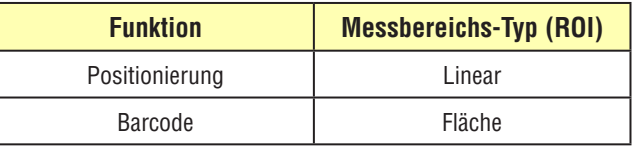

**Flächen-Messbereich (ROI):** Die Barcode-Funktion hat nur einen rechteckigen Suchbereich. Durch Suchbereiche wird der definierte Bereich ausgewertet.

**Linearer Messbereich:** Die Positionierungs-Funktion hat nur einen linearen Messbereich (ROI). Lineare ROIs werden von Funktionen verwendet, die entlang einer definierten Linie in einer definierten Richtung arbeiten. Daten werden entlang eines linearen Messbereiches (ROIs) über 1 Pixel Breite gemittelt, damit präzise Testergebnisse erzielt werden. Die ROI-Breite kann in Abstufungen von 4 Einheiten eingestellt wird; z. B. 1, 5, 9, 13 usw. Das ROI dehnt sich symmetrisch aus.

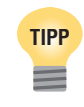

Durch Erweiterung eines Messbereiches (ROIs) wird ein durchschnittlicher Wert/Position erzielt, was zu besserer Reproduzierbarkeit führt.

## <span id="page-31-0"></span>**Funktionen-Bildschirm**

#### Benutzerhandbuch

#### **Linearer Funktionsprofil-Graph**

Der Graph in der Registerkarte "Eingang" auf dem Funktionen-Bildschirm wird für alle linearen ROIs gezeigt. Der Graph stellt die Pixelwerte entlang dem Messbereich (ROI) dar. Die vertikale Achse repräsentiert die Graustufe bzw. Gradientenstufe, und die horizontale Achse repräsentiert die Position (in Pixeln) entlang dem ROI. Die Kurve auf dem Graph (rote Linie auf dem Bildschirm) stellt das Kantenprofil dar und die horizontale gestrichelte Linie (grün auf dem Bildschirm) den Schwellenwert.

#### **Zeichnen und Bearbeiten eines Messbereichs (ROIs)**

**Zum Zeichnen eines ROIs:** Klicken Sie die Schaltfläche **ROI zeichnen** in der Registerkarte **Eingang** der Funktion an. Halten Sie die Maustaste gedrückt und zeichnen Sie mit der Maus die ROI-Form im Bildfenster.

HINWEIS: Um das ROI zu verschieben oder zu bearbeiten, nachdem die Maus losgelassen wurde, kann das ROI durch Anklicken der Funktion im Navigationsfenster neu ausgewählt werden.

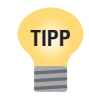

Zur besseren Sicht des Messbereiches (ROIs) können Sie die Vergrößerungs-Schaltfläche links vom Bildfenster anklicken.

**Zum Verschieben eines ROIs:** Wählen Sie das ROI aus und halten Sie den Cursor darüber. Wenn der Cursor zu einem Pfeil mit vier Richtungen wird, können Sie das ROI an seine neue Position ziehen.

**Zum Bearbeiten eines ROIs:** Halten Sie den Cursor über ein Ende des ROIs. Klicken und ziehen Sie, wenn der Cursor zu einem geraden oder gebogenen Pfeil wird (wodurch angezeigt wird, dass das ROI verschoben oder gedreht werden kann). Lassen Sie die Maustaste los, um das ROI freizugeben.

HINWEIS: Bei Bearbeitung eines linearen ROIs können seine Breite, Länge und Position geändert werden. Wenn ein lineares ROI bearbeitet wird, wird die sich ändernde Breite im **ROI-Breite**-Feld in der Eingangs-Registerkarte der Funktion angezeigt. Die Breite kann auch manuell eingegeben werden.

**Zum Löschen eines ROIs:** Wählen Sie das ROI aus und klicken Sie dann auf "Löschen".

HINWEIS: Wenn ein ROI gewählt wird, das ein anderes ROI enthält, werden das gewählte Objekt und alle darin enthaltenen Objekte gelöscht.

### **6.3 Quick Teach**

Quick Teach stellt die schnellste und einfachste Methode zur Einrichtung einer Inspektion dar. Quick Teach verwendet das Referenzbild zur Aufstellung der Gut-/Schlecht-Parameter der Test-Funktionen.

Weitere Informationen zu Teach und Quick Teach finden Sie in Abschnitt 9.1, "Teach-Übersicht", auf Seite 50.

Quick Teach macht Folgendes:

- Ausführung der Inspektion am Referenzbild.
- "Einlernen" der Ergebnisse der Bildverarbeitungs-Funktionen.
- Anwendung der entsprechenden Toleranzen (benutzerdefiniert, Standardwert ist jedoch 10%) auf die gewählten Parameter in der Test-Funktion (diese Parameter bestimmen die Gut-/Schlecht-Kriterien für jede Test-Funktion innerhalb der Inspektion).

HINWEIS: Quick Teach überschreibt alle zuvor manuell eingegebenen Mindest- und Höchst-Parameterwerte in der Test-Funktion.

Klicken Sie "Quick Teach" an, um:

- Alle Funktionen auszuführen.
- Die Messungen zu berechnen.
- Einen Toleranzwert um programmierte Werte herum einzugeben.
- Die Inspektion im Sensor zu speichern.
- Zu "Ausführen" zu wechseln.

### <span id="page-32-0"></span>**6.4 Auswahl/Löschen von Inspektionen vom Sensor**

Im Sensor können bis zu 10 Inspektionsdateien gespeichert werden. Gespeicherte Inspektionen können modifiziert, ausgeführt oder gelöscht werden.

#### **Um eine Inspektion vom Sensor auszuwählen und zu öffnen:**

- 1. Klicken Sie die Registerkarte **Sensor** an.
- 2. Wählen Sie die gewünschte Inspektion aus.
- 3. Klicken Sie auf die Schaltfläche **Laden**.

Die Funktionen der ausgewählten Inspektion erscheinen im Navigations- & Ergebnisfenster, und das Programm kehrt zur Registerkarte "Zusammensetzen" zurück. Zu diesem Zeitpunkt können alle Funktionen der Inspektion modifiziert werden. Wenn neue Funktionen hinzugefügt werden sollen, wird einfach die entsprechende Funktion auf dem Funktionen-Screen ausgewählt. Wenn Funktionen gelöscht werden sollen, wird die Funktion ausgewählt und das Symbol "Löschen"  $(\times)$  in der unteren linken Ecke des Bildschirms angeklickt.

HINWEIS: Wenn gerade das Referenzbild auf dem Bildschirm dargestellt wird (und nicht das für die Inspektion gespeicherte Bild), muss das Feld **Script ohne Referenzbild laden** markiert werden.

#### **Um eine Inspektion vom Sensor zu löschen:**

Wählen Sie die Inspektionsdatei aus und klicken dann das Symbol **Löschen** an.

### **6.5 Auswahl von Inspektionen aus der Bibliothek**

Inspektionsdateien können in einer Bibliothek im PC oder einem am PC angeschlossenen Netzwerk archiviert werden. Nachdem eine Inspektion vom PC oder Netzwerk geöffnet worden ist, kann sie modifiziert oder im Sensor gespeichert werden.

#### **Um eine Inspektion aus der Bibliothek auszuwählen und zu öffnen:**

- 1. Klicken Sie auf die Registerkarte **Bibliothek**.
- 2. Wählen Sie die gewünschte Inspektion aus.
- 3. Klicken Sie auf die Schaltfläche **Laden**.

Die Funktionen der ausgewählten Inspektion erscheinen im Navigations- & Ergebnisfenster, und das Programm kehrt zur Registerkarte "Zusammensetzen" zurück.

#### **Um eine Inspektion aus der Bibliothek zu modifizieren:**

Siehe Abschnitt 6.1, "Einrichten und Modifizieren einer Inspektion" auf Seite 28.

#### **Um eine Inspektion zu speichern:**

Siehe Abschnitt 14, "Speichern von Inspektionen", auf Seite 69.

## <span id="page-33-0"></span>**7. Funktionen**

In diesem Abschnitt wird die Leistungsfähigkeit des Sensors durch Beschreibung der Funktionen erklärt.

## **7.1 Positionierungs-Funktion**

Die Positionierungs-Funktion ist Kanten-basiert und lokalisiert die absolute oder relative Position eines Objekts in einem Sichtfeld. Diese spezielle Kantenerfassungs-Funktion erfasst den ersten Übergang zwischen hellen und dunklen Pixeln. Diese Funktion wird anfänglich an einem Merkmal eingestellt, dass sich in Bezug zu anderen geprüften Merkmalen in einer wiederholbaren Position befindet.

#### **Anwendungen der Positionierungs-Funktion:**

- Lokalisierung der Position eines Etiketts an einer Flasche
- Lokalisierung der Position einer Batterieplatte
- Lokalisierung der Kante einer Kiste auf einem Fließband

#### **Funktionen, die der Positionierungs-Funktion folgen, machen Folgendes:**

- Versatz und Verkippung (falls Verkippung aktiviert ist) ihrer Messbereiche (ROIs) relativ zu den Positionsinformationen von der Positionierungs-Funktion.
- Verwendung der Positionierungs-Funktion als Referenz für Messungen anstelle der absoluten Bildposition.
- Versatz und Verkippung, falls sie einer anderen Positionierungs-Funktion folgt.

### **7.1.1 Registerkarte "Eingang"**

Die Felder in der Registerkarte **Eingang** der Positionierungs-Funktion werden nachstehend erklärt.

### **Typ**

 • **Schwelle**

**Relativ:** Findet eine Kante bei einer relativen Pixelintensität.

- Ist toleranter gegenüber Lichtschwankungen zwischen Inspektionen als andere Übergangstypen.
- Kann falsche Kanten finden.

**Absolut:** Findet eine Kante bei einer spezifischen Graustufe.

- Findet falsche Kanten seltener als andere Übergangstypen.
- Kann Kanten übersehen, wenn sich die Lichtstärke zwischen Inspektionen ändert.

**Kantenschärfe:** Erfasst Kanten an Oberflächen, die nicht gleichmäßig ausgeleuchtet sind, und findet Kanten auf Bildern mit schwachem Kontrast.

- Ist toleranter gegenüber graduellen Änderungen der Lichtstärke über der Funktion als andere Übergangstypen.
- Filtert schwache oder graduelle Kanten aus.
- • **Prozent/Wert/Kante**: Stellt den Schwellenwert ein (die gestrichelte grüne Linie auf den Kantenprofil-Graphen wird verschoben).
	- **Prozent** wird angezeigt, wenn der Schwellentyp relativ ist.
	- Wert wird angezeigt, wenn der Schwellentyp absolut ist.
	- **Kante** wird angezeigt, wenn der Schwellentyp "Kantenschärfe" ist.
- **Polarität**
	- **Hell-Dunkel** zum Finden von Kanten, die über dem Schwellenwert beginnen und unter den Schwellenwert fallen.
	- Dunkel-Hell zum Finden von Kanten, die unter dem Schwellenwert beginnen und über den Schwellenwert steigen.
	- **Hell oder Dunkel** zum Finden von Kanten allgemein.

#### <span id="page-34-0"></span>*Presence***PLUS** *P4* **BCR**

Benutzerhandbuch

#### **Filter**

- **ROI-Breite**: Steigt in Stufen von 4 Pixeln (1, 5, 9, 13 ...) bis zur gesamten Sichtfeldbreite an.
	- Bei schmalen Messbereichen (ROIs) ist die Ausführung schneller, jedoch kann das Teil verpasst werden.
	- Breite Messbereiche (ROIs) sind beständiger, jedoch ist die Ausführung langsamer.
	- Zur Berechnung eines Teils muss der Messbereich (ROI) mindestens 13 Pixel breit sein.
- **Glättung**: Führt einen Mittelwert über die ROI-Länge aus.
	- Filtert kleine abrupte Änderungen im Kantenprofil aus.
	- Bei einer hohen Filterzahl kann die Kante einer schmalen Linie übersehen werden.
- **Mindestbreite**: Filtert kleine Spitzen in der Intensitätsänderung und schmale dunkle oder helle Streifen aus.
	- Ermittelt den Abstand (in Pixeln) vor und nach einer Kante, der frei von zusätzlichen Übergängen sein muss, oder das Ende des Sichtfelds, bevor die Kante erkannt wird.
	- Bei einer hohen Filterzahl kann die Kante einer schmalen Linie übersehen werden.
- **Abtastrate**: Ermittelt die Subpixel-Auflösung, erhöht die Auflösung der Funktion und vergrößert die Inspektionszeit.
	- **1**: 1-Pixel-Auflösung
	- **2**: 1/2-Pixel-Auflösung
	- **3**: 1/3-Pixel-Auflösung
	- **4**: 1/4-Pixel-Auflösung

#### **Ergebnisse**

Das Feld **Ergebnisse** zeigt die Position der ersten gefundenen Kante. Die Position wird mit X,Y-Koordinaten in Pixeln angegeben, wobei der Ursprung (0,0) in der linken oberen Ecke des Bildschirms liegt.

#### **Auswahl: Rotations-Aktivierung**

- Aktiviert die Kompensierungsberechnung für Verkippung.
- Nachfolgende Messbereiche (ROIs) werden entsprechend dem Unterschied zwischen dem Referenzbild und dem aktuellen Inspektionsbild gekippt.
- Die ROI-Breite muss mindestens 13 Pixel betragen.

## **7.1.2 Registerkarte "Graph"**

Wenn in der Registerkarte **Eingang** der Positionierungs-Funktion "Kantenschärfe" gewählt wird, erscheint die Registerkarte **Graph**. Durch Anklicken der Registerkarte **Graph** werden separate Kantenprofil- und Kantenschärfe-Graphen angezeigt, die den einzelnen Kantenschärfe-Graph der Registerkarte **Eingang** ersetzen. Die Graphen sind zur besseren Sichtbarkeit voneinander getrennt.

Der Kantenprofil-Graph repräsentiert die absolute Graustufe über der Positionierungs-Funktion.

Der Kantenschärfe-Graph repräsentiert die Graustufenänderung entlang der Positionierungs-Funktion. Bei Kantenschärfe wird eine Kante erfasst, wenn die Intensitätsänderung (durchgezogene rote Linie auf dem Bildschirm) den gewählten Intensitätsänderungswert (gestrichelte grüne Linien auf dem Bildschirm) kreuzt.

Ein Hell-Dunkel-Übergang hat einen negativen Kantenschärfewert, und ein Dunkel-Hell-Übergang hat einen positiven Kantenschärfewert. Bei Einstellung des Kantenschärfegrads werden sowohl die negativen wie auch die positiven Linien zusammen eingestellt.

### <span id="page-35-0"></span>**7.2 Barcode-Funktion**

Die Barcode-Funktion findet und decodiert DataMatrix (ECC200), PDF-417 sowie die linearen Barcode-Typen UPC-A, EAN-13, Codabar, Code 39, Code 128 und Interleaved 2 of 5.

### **7.2.1 Registerkarte "Eingang"**

Die Felder in der Registerkarte **Eingang** der Barcode-Funktion werden nachstehend erklärt.

#### **Bildbereich Standard**

Wenn die Schaltfläche Bildbereich (FOV) gedrückt wird, wird dieser per Voreinstellung ermittelt. Verkleinerung des Suchbereichs erhöht die Verarbeitungsgeschwindigkeit.

Wenn der Barcode Funktionen Bildschirm angezeigt wird, gehen Sie wie folgt vor:

1. Klicken Sie auf die Voreinstellung des Bildbereichs (FOV).

2. Klicken Sie irgendwo im Bildbereich (FOV).

Dieses zeigt kleine einschließende Rechtecke entlang der Kanten und Ecken des Barcode Suchbereiches.

3. Klicken und ziehen Sie eines dieser Rechtecke um den Suchbereich kleiner als den Bildbereich (FOV) zu machen.

4. Um die Voreinstellung wiederherzustellen und den Suchbereich zu maximieren, klicken Sie erneut auf die Schaltfläche "Voreinstellung FOV".

#### **Barcode-Typ**

**Alle:** Die Barcode-Funktion kann jeden unterstützten Barcode-Typ lesen (DataMatrix, PDF-417 oder linear).

**DataMatrix:** Die Barcode-Funktion kann nur DataMatrix-Barcodes (ECC200) lesen.

**PDF-417:** Die Barcode-Funktion kann nur PDF-417-Barcodes lesen.

**Linear:** Die Barcode-Funktion kann nur die linearen Barcode-Typen UPC-A, EAN-13, Codabar, Code 39, Code 128 und Interleaved 2 of 5 lesen.

#### **Maximal zu findende Anzahl**

Geben Sie die maximale Anzahl Barcodes ein, die gefunden werden sollen.

#### **Ergebnisse**

Im **Ergebnis**-Feld werden die Anzahl der gefundenen Barcodes, der Barcode-Typ, die gelesenen Daten und die Qualitäts-Parameter angezeigt.

HINWEIS: Wenn die Funktion mehrere Barcodes findet, kann im Feld **Barcode-Auswahl** jeder Barcode einzeln ausgewählt werden, damit die Informationen für jedes Teil separat angezeigt werden. Die einzelnen Barcodes werden entsprechend der Position der unteren linken Ecke des Barcodes der Reihenfolge nach (in Bezug zum Bildursprung) von links nach rechts und von oben nach unten angeordnet.

#### **Qualitäts-Parameter**

Die Qualitäts-Parameter werden nach dem DataMatrix- oder linearen Barcode-Typ klassifiziert.

Es folgen kurze Beschreibungen der für die Qualitäts-Parameter verwendeten Fachausdrücke. Genaue Definitionen der Parameter für die einzelnen Barcodes sind in den entsprechenden Industrienormen zu finden.

#### **DataMatrix-Qualitäts-Parameter**

**Symbol Contrast:** Symbolkontrast ist der Unterschied zwischen den höchsten und niedrigsten Reflexionswerten im Graustufen-Referenzbild.

**Axial Nonuniformity:** Zweidimensionale Matrix-Symbole enthalten Datenfelder von Modulen, die nominell in einem regulären Polygongitter liegen, und jeder Referenz-Decodier-Algorithmus muss die Mittelpositionen dieser Module adaptiv abbilden, um die Daten zu extrahieren. Dieser Parameter misst und klassifiziert die Abstände der Abbildungszentren. Die Abtastpunkte oder Schnittpunkte des Gitters lassen sich durch Anwendung des Referenz-Decodier-Algorithmus auf das digitalisierte Bild in Richtung jeder der Hauptachsen des Gitters ermitteln. Dieser Parameter prüft, ob ungleiche Skalierung des Symbols vorhanden ist, die die Lesbarkeit bei einigen ungewöhnlichen Betrachtungswinkeln mehr als bei anderen Winkeln beeinträchtigen würde.

**Fixed Pattern Damage:** Dieser Parameter sucht nach Beschädigungen in Sucherstruktur, Ruhezone, Synchronisierung, Navigation und anderen festen Strukturen in einem Symbol.

**Unused Error Correction:** Dieser Parameter prüft, inwieweit die durch die Fehlerkorrektur geschaffene Sicherheitsspanne beim Lesen durch regionale oder Punkt-Schäden im Symbol untergraben worden ist.

**Modulation:** Ein Maß für die Uniformität der Reflexion der dunklen bzw. hellen Module. Faktoren wie Print-Zuwachs (oder Verlust), falsche Platzierung eines Moduls hinsichtlich des Gitterschnittpunkts, optische Charakteristiken des Substrats und Ungleichmäßigkeiten beim Druck können den scheinbaren Spielraum zwischen der Reflexion eines Moduls und dem globalen Schwellenwert reduzieren. Bei unzureichender Modulation kann die Wahrscheinlichkeit zunehmen, dass ein Modul fälschlich als dunkel oder hell identifiziert wird.
**Decode:** Dieser Parameter prüft auf der Grundlage einer Gut-/Schlecht-Entscheidung, ob alle Merkmale des Symbols ausreichend korrekt sind, um gelesen werden zu können. Decodierbare Symbole müssen der Symbolspezifikation entsprechen, insbesondere hinsichtlich der Codierung von Daten und Fehlersteuerzeichen, Modulpositionierung, Overhead-Komponenten (wie Sucher- und Ausrichtungsstrukturen) und Ruhezonen (soweit zutreffend). Der Symbol-Referenz-Decodier-Algorithmus muss zur Dekodierung des Symbols unter Benutzung der Modulmitte verwendet werden.

**Overall:** Das arithmetische Mittel der Scan-Klassifizierungen für alle Bilder. Wenn zwei Scans desselben Symbols unterschiedlich decodierte Daten ergeben, erhält die Overall-Symbolklassifizierung (ungeachtet individueller Scan-Klassifizierungen) den Wert 0. Overall-Symbolklassifizierungen werden auf einer numerischen Skala, die in der Reihenfolge absteigender Qualität von A bis F geht, auf eine Dezimalstelle genau angegeben.

#### **Lineare Qualitäts-Parameter**

**Symbol Contrast:** Symbolkontrast ist der Unterschied zwischen den höchsten und niedrigsten Reflexionswerten im Reflexionsprofil eines Scans.

**Decode:** Dieser Parameter prüft auf der Grundlage einer Gut-/Schlecht-Entscheidung, ob alle Merkmale des Symbols ausreichend korrekt sind.

**Minimum Reflectance:** Die Mindest-Reflexion (Rmin) ist der niedrigste Reflexionswert im Reflexionsprofil des Scans. Rmin sollte nicht höher sein als 1/2 der maximalen Reflexion (Rmax). Dieser Parameter soll sicherstellen, dass Rmin nicht zu hoch ist, und für einen angemessenen Spielraum zwischen Hintergrund- und Strich-Reflexionen sorgen, insbesondere wenn der Wert für Rmax hoch ist.

**Minimum Edge Contrast:** Kantenkontrast ist der Unterschied zwischen der Raumreflexion und der Strichreflexion benachbarter Elemente einschließlich Ruhezonen. Der Mindest-Kantenkontrast ist der niedrigste Kantenkontrastwert, der im Reflexionsprofil des Scans gefunden wird.

**Modulation:** Modulation ist das Verhältnis des Mindest-Kantenkontrasts zum Symbolkontrast.

**Defects:** Störungen sind Unregelmäßigkeiten in den Elementen und Ruhezonen. Sie werden in Form von Inhomogenitäten der Element-Reflexion gemessen.

**Decodability:** Die Decodierbarkeit eines Barcode-Symbols ist ein Maß für die Genauigkeit seiner Erzeugung in Bezug auf den jeweiligen Referenz-Decodier-Algorithmus. Es kann allgemein davon ausgegangen werden, dass Barcode-Lesegeräte mit Symbolen mit höherer Decodierbarkeit besser umgehen können als mit Symbolen mit niedrigerer Decodierbarkeit.

**Overall:** Das arithmetische Mittel der Scan-Klassifizierungen für alle Bilder.

### **7.2.2 Registerkarte "Erweitert"**

Die Felder in der Registerkarte **Erweitert** der Barcode-Funktion werden nachstehend erklärt.

#### **Decoder-Modus**

Der Decoder-Modus bestimmt, welcher Decodier-Algorithmus verwendet und wie Mängel in den Barcode-Bildern gehandhabt werden sollen. Unter den zwei vom Anwender einstellbaren Decoder-Modi ist **Robust** vorzuziehen und als Standardwert eingestellt.

**Robust:** Wenn "Robust" eingestellt ist, verwendet der Sensor einen Decodier-Algorithmus, der Routinen zur Korrektur von Mängeln im Barcode-Bild durchführt. Dieser Modus hat gewöhnlich die höchste Lesegeschwindigkeit.

**Schnell:** Wenn "Schnell" eingestellt ist, verwendet der Sensor einen Algorithmus, der für hohe Geschwindigkeit "zugeschnitten" ist. Der Algorithmus korrigiert KEINE Mängel im Barcode-Bild. Die Schnell-Einstellung ergibt die besten Ergebnisse bei Bildern mit hohem Kontrast, die qualitativ hochwertige DataMatrix-Barcodes enthalten. Diese Einstellung sollte nur verwendet werden, um gewünschte Lesegeschwindigkeiten zu erreichen. Wenn hohe Geschwindigkeit nicht wichtig ist, ergibt die Einstellung "Robust" bessere Ergebnisse.

### **Farbschema**

Diese Einstellung bestimmt, welches Barcode-Farbschema vom Sensor erkannt wird. Unter den drei vom Anwender einstellbaren Farbschemata ist **Beide** die Standardeinstellung.

**Schwarz auf Weiß:** Der Sensor erkennt schwarze (bzw. dunkle) Barcodes auf einem weißen (bzw. hellen) Hintergrund.

**Weiß auf Schwarz:** Der Sensor erkennt weiße (bzw. helle) Barcodes auf einem schwarzen (bzw. dunklen) Hintergrund.

**Beide:** Der Sensor erkennt Barcodes in beiden oben beschriebenen Fällen.

#### **Ansichtsschema**

Diese Einstellung bestimmt, welche Barcode-Ansicht vom Sensor erkannt wird. Unter den drei vom Anwender einstellbaren Ansichtsschemata ist **Beide** die Standardeinstellung.

**Normal:** Der Sensor erkennt Barcodes, die in normaler Ansicht dargestellt werden.

**Gespiegelt:** Der Sensor erkennt Barcodes, die in gespiegelter Ansicht dargestellt werden.

**Beide:** Der Sensor erkennt Barcodes, die entweder in normaler Ansicht oder in gespiegelter Ansicht dargestellt werden.

### **7.3 Mess-Funktion**

Die Mess-Funktion berechnet den Abstand zwischen zwei Punkten. Die beiden Punkte werden vom Bildursprung (obere linke Ecke des Sichtfelds), den Positionierungs-Funktionen oder den Barcode-Funktionen gewählt. Beim Abstand kann es sich um den Vektorabstand, den X-Abstand, den Y-Abstand oder alle diese Abstände handeln.

### **Anwendungen der Mess-Funktion:**

- Ermittlung der Position eines Barcodes
- Ermittlung des Abstands zwischen Barcodes

### **7.3.1 Registerkarte "Eingang"**

Die Felder in der Registerkarte **Eingang** der Mess-Funktion werden nachstehend erklärt.

### **Typ**

**Absolut** gilt in Bezug zum Ursprung. **Relativ** gilt in Bezug zur Positionierungs-Funktion.

### **Funktion Eins ...**

In der Dropdown-Liste können die Positionierungs-Funktion, die Barcode-Funktion oder der Ursprung (0,0) an der oberen linken Ecke des Bildschirms eingestellt werden. Verwenden Sie diese Option, um die Funktion auszuwählen, die den ersten Punkt der Messung enthält.

### **... bis Funktion Zwei**

In der Dropdown-Liste können die Positionierungs-Funktion, die Barcode-Funktion oder der Ursprung (0,0) an der oberen linken Ecke des Bildschirms eingestellt werden. Verwenden Sie diese Option, um die Funktion auszuwählen, die den zweiten Punkt der Messung enthält.

### **Ergebnisse**

Das **Ergebnis**-Feld gibt den Abstand von **Funktion Eins** bis **Funktion Zwei** in Gesamt-Pixeln, in Pixeln entlang der X-Achse und in Pixeln entlang der Y-Achse an.

### **7.3.2 Registerkarte(n) "Eingangs-Funktion"**

Wenn eine Funktion als Eingang für die Mess-Funktion gewählt wurde, erscheint die Registerkarte dieser Funktion im Konfigurationsfenster der Mess-Funktion. Durch Anklicken dieser Registerkarte werden Informationen zur ausgewählten Funktion angezeigt.

### **7.4 Test-Funktion**

Die Test-Funktion benutzt boolesche Logik, um Funktions-Ergebnisse zu kombinieren oder zu konvertieren. Ihre Daten können zur Auswertung der Ergebnisse einer einzelnen Funktion oder mehreren Funktionen verwendet werden. Die Ausgabe der Test-Funktion kann als Eingabe für eine andere Test-Funktion oder zur Erzeugung eines Schaltausgangs verwendet werden. Zusätzlich kann ein Schalteingang mit einer Test-Funktion verbunden werden.

Die Test-Funktion stellt die Ergebnisbereiche dar, die sie als Beurteilungskriterien verwendet. Gewöhnlich werden diese Bereiche von Quick Teach oder durch Programmierung der Inspektion automatisch eingestellt. Darüber hinaus können sie entweder vor oder nach Programmierung oder Durchführung der Inspektion manuell eingestellt oder modifiziert werden. In diesem Fall löscht Quick Teach alle manuell eingegebenen Werte. Die Test-Funktion stellt außerdem die Ergebnisse des letzten ausgewerteten Bildes dar, während die Inspektion eingestellt oder ausgeführt wird.

Für Inspektionen mit vielen Bildverarbeitungs-Funktionen können die Test-Funktionen miteinander verbunden werden.

### **Test-Funktions-Ergebnisse können wie folgt verwendet werden:**

- Zusammentragung von Ergebnissen von Bildverarbeitungs-Funktionen und Schalteingängen
- Aufstellung von Parametern für die gewünschten Inspektionsergebnisse
- Verbindung mehrerer Ergebnisse mit Logik-Optionen
- Einbeziehung von Ergebnissen in die allgemeinen Gut-/Schlecht-Kriterien
- Aktivierung eines Ausgangs auf der Grundlage der Inspektionsergebnisse

### **7.4.1 Registerkarte "Eingang"**

Die Felder in der Registerkarte **Eingang** der Test-Funktion werden nachstehend erklärt.

### **Logik**

Logik wird verwendet, um mehrere Eingänge zur Test-Funktion zu kombinieren. Die Ergebnisse an den Eingängen und die eingestellte Logik-Option bestimmen, ob die Test-Funktion "wahr" oder "falsch" ist.

Siehe die Tabelle mit Beispielen für Logik-Ergebnisse auf Seite 38.

### **Eingang 1 bis Eingang 4**

- Auswahl vorheriger Funktionen oder externer Eingänge, die ausgewertet werden müssen, um die Test-Funktion zu passieren.
- Wenn eine Funktion gewählt ist, erscheint eine andere Registerkarte im Fenster der Test-Funktion. Siehe Abschnitt 7.4.2, "Funktions-Registerkarten" im Fenster der Test-Funktion auf dieser Seite.

HINWEIS: Die auszuwertende Funktion **muss** vor der Test-Funktion im Navigationsfenster erscheinen.

Wählen Sie **Invertieren**, um den individuellen Eingang zu invertieren. Wenn der Eingang "wahr" ist, wird er durch Invertierung zu "falsch" umgekehrt. Wenn der Eingang "falsch" ist, wird er durch Invertierung zu "wahr" umgekehrt.

#### **Aktivierung der externen Programmierung (Remote TEACH)**

Wenn das Feld markiert ist, kann die Funktion wie in Abschnitt 10, "Externe Programmierung", auf Seite 53 beschrieben extern programmiert werden.

### **Ausgang**

Auswahl eines verfügbaren allgemeinen Ausgangs, der aktiviert werden soll, wenn die Test-Funktion "wahr" ist.

HINWEIS: Wenn kein Schaltausgang verfügbar ist, wird **System** in der Hauptmenü-Symbolleiste gewählt und dann die Registerkarte **Eingang/Ausgang** angeklickt. Einstellung digitaler Ein-/Ausgänge als Eingänge erscheint nicht im Ausgangs-Optionsfeld.

### **Gut-/Schlecht-Auswahl**

Markieren Sie dieses Feld, wenn die Test-Funktion den Gut-/Schlecht-Status der Inspektion beeinflusst. Markieren Sie dieses Feld nicht, wenn der allgemeine Gut-/Schlecht-Status der Inspektion nicht von der aktuellen Test-Funktion abhängt. Die Gut-/Schlecht-Auswahl beeinflusst Folgendes:

- Schaltausgang gut
- Schaltausgang schlecht
- Gut-/Schlecht-Ergebniszähler
- LEDs für "bestanden" (grün) und "abgelehnt" (rot) am Sensor
- Einfrieren eines Bilds auf dem Video-Monitor
- Anzeigeoptionen auf dem PC

### **Test-Funktions-Optionen**

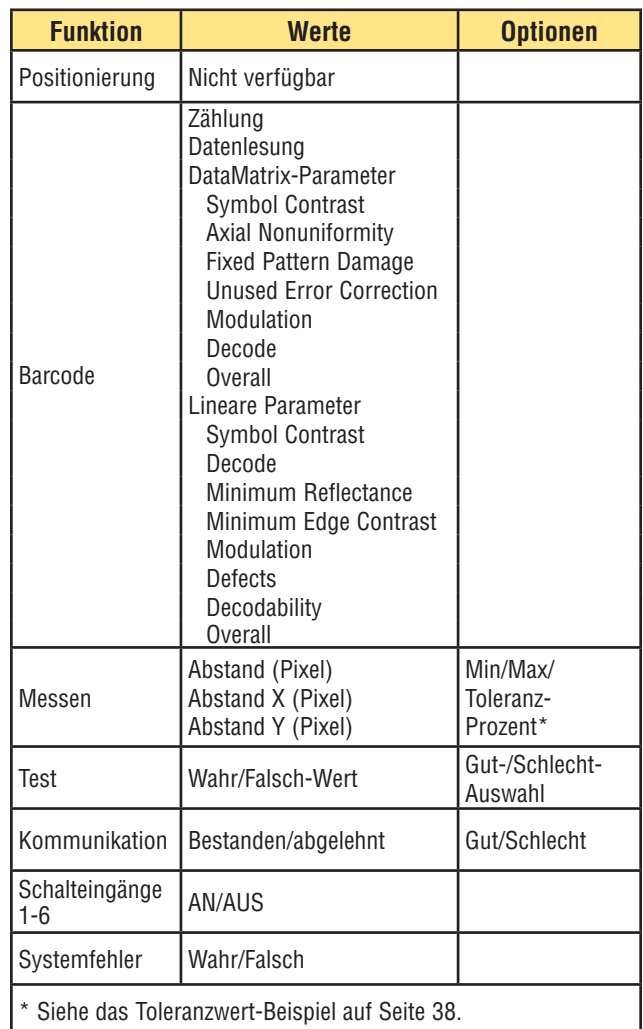

### **7.4.2 Funktionen-Registerkarten im Test-Funktionsfenster**

Für jede in der Registerkarte "Eingang" als Eingang 1, 2, 3 oder 4 gewählte Funktion erscheint im Fenster der Test-Funktion eine neue Registerkarte (siehe z. B. die Registerkarte **MT\_1** auf Seite 38).

Bei Auswahl einer Barcode-Funktion als Eingang zum Fenster der Test-Funktion erscheint eine Registerkarte mit den folgenden Anwendereingaben:

- • Mindest- und Höchstanzahl von **Übereinstimmungs-Zählungen**
- • Eine Liste zur **Barcode-Auswahl**, wenn mehrere Barcodes gefunden wurden
- • Ein **Datenlese**-Fenster mit einem Feld, in dem Bereiche von Datenstrings wie in einem gewöhnlichen Texteditor ausgewählt und maskiert werden können, um von der Funktion ignoriert zu werden

## **Funktionen**

#### Benutzerhandbuch

### **Beispiele**

#### **Beispiel für Logik-Ergebnisse**

Die folgende Tabelle zeigt die Test-Funktions-Ergebnisse für verschiedene logische Operatoren. Für jeden Operator werden Eingang 1 und Eingang 2 in vier unterschiedlichen Kombinationen erfasst.

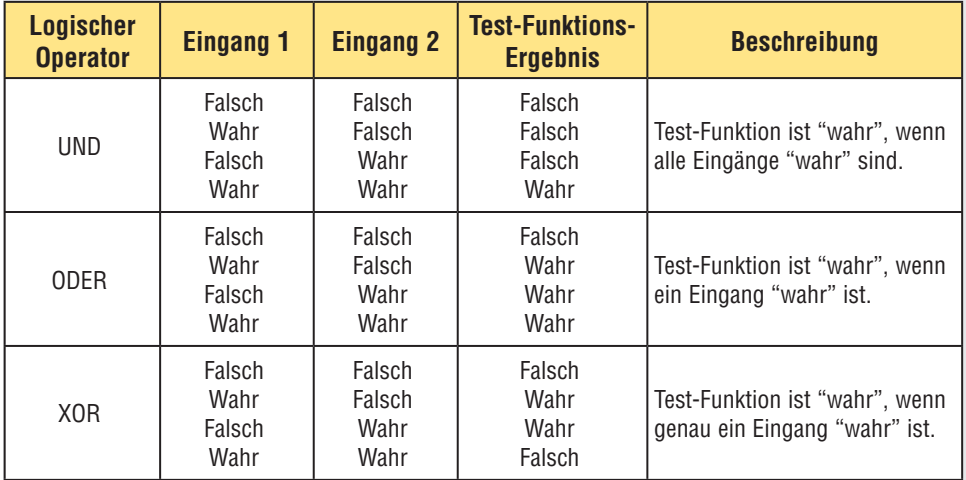

### **Beispiel für Werte mit Toleranz**

Toleranz-Prozent erzeugt ein Fenster um die Eingangswerte der Test-Funktion herum. Für die Standardeinstellung von 10% fügt der Sensor zum Beispiel zu beiden Seiten des Bereichs einen 10%-Puffer zum programmierten oder manuell eingegebenen Bereich hinzu. **Der Toleranz-Prozentwert muss vor der Programmierung eingestellt werden, damit das zulässige Fenster entsprechend angepasst wird.**

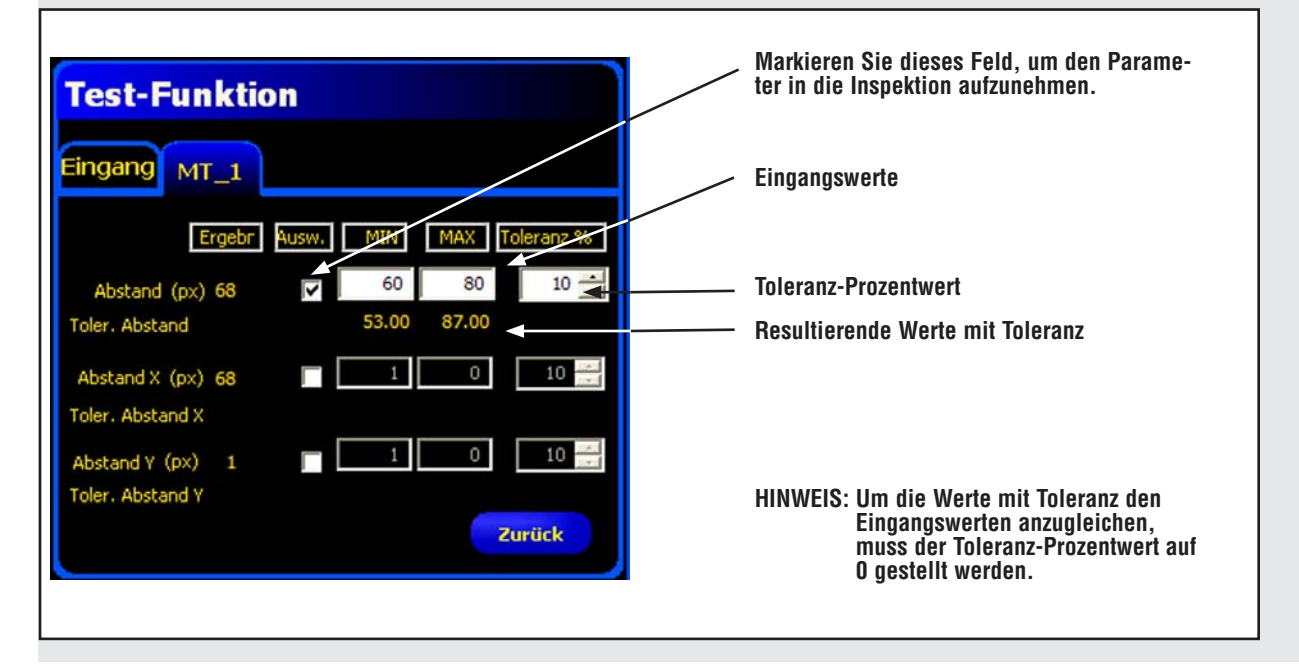

L,

### **Toleranzprozentformel**

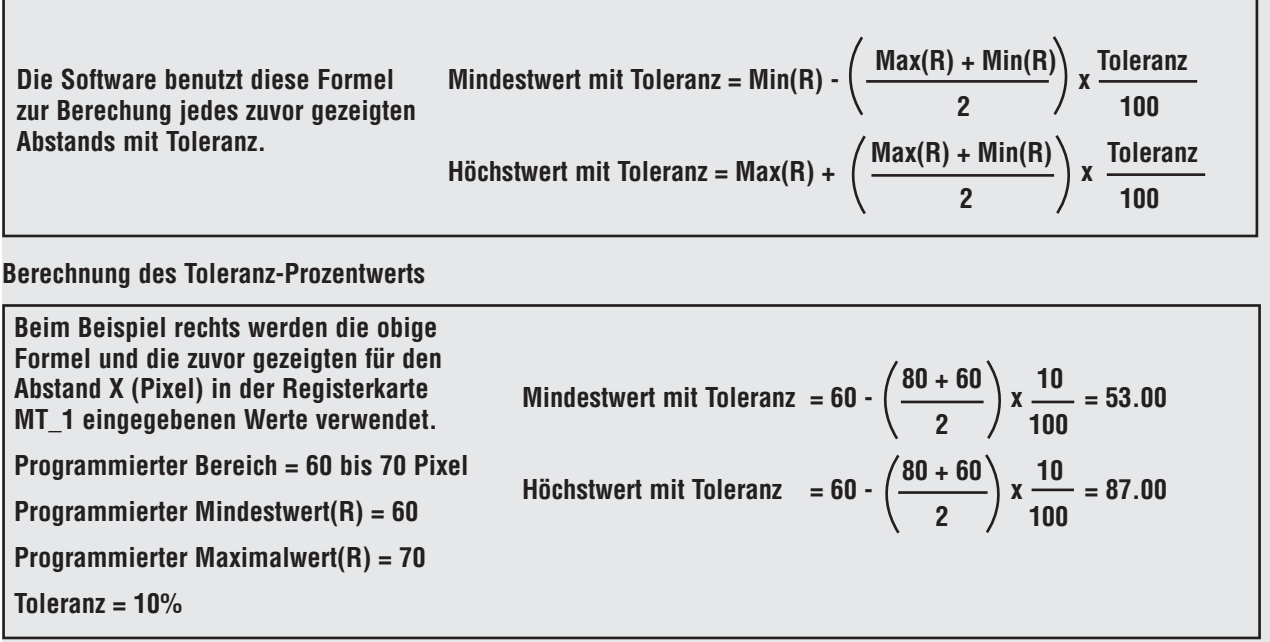

## **Funktionen**

### **7.5 Kommunikations-Funktion**

Mit der Kommunikations-Funktion werden Daten bedingt vom Sensor zu einem externen Gerät exportiert. Ergebnisse von den Bildverarbeitungs-Funktionen können von der Kommunikations-Funktion ausgewählt und zu einem externen Gerät exportiert werden. Der Sensor kann Daten über das Ethernet oder über seine serielle Schnittstelle exportieren. Siehe die Tabelle unten mit Ethernet-Kommunikationskanal-Spezifikationen.

### **Beispiele für exportierte Ergebnisse:**

- Ausführungszeiten
- Ganzzahlige Zählschritte
- Eingabe- und Ausgabewerte der Test-Funktion
- Erfolg von Positionierungs-, Barcode- und Test-Funktionen
- Punkt-Kante- und Rotations-Referenzentfernungen

### **7.5.1 Ethernet-Kommunikationskanal-Spezifikationen**

Der Sensor kann Daten über das Ethernet exportieren. Die folgende Tabelle enthält Spezifikationen für die Kommunikationskanäle.

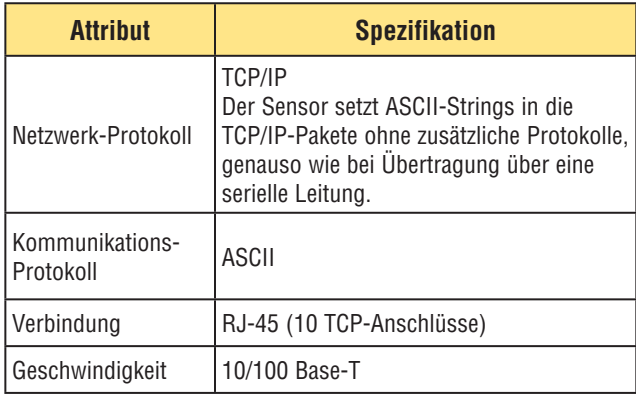

### **7.5.2 Registerkarte "Eingang"**

Die Felder in der Registerkarte Eingang der Kommunikations-Funktion werden nachstehend erklärt:

### **Auswahl**

Dieses Feld enthält eine Dropdown-Liste zur Auswahl von Funktionen. Die zu exportierenden Ergebnisse dieser Funktionen können in der Registerkarte der gewählten Funktion eingestellt werden, die im Konfigurationsfenster erscheint.

### **Verbindung(en)**

Dieses Feld enthält eine Dropdown-Liste zur Auswahl der Kommunikations-Verbindung(en) für den Datenexport.

### **Format**

Dieses Feld enthält Einstellmöglichkeiten zur Formatierung des zu exportierenden ASCII-Datenstrings.

### **Ausgangsfilter**

Dieses Feld ermöglicht spezifische Ausgangseinstellungen, damit unerwünschte Ausgangsinformationen vermieden werden.

**WICHTIG:** Fügen Sie die Kommunikations-Funktion **nach** den Bildverarbeitungs-Funktionen hinzu, die Daten für den Export haben.

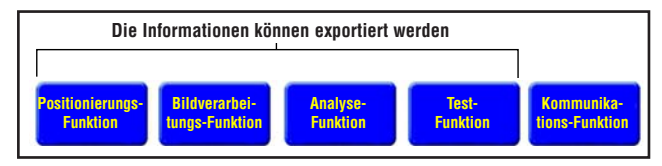

#### **Abbildung 7-1. Funktions-Navigation**

### **Hinzufügen einer Kommunikations -Funktion**

Wie in Abbildung 7-1 dargestellt, kann die Kommunikations-Funktion wie folgt Ergebnisdaten von den ersten Positionierungs-, Bildverarbeitungs-, Analyse- und Test-Funktionen exportieren:

- In der Reihenfolge, in der die Funktionen innerhalb der Kommunikations-Funktion gewählt werden
- In der Reihenfolge, in der die Optionen innerhalb der Funktionen für den Export aufgeführt sind

#### **Eine Inspektion kann mehr als eine Kommunikations-Funktion haben.**

### **Eine Kommunikations-Funktion wird verwendet, um:**

- Daten aus einem Port zu exportieren (seriell oder Ethernet).
- Identische Daten aus mehreren Ports gleichzeitig zu exportieren.

#### *Presence***PLUS** *P4* **BCR**

Benutzerhandbuch

**Mehrere Kommunikations-Funktionen werden verwendet, um:**

- Die Daten aufzuteilen und separate Segmente an unterschiedliche externe Geräte zu exportieren.
- Die Reihenfolge der exportierten Daten zu arrangieren.
- Zu unterschiedlichen Zeiten während der Inspektion Daten von den Bildverarbeitungs-Funktionen zu exportieren.
- Die "Start-String"-Steuerzeichen für einzelne externe Geräte anzupassen.
- HINWEIS: Die Test-Funktion kann die Kommunikations-Funktion als einen ihrer Eingänge haben. Wenn eine Test-Funktion nach der Kommunikations-Funktion hinzugefügt wird, kann daher ein Schaltausgang aktiviert werden:
	- wenn die TCP/IP-Verbindung unterbrochen wurde oder
	- wenn das externe Gerät keinen Datenempfang bestätigt.

Dieser Ausgang könnte zum Inspektionsergebnis beitragen, wenn er ein Eingang für eine Test-Funktion ist. Eine Kommunikations-Funktion ohne Test-Funktion trägt nicht zum Inspektionsergebnis bei.

### **7.5.3 Konfiguration der Kommunikations-Funktion**

Die Konfiguration der Kommunikations-Funktion besteht aus vier Hauptschritten:

#### **1.Auswahl der Bildverarbeitungs-Funktionen und ihrer Ergebnisse für den Export (im Auswahl-Feld).**

- Wenn eine Funktion gewählt ist, erscheint die Registerkarte dieser Funktion im Konfigurationsfenster.
- Klicken Sie auf die Registerkarte, um die Daten auszuwählen, die exportiert werden sollen.

#### **2.Auswahl der Kommunikations-Verbindung(en) zum Export der Daten (im Verbindungs-Feld).**

- Wenn "MEHRERE" aus der Dropdown-Liste ausgewählt wird, muss **Ändern der Auswahl** angeklickt werden, um mehr als einen Port auszuwählen.
- Klicken Sie **Einstellungen anzeigen** an, um die Konfiguration der Verbindung darzustellen.
- Daten können über 11 unterschiedliche Kommunikationsverbindungen gesendet werden: ein Anschluss für die serielle Verbindung und 10 Anschlüsse (1 bis 10) über den Ethernet-Stecker.
- Die 10 Ethernet-Anschlüsse setzen sich aus der IP-Adresse des Sensors und der Port-Nummer zusammen.

 - Die folgende Tabelle zeigt die Standardadressen der Ethernet-Anschlüsse:

**Funktionen**

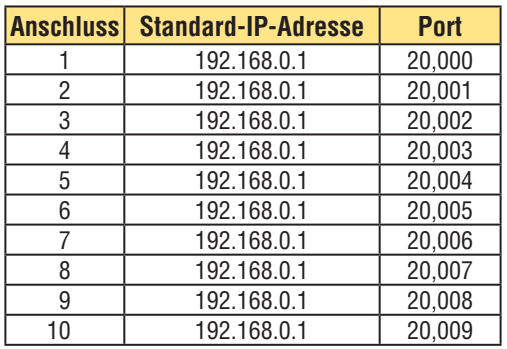

 - Der serielle Anschluss ist der RS-232-Stecker (Pins 1, 9 und 10) am Sensor. Die Standardeinstellungen für den seriellen Anschluss sind in der folgenden Tabelle aufgeführt.

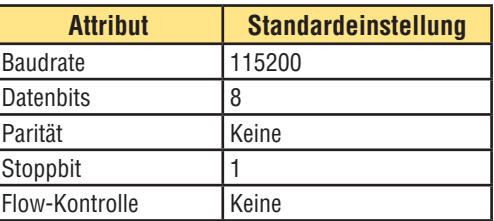

 - Für weitere Informationen zur Konfiguration der Ethernet- und seriellen Verbindungen siehe Abschnitt 12.3, Registerkarte "Kommunikation", auf Seite 61.

#### **3.Formatierung des ASCII-Datenstrings (im Formatier-Feld)**.

- Wählen Sie ein Begrenzungszeichen und einen Startund Ende-String.
- Markieren Sie das Feld **Mit Titel**, um die Namen für die gesendeten Daten hinzuzufügen.
- Die folgende Tabelle enthält die zulässigen ASCII-String-Optionen:

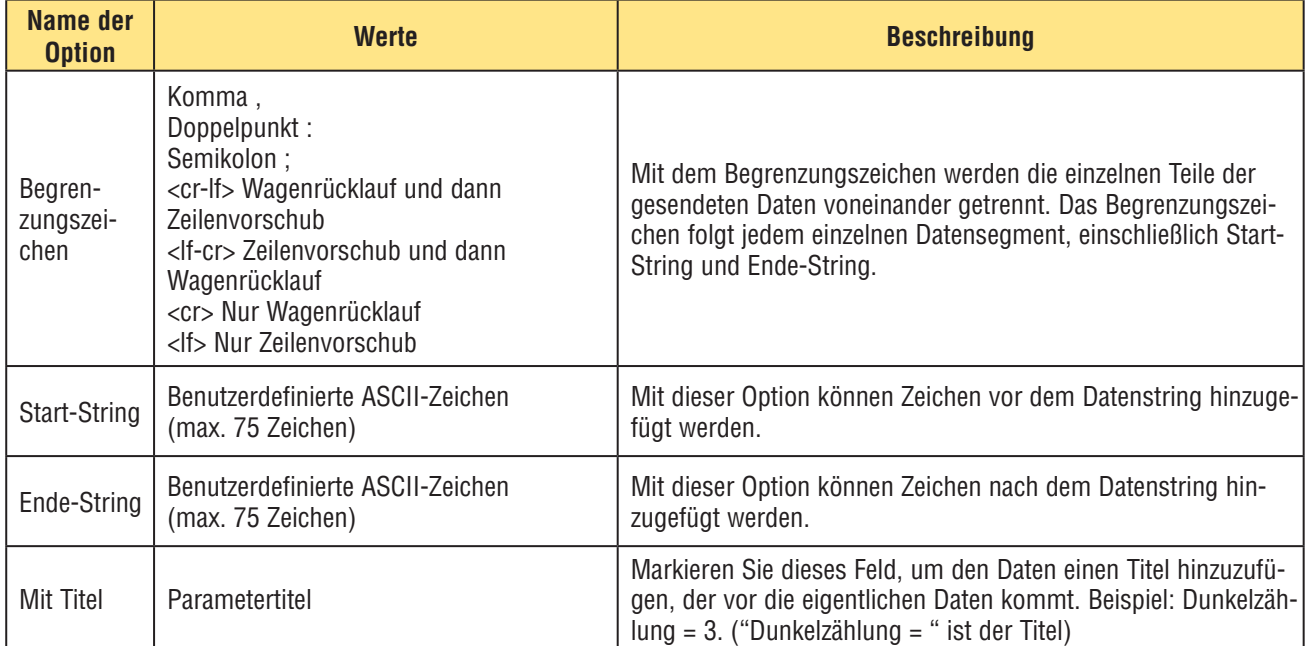

### **4.Einstellung der Bedingungen zum bedingten Export der ausgewählten Daten (im Ausgangsfilter-Feld)**.

- Wählen Sie **bestanden**, um die gewählten Informationen bei einer bestandenen Test-Funktion zu exportieren.
- Wählen Sie **abgelehnt**, um die gewählten Informationen bei einer abgelehnten Test-Funktion zu exportieren.

## **7.5.4 Kommunikations-Funktions-Ergebnis**

Die Kommunikations-Funktion sendet die Daten in der Reihenfolge, in der die Funktionen in der Inspektion auftreten. Die Übertragung von Daten verlängert die Gesamtzeit der Inspektion.

Die folgende Tabelle zeigt die Daten, die für jede Funktion gesendet werden:

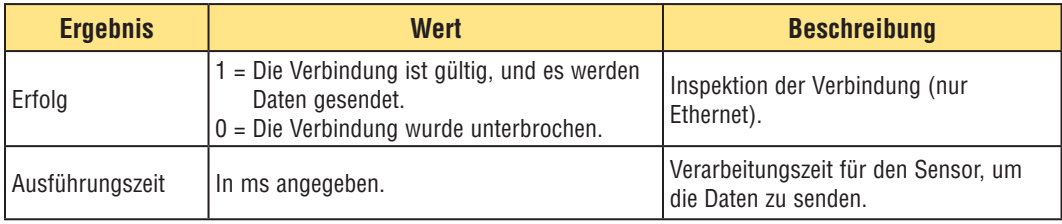

Die folgende Tabelle zeigt das Format der Daten:

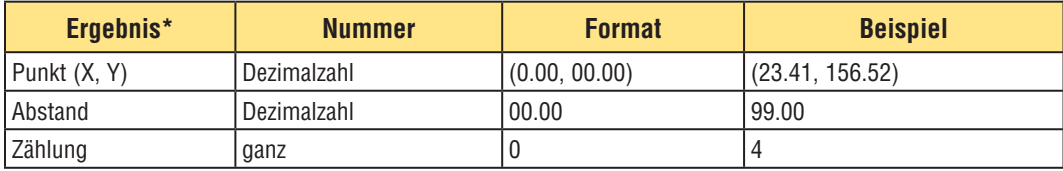

\*Verfügbare Daten hängen von der Ausführung ab.

Ļ

Benutzerhandbuch

## **Exportierbare Ergebnisse der Kommunikations-Funktion**

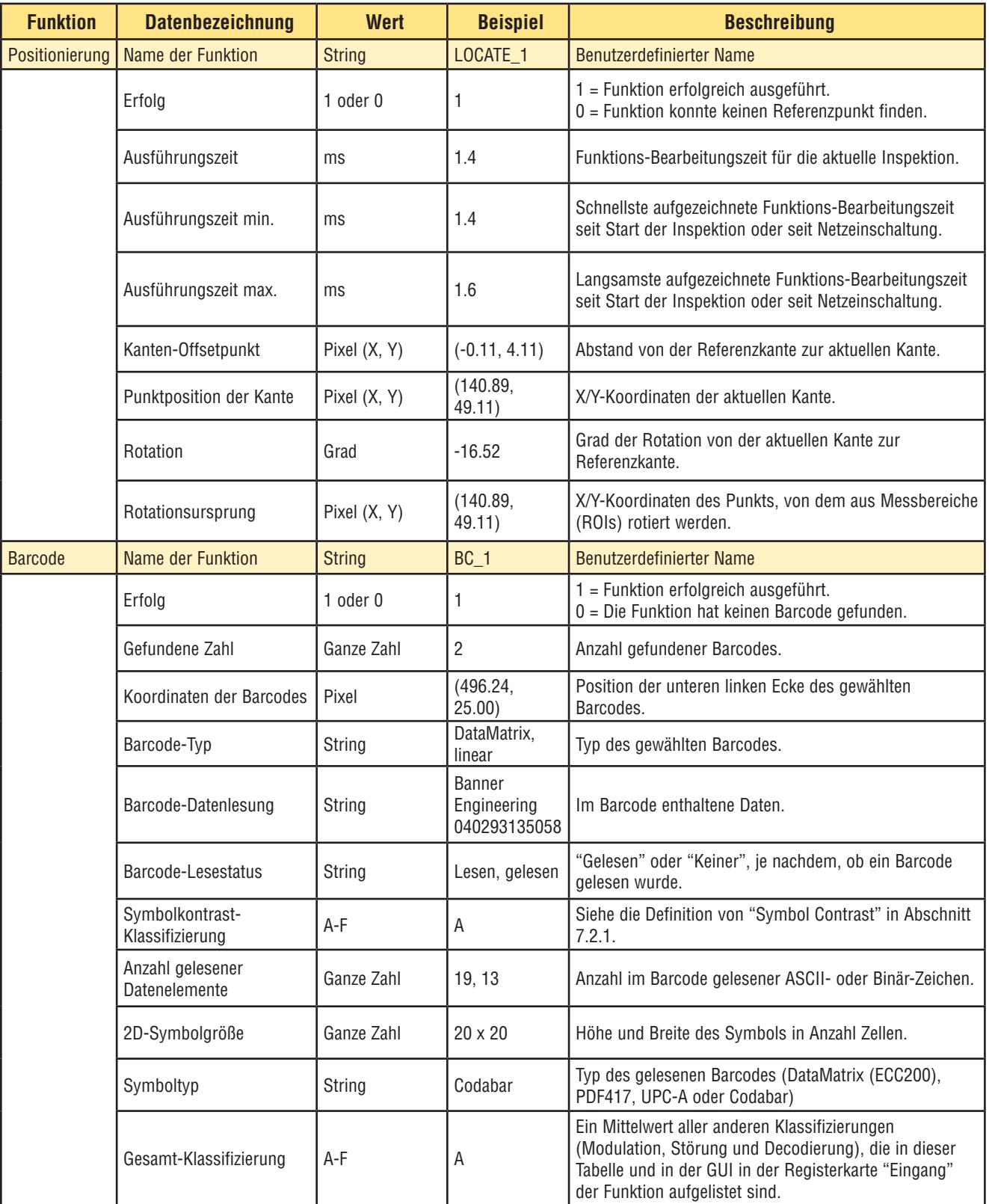

## **Exportierbare Ergebnisse der Kommunikations-Funktion, Fortsetzung**

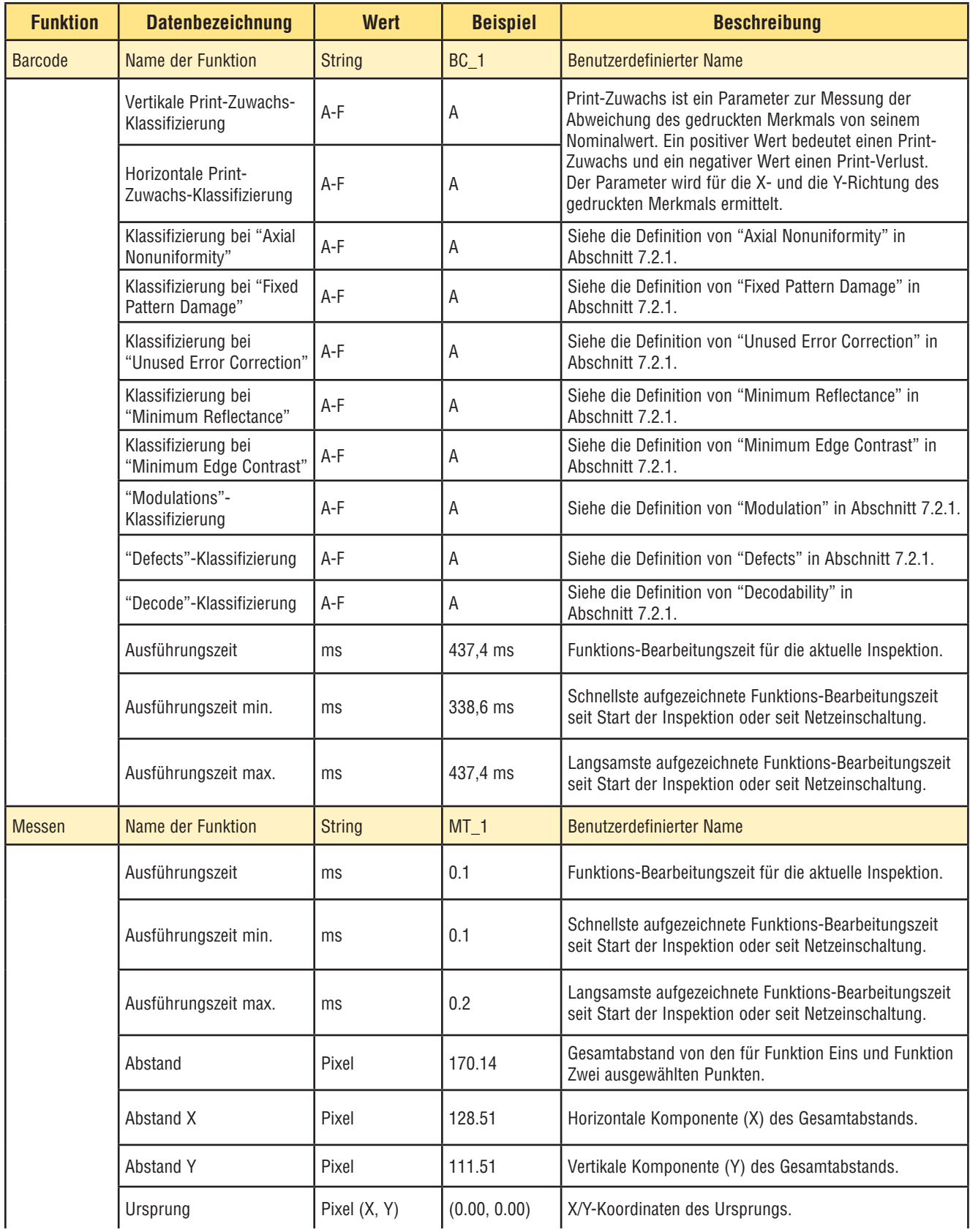

Ļ

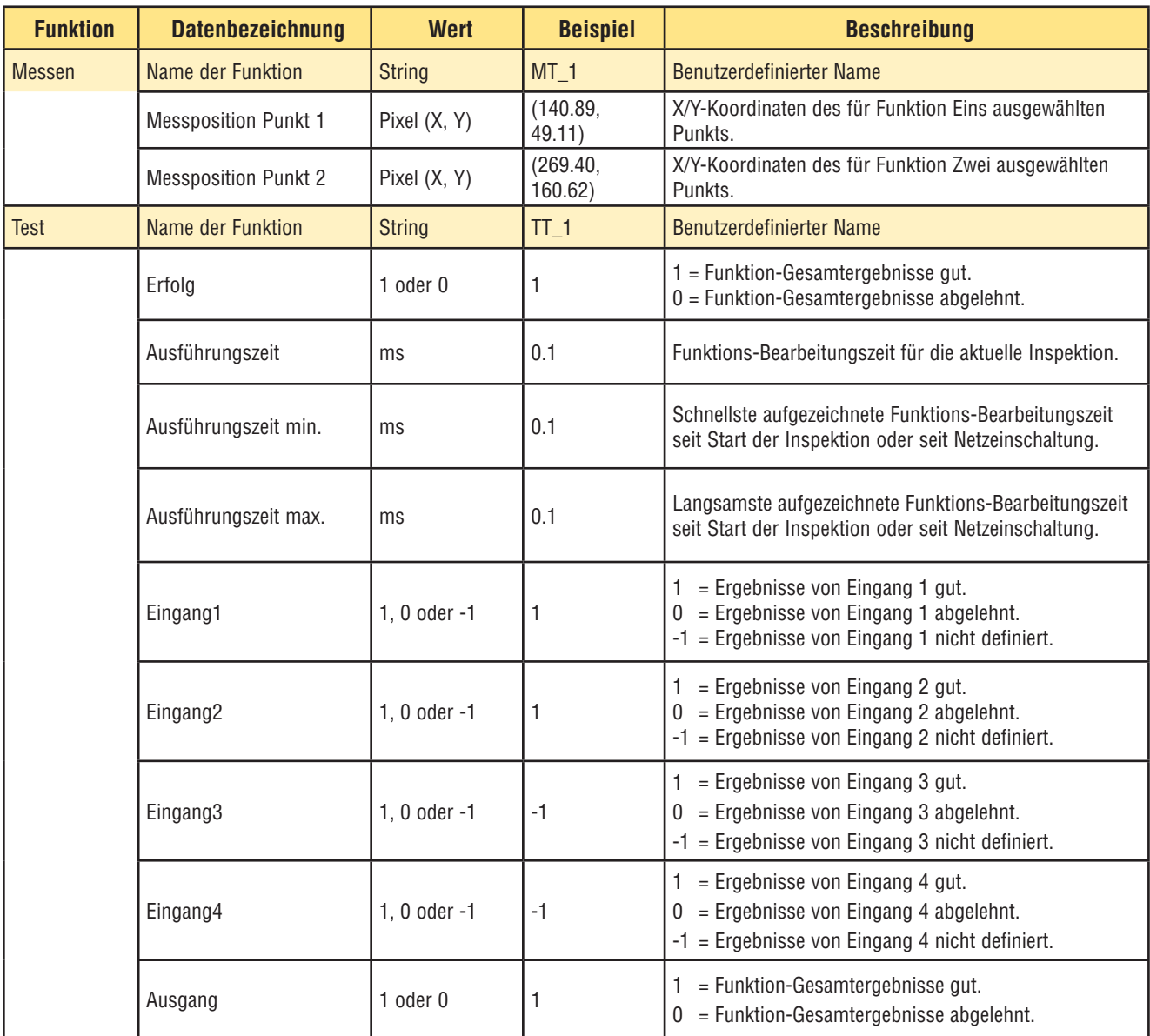

# **Exportierbare Ergebnisse der Kommunikations-Funktion, Fortsetzung**

# **8. Export mit der Kommunikations-Funktion**

In diesem Abschnitt wird erklärt, wie mit der Kommunikations-Funktion Daten vom Sensor zu einem externen Gerät exportiert werden.

### **8.1 Registerkarte "Kommunikation" im System-Setupfenster**

### **Ethernetverbindung**

Um eine Verbindung herstellen zu können, muss das externe Gerät an die richtige IP-Adresse und den richtigen TCP-Port verwiesen werden. Im TCP/IP-Protokoll wird zur Identifizierung eines spezifischen Pfads oder Anschlusses eine TCP-Portnummer zusammen mit der IP-Adresse verwendet. Der Sensor hat die Anschlüsse 1 bis 10 und kann daher individuelle Datensätze an 10 unterschiedliche Geräte senden.

Stellen Sie wie folgt eine Ethernet-Verbindung her:

- 1. Klicken Sie die **System**-Schaltfläche in der Hauptmenü-Symbolleiste an, um zum System-Setupfenster zu wechseln.
- 2. Klicken Sie auf die Registerkarte **Kommunikation**.
- 3. Wählen Sie aus der Verbindungs-Dropdown-Liste im Feld **Setup der Kommunikations-Funktion** eine Verbindung aus.
- HINWEIS: Die TCP/IP-Konfiguration erfolgt automatisch. Das Feld mit Ethernet-Einstellungen dient nur Informationszwecken.

Jeder Ethernet-Anschluss hat eine eindeutige TCP-Portnummer, siehe folgende Tabelle.

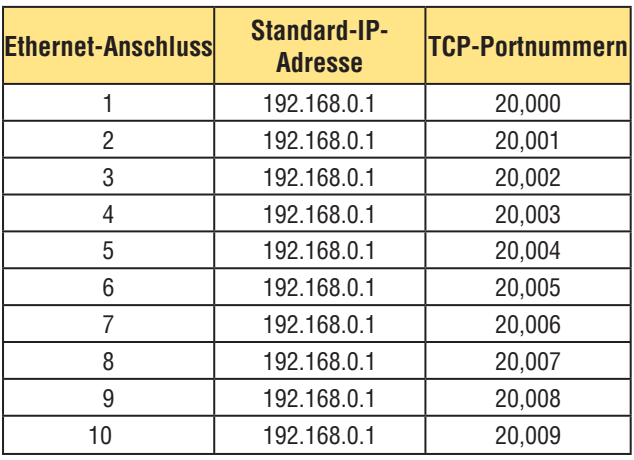

### **Serieller Anschluss**

Der Sensor hat einen seriellen Anschluss, der konfiguriert werden kann: Seriell 1 sind Pins 1, 9 und 10. Die seriellen Kommunikationsoptionen müssen in Übereinstimmung mit dem Empfangsgerät eingestellt werden. Die folgende Tabelle zeigt die Konfigurationsoptionen:

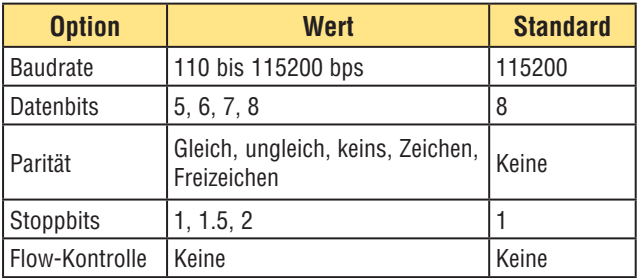

Stellen Sie wie folgt eine serielle Verbindung her:

- 1. Klicken Sie die **System**-Schaltfläche in der Hauptmenü-Symbolleiste an, um zum System-Setupfenster zu wechseln.
- 2. Klicken Sie auf die Registerkarte **Kommunikation**.
- 3. Wählen Sie aus der Verbindungs-Dropdown-Liste im Feld **Setup der Kommunikations-Funktion Seriell 1** aus.
- HINWEIS: Da keine Flow-Kontrolle für die seriellen Verbindungen vorhanden ist, erfasst bzw. protokolliert der Sensor keine verlorenen oder unterbrochenen Verbindungen.

### **8.2 Test der Verbindung**

#### **Grundlegende Schritte zum Test der Kommunikations-Funktion**

- 1. Schließen Sie den Sensor mit einem Crossover-Ethernet-Kabel (STPX..) oder über die seriellen Pins am Sensorkabel an einem PC an.
- 2. Starten Sie eine Inspektion, die eine konfigurierte Kommunikations-Funktion hat. Für Einzelheiten zur Konfiguration der Kommunikations-Funktion siehe Abschnitt 7.5.3, "Konfiguration der Kommunikations-Funktion", auf Seite 41.
- 3. Starten Sie HyperTerminal oder Telnet (siehe unten).
- 4. Lösen Sie den Sensor aus.
- 5. Überprüfen Sie in HyperTerminal oder Telnet, ob die Daten aktualisiert worden sind.

### **Ausführliche Schritte zum Test der Kommunikations-Funktion**

Die Kommunikations-Verbindung kann mit verschiedenen Programmen getestet werden. Zwei solche Programme sind Telnet und HyperTerminal. Telnet kann Ethernet-Kommunikationen testen und ist leicht einzustellen. HyperTerminal kann serielle Kommunikationen und Ethernet-Kommunikationen testen.

HINWEIS: HyperTerminal für Windows NT hat keine Ethernet-Option.

### **Test von Ethernet-Kommunikationen mit Telnet**

- 1. Starten Sie eine Inspektion, die eine konfigurierte Kommunikations-Funktion hat.
- 2. Schließen Sie mit einem Ethernet-Crossover-Kabel einen PC an den Sensor an.
- 3. Klicken Sie im Startmenü auf **Start > Ausführen**.
- 4. Schreiben Sie in das Dialogfeld

### **telnet <Sensor IP address> <IP port>**

 Beispiel: telnet 192.168.0.1 20000

- 5. Klicken Sie auf **OK,** um ein Telnet-Fenster zu öffnen.
- 6. Lösen Sie den Sensor aus.
- 7. Kontrollieren Sie die Ergebnisse.

#### **Test der Ethernet-Kommunikationen mit HyperTerminal**

- 1. Starten Sie eine Inspektion, die eine konfigurierte Kommunikations-Funktion hat.
- 2. Schließen Sie mit einem Ethernet-Crossover-Kabel einen PC an den Sensor an.
- 3. Starten Sie eine neue Verbindung mit HyperTerminal.
- 4. Verbindung mit TCP/IP (Winsock).
- 5. Konfigurieren Sie HyperTerminal zur Kommunikation mit dem Sensor.

#### Beispiel:

- PC-Adresse = 192.168.0.1 (Sensor-Standardeinstellung)
- Port-Nummer = 20000 (Ethernet-Anschluss 1)
- 6. Lösen Sie den Sensor aus.
- 7. Kontrollieren Sie die Ergebnisse.

#### **Test der seriellen Kommunikationen mit HyperTerminal**

- 1. Starten Sie eine Inspektion, die eine konfigurierte Kommunikations-Funktion hat.
- 2. Schließen Sie mit einem seriellen Kabel einen PC an den Sensor an.
- 3. Starten Sie eine neue Verbindung mit HyperTerminal.
- 4. Verbindung mit COM1 (seriellen COM-Port auswählen).
- 5. Konfigurieren Sie HyperTerminal zur Kommunikation mit dem Sensor.

 Beispiel:

- Baudrate = 115200 Bits/Sek. (Sensor-Standardeinstellung)
- Datenbits = 8 (Sensor-Standardeinstellung)
- Parität = keine (Sensor-Standardeinstellung)
- Stoppbits = 1 (Sensor-Standardeinstellung)
- Flow-Kontrolle = keine
- HINWEIS: Die Einstellungen von Sensor und PC müssen exakt übereinstimmen.
- 6. Lösen Sie den Sensor aus.
- 7. Kontrollieren Sie die Ergebnisse.

### **8.3 Fehlersuchtipps**

Wenn keine Daten vom Sensor empfangen werden, siehe die folgenden Fehlersuchtipps.

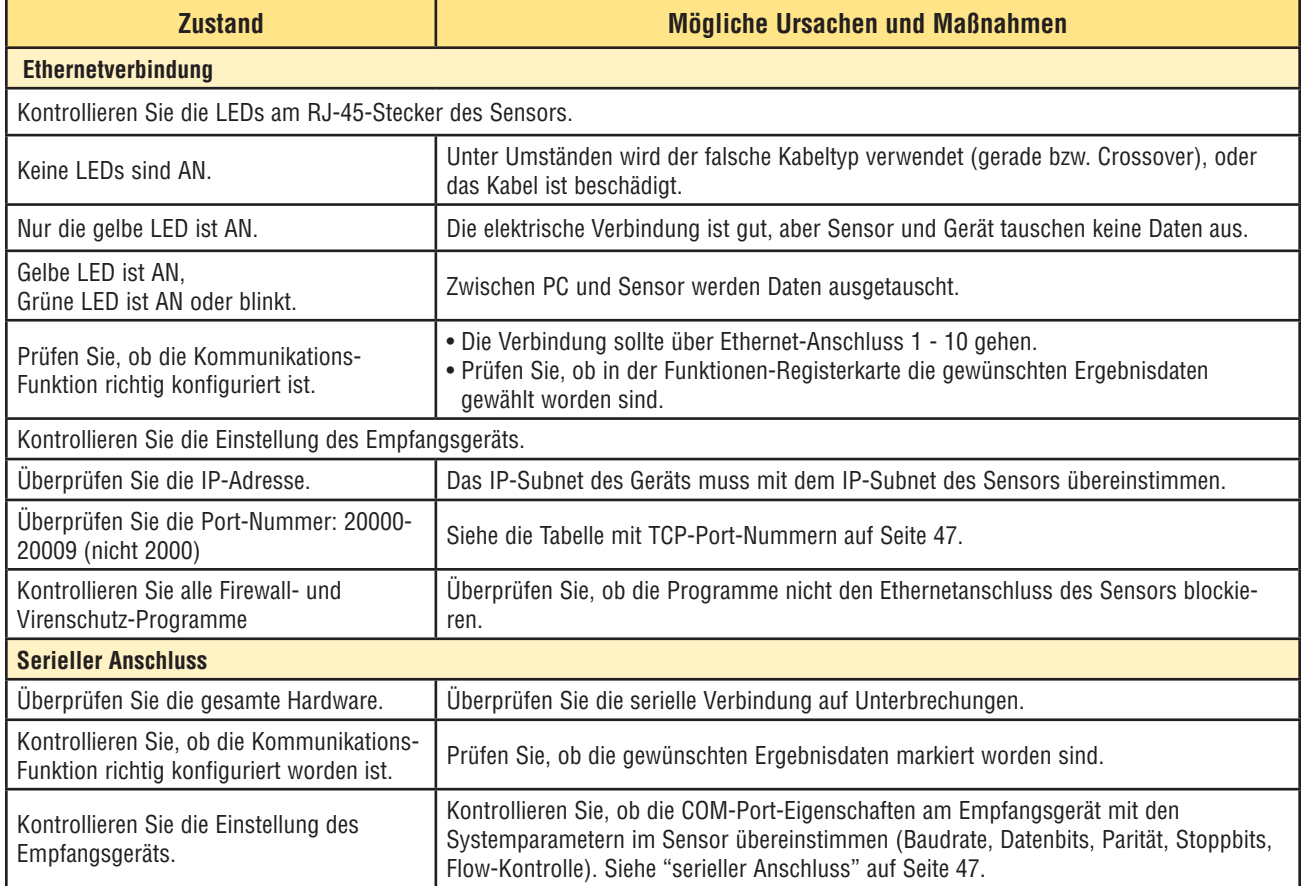

# **9. Teach-Bildschirm**

In diesem Abschnitt wird die Einstellung von Beurteilungs-Toleranzen durch "Einlernen" von Inspektionen an guten Produkten erklärt.

### **9.1 Teach-Übersicht**

Die Inspektions-Parameter können automatisch mit der Teach-Funktion einprogrammiert werden. Es gibt zwei Teach-Optionen: Quick Teach und Teach. Die Schaltfläche **Quick Teach** befindet sich im Funktionen-Fenster und die Schaltfläche **Teach** in der Hauptmenü-Symbolleiste.

### **Quick Teach**

Verwenden Sie Quick Teach, um die Gut-/Schlecht-Parameter auf der Grundlage des Referenzbilds einzustellen. Auf diese Weise können Produktinspektionen schnell und mit minimalem Aufwand begonnen werden. Diese Methode funktioniert am besten, wenn das Referenzbild eine gute Repräsentation aller Teile darstellt. Wenn die guten Teile unterschiedliches Aussehen haben können, sollte besser die Standard-Teach-Funktion gewählt werden.

Bei Auswahl von **Quick Teach** werden folgende Vorgänge ausgelöst:

- 1. Die vom Referenzbild berechneten Ergebnisse werden auf die Mindest- und Höchstwertfelder in der Test-Funktion übertragen.
- 2. Wenn das **Ergebnis**-Feld einer Funktion eine Toleranz enthielt (z. B. den kürzesten Abstand), wird die zusätzliche Toleranz berechnet (Standardwert ist 10%).
- 3. Das Speichern-Fenster fordert den Anwender auf, die Inspektion im Sensor zu speichern.
- 4. Das Programm wechselt zum Ausführen-Bildschirm.

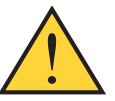

### **VORSICHT . . .**

**Quick Teach überschreibt** alle Mindest- und Höchstwerte in der Test-Funktion. Wenn Werte manuell eingegeben wurden oder keine Änderungen gewünscht werden, können Sie direkt zu "Ausführen" gehen, ohne **Quick Teach** anzuklicken.

### **Teach**

Verwenden Sie die **Teach**-Funktion, um die Gut-/Schlecht-Parameter auf der Basis einer Probe guter Teile automatisch einzustellen. Anstatt das Referenzbild als gutes Teil zu verwenden, werden bei der Teach-Funktion neue gute Teile benutzt, die dem Sensor unter Einsatzbedingungen präsentiert werden.

HINWEIS: Der Teach-Bildschirm ist dem Ausführen-Bildschirm sehr ähnlich. Prüfen Sie, ob der Sensor den Ausführen-Bildschirm darstellt und nicht den Teach-Bildschirm, bevor eine Inspektion ausgeführt wird.

Es gibt keine Obergrenze für die Probengröße während des Teach-Vorgangs. Die Teach-Funktion erweitert nur das Parameter-Fenster. Wenn die aktuellen Toleranzen größer waren als der während des Teach-Vorgangs gezeigte Probensatz, behält der Sensor die alten Toleranzen bei. Verwenden Sie die Teach-Funktion, wenn die guten Teile sehr unterschiedlich voneinander sind.

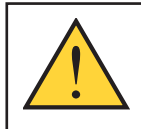

### **VORSICHT . . .**

**Nehmen Sie für die Teach-Funktion nur gute Teile.** Wenn schlechte Teile einprogrammiert werden, bestehen schlechte Teile die Inspektion.

Benutzerhandbuch **Teach-Bildschirm**

### **9.2 Teach-Bildschirm**

#### **Zur Darstellung des Teach-Bildschirms:**

Klicken Sie die Schaltfläche **Teach** in der Hauptmenü-Symbolleiste oder die Schaltfläche **Weiter** auf der Registerkarte **Zusammensetzen** des Funktionen-Bildschirms an.

Über den Teach-Bildschirm können Beurteilungs-Toleranzen für alle Variationen bei guten Produkten automatisch eingestellt werden.

Nach Einprogrammierung der Inspektion geht es gewöhnlich weiter zum Ausführen-Screen zur Ausführung der Inspektion.

HINWEIS: Vor dem Wechsel zum Ausführen-Bildschirm erscheint ein Popup-Fenster, das den Anwender auffordert, die Inspektion zu speichern. Speichern Sie die Inspektion an einer der Speicherstellen des Sensors.

Als Alternative zum "Einlernen" können in der Registerkarte **Ergebnisse** der Test-Funktion Beurteilungs-Toleranzen eingegeben werden, woraufhin die Inspektion ohne Teach-Funktion ausgeführt wird. Siehe Abschnitt 7.4, "Test-Funktion", auf Seite 36.

#### **Zum Verlassen der Teach-Optionen und Aufruf des Ausführen-Bildschirms:**

Klicken Sie die Schaltfläche **Weiter** auf der Registerkarte **Teach**-Funktion an. Um zu anderen Bildschirmen zu wechseln, klicken Sie eine der Optionen in der Hauptmenü-Symbolleiste an.

HINWEIS: Durch die Teach-Funktion werden nur die Mindest- und Höchstwerte in den Test-Funktionen erweitert. Wenn einige oder alle Werte in den Test-Funktionen manuell eingegeben werden, erweitert die Teach-Funktion nur diese Toleranzen, soweit benötigt, für die programmierte Inspektion.

### **9.3 Einlernen einer Inspektion**

Bei dem Einlernen anhand einer Anzahl bekanntermaßen guter Proben werden akzeptable Variationen gefunden und die Beurteilungs-Toleranzen automatisch für den kompletten Bereich akzeptabler Ergebnisse eingestellt.

Bestimmte Teach-Parameter können in der Registerkarte **Teach** der Teach-Funktion eingestellt werden, z. B. wie viele Bilder während eines Programmierungsvorgangs berücksichtigt werden sollen und welche Art aufgenommener Bilder dargestellt werden soll.

#### **Um eine Inspektion einzulernen:**

Stellen Sie die einzelnen Teach-Optionen ein, und klicken Sie die Schaltfläche **Start** an.

Die **Start**-Schaltfläche wird zu einer **Stopp**-Schaltfläche, nachdem sie angeklickt wurde.

Die Optionen werden nachstehend unter "Registerkarte 'Teach'" erklärt.

**Um das Einlernen einer Inspektion abzubrechen:** Klicken Sie die **Stopp**-Schaltfläche an.

#### **Registerkarte "Teach"**

Die Felder in der Registerkarte "Teach" der Teach-Funktion werden nachstehend erklärt.

#### **Probengröße**

- Wählen Sie **Alle** für eine unbegrenzte Probengröße für die Teach-Funktion.
- Wählen Sie **Anzahl**, um den Teach-Vorgang nach einer voreingestellten Probenanzahl automatisch vom Sensor stoppen zu lassen.

Verwenden Sie die Anzahl-Option, wenn der Umfang der Probengröße bekannt ist. Die Probengröße kann mit den Pfeilen vergrößert oder verkleinert werden. Wenn die eingestellte Probengröße erreicht wurde, stoppt der Sensor den Teach-Vorgang, und die Schaltfläche **Start/Stopp** zeigt wieder **Start** an.

**Trigger –** Der Sensor muss ein externes Triggersignal (Pin 3) erhalten, um eine Probe anzunehmen.

**Display –** Legt fest, wann Informationen auf dem PC aktualisiert werden.

**Gut:** Anzeige der Inspektion des nächsten akzeptablen Teils. **Schlecht:** Anzeige der Inspektion des nächsten fehlerhaften Teils.

**Alle:** Anzeige der Inspektion des nächsten verfügbaren Teils. **Keine:** Keine Anzeige von Inspektionen.

**Bildaufnahme –** Legt fest, wie oft Informationen auf dem PC aktualisiert werden.

**Einzeln:** Stellt die Display-Option **Keine** ein, nachdem eine Inspektion dargestellt worden ist, um die Anzeige weiterer Inspektionen zu verhindern.

**Dauernd:** Kontinuierliche Aktualisierung der Inspektionsinformationen entsprechend der Display-Option.

HINWEIS: Das Display stellt u. U. nicht jede Inspektion dar.

**Bildaktivierung –** Legt fest, ob das Bild in die Ergebnisinformationen eingeschlossen wird.

**Markiert:** Inspektionsbild und Ergebnisse werden bei der Aufnahme aktualisiert.

**Nicht markiert:** Nur die Ergebnisse werden bei der Aufnahme aktualisiert.

HINWEIS: Durch Darstellung des Bilds auf dem PC wird die Inspektionszeit erhöht.

# **Teach-Bildschirm**

Benutzerhandbuch

**Teach-Zählung** - Zählt die Anzahl der Proben, die bei jedem Teach-Vorgang verwendet werden. Die Teach-Funktion ignoriert Proben, die abgelehnt werden. Proben werden aus den folgenden Gründen abgelehnt:

- Fehler durch Kanten-Funktion vor der Test-Funktion.
- Fehler durch Positionserkennungs-Funktion vor der Test-Funktion.
- Mess-Funktion kann keine zwei Punkte finden.
- **7eitlimit-Fehler**
- Ein Messbereich (ROI) wird aus dem Bildschirm heraus gedreht oder verschoben.

Klicken Sie auf die Schaltfläche **Reset Teach**, um alle zuvor gesammelten Daten zu löschen.

**Auflösung:** Erhöht oder verringert die Auflösung des dargestellten Bilds. Eine niedrigere Auflösung führt zu schnellerer Aktualisierung auf dem PC. Die Auflösung beeinträchtigt die Inspektion nicht. Es können Auflösungen von 1:1, 4:1, 16:1 und 64:1 eingestellt werden.

### **9.4 Ergebnisansicht**

Ergebnisse der Inspektion werden wie in Abbildung 9-1 gezeigt im Ergebnisfenster dargestellt. In diesem Fenster kann auf Statistikdaten wie Funktions-Ausführungsstatus und -zeit, Test-Funktions-Ergebnisse und eventuelle Fehler zugegriffen werden.

Durch Anklicken der Schaltfläche **Erweitern** kann das Fenster auf die unten gezeigte Größe erweitert werden.

Weitere Informationen zum Ergebnisfenster finden Sie in Abschnitt 11.2, "Ergebnisfenster", auf Seite 57.

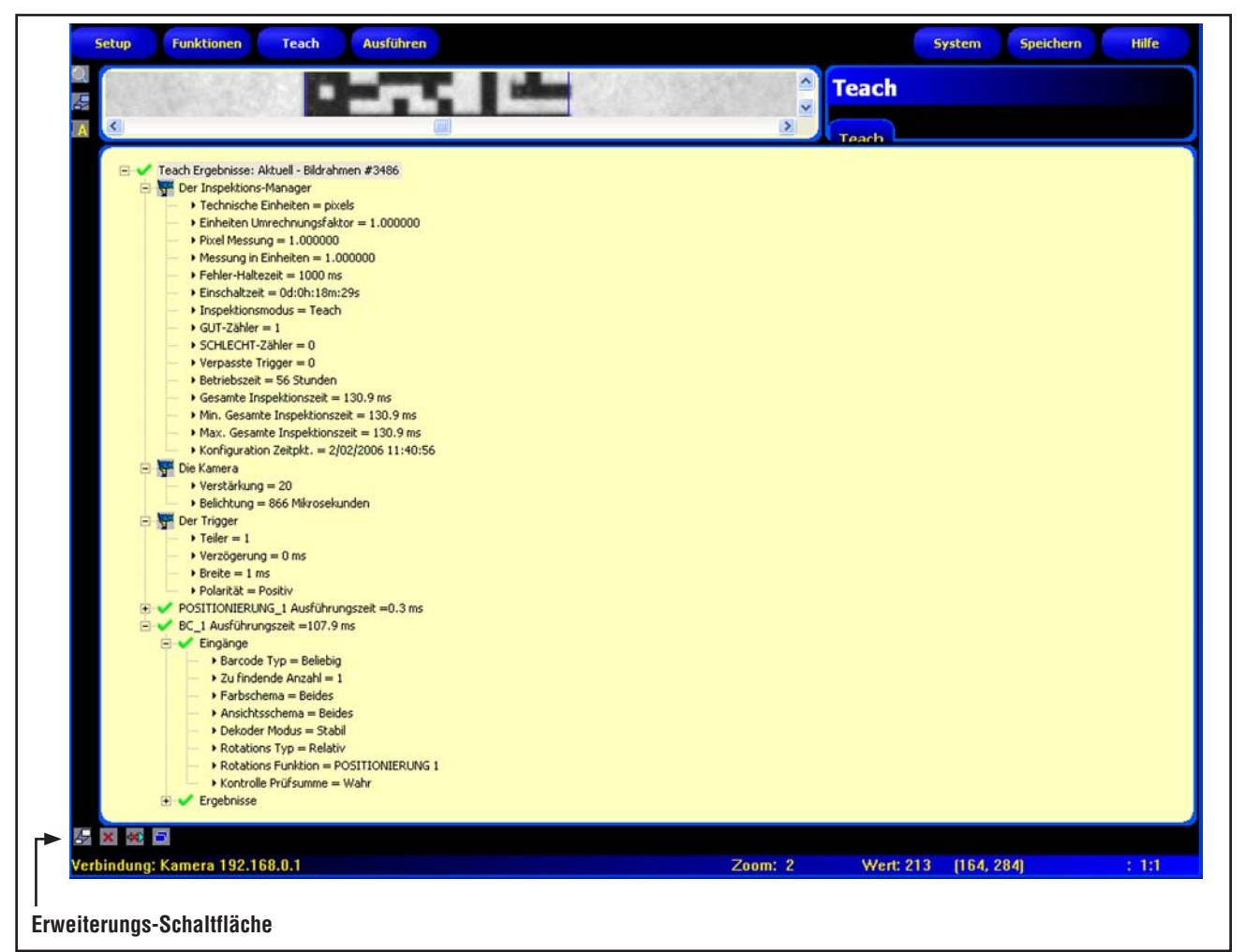

**Abbildung 9-1. Ergebnisfenster**

# **10. Externe Programmierung (Remote TEACH)**

In diesem Abschnitt wird beschrieben, wie Inspektionen anhand guter Produkte über die externe Programmierleitung programmiert werden.

## **10.1 Übersicht**

Die externe Teach-Funktion ist eine Methode zur externen Aktualisierung von Inspektions-Parametern im Ausführen-Modus. Bildverarbeitungs-Funktion(en) und Test-Funktion(en) können so eingestellt werden, dass sie entweder programmiert werden oder nicht. Zum externen Teach einer Inspektion muss die externe Programmierfunktion an jeder zu programmierenden Funktion aktiviert sein.

HINWEIS: Die Positionierungs-Funktionen, die Mess-Funktion und die Kommunikations-Funktion werden vom externen Teach **nicht** betroffen.

Das Verständnis der Ereignisabfolge im Sensor während einer externen Programmierung hilft dem Anwender bei der Durchführung erfolgreicher externer Programmierungen. Die Ereignisabfolge ist wie folgt:

- 1. Wenn der Sensor im Ausführen-Modus (und bereit) ist, wird die externe Programmierleitung (Pin 2, grauer Leiter) vom Anwender getaktet.
- 2. Der Sensor erkennt, dass die externe Programmierleitung aktiv ist und wartet auf das nächste gültige Triggersignal.
- 3. Beim nächsten gültigen Triggersignal geht die grüne Bereit-LED aus, und der Sensor nimmt ein neues Bild auf.
- 4. Der Sensor stellt den Suchbereich (ROI) für die Barcode-Funktion ein (soweit bei der Inspektion Positionierungs-Funktionen verwendet werden).
- 5. Die Bildverarbeitungs-Funktion lernt das neue Muster und führt die Analyse durch.
- 6. Der Sensor stellt die Mindest- und Höchstwerte in der Test-Funktion ein (wenn die Test-Funktion auf externe Programmierung eingestellt wurde).
- 7. Die Inspektion zeigt **bestanden** an, wenn das Muster die Anforderungen der Bildverarbeitungs-Funktion erfüllt, und (soweit die Test-Funktion auf externe Programmierung eingestellt wurde) wenn die Auswertung der Test-Funktion(en) mit den justierten Mindest- und Höchstwerten bestanden wird.
- 8. Die Inspektion wird **nicht bestanden,** wenn die Bildverarbeitungs-Funktion(en) oder die Test-Funktion(en) die Anforderungen nicht erfüllen. Wenn die Inspektion nicht bestanden wird, müssen eine erneute externe Programmierung oder andere Maßnahmen durchgeführt werden.

## **10.2 Externe Programmierung einer Funktion**

Zur externen Programmierung einer Funktion muss an jeder zu programmierenden Funktion die externe Programmierung aktiviert werden. Dazu wird das Feld "Extern. Teach aktivieren" im Funktionen-Fenster angeklickt, bevor eine Inspektion ausgeführt wird (erfolgt gewöhnlich während der Einrichtung der Inspektion).

Gehen Sie bei einer externen Programmierung wie folgt vor:

- 1. Prüfen Sie, ob die richtigen Funktionen für externe Programmierung aktiviert worden sind.
- 2. Prüfen Sie, ob der Sensor im Ausführen-Modus ist.
- 3. Prüfen Sie, ob die grüne Bereit-LED AN ist.
- 4. Aktivieren Sie den externen Programmiereingang.
- 5. Positionieren Sie das Objekt wie gewünscht.
- 6. Lösen Sie den Sensor aus.

Nach einer externen Programmierung werden nachfolgende Inspektionen mit den neu programmierten Parametern der Bildverarbeitungs-Funktion(en) und der Test-Funktion durchgeführt.

### **VORSICHT . . .**

Eine erfolgreiche externe Programmierung ist NUR möglich, wenn das neue Objekt gleichen Kontrast hat wie das Originalobjekt. **Belichtungszeit und Verstärkung werden während der externen Programmierung NICHT verändert.** <u>!</u>

### **10.3 Zeitlicher Ablauf**

Der zeitliche Ablauf der externen Programmierung wird in Abbildung 10-1 dargestellt (auf dem Diagramm wird vorausgesetzt, dass die externe Programmierung an den Funktionen aktiviert wurde und alle Signale die Mindestzeiten erfüllen).

Es ist zu beachten, dass die extern programmierten Parameter nicht in einem nicht flüchtigen Speicher gespeichert werden. Die extern programmierte Inspektion behält daher nur so lange Gültigkeit, wie der Ausführen-Modus aktiv ist und die Stromzufuhr zum Sensor nicht unterbrochen wird.

Zur Speicherung einer extern programmierten Inspektion muss die Aufzeichnungs-Funktion verwendet werden. Siehe Abschnitt 11.1.3, "Log-Registerkarte", auf Seite 56.

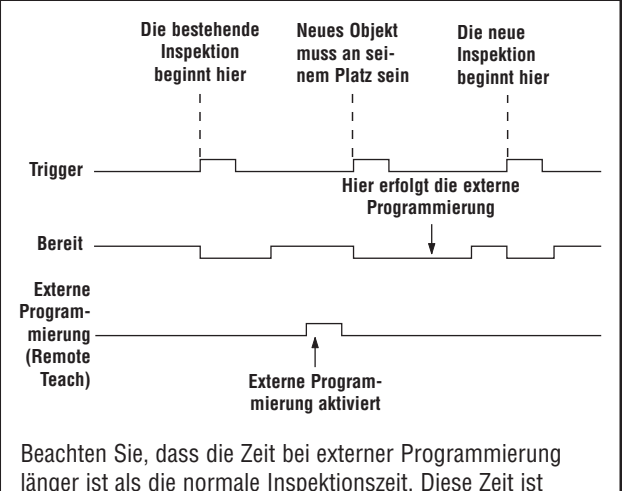

länger ist als die normale Inspektionszeit. Diese Zeit ist Inspektions-abhängig (Funktions-abhängig), aber es kann davon ausgegangen werden, dass sie in den meisten Fällen doppelt so lang ist wie die normale Inspektionszeit.

**Abbildung 10-1. Zeitlicher Ablauf der externen Programmierung**

### **10.4 Ergebnisse der externen Programmierung**

Die externe Programmierung zeigt normale Gut-/Schlecht-Ergebnisse an. Zur Auswertung der normalen Ergebnisse gelten folgende Richtlinien:

- Wenn Positionierungs-Funktionen bei der Inspektion verwendet wurden, müssen sie korrekt ausgeführt worden sein, d. h. die Positionierungs-Funktion muss eine Kante finden, und die Bildverarbeitungs-Funktion(en) müssen ein Muster finden. Wenn die Funktionen nicht korrekt ausgeführt worden sind, schlägt die externe Programmierung fehl, und die Inspektion zeigt das Ergebnis **abgelehnt** an.
- HINWEIS: Wenn die externe Programmierung aus diesem Grund fehlschlägt, wird das neue Muster nicht programmiert, und die vorherige Inspektion behält weiterhin Gültigkeit.
- Wenn Positionierungs-Funktionen verwendet wurden und korrekt ausgeführt worden sind, oder wenn keine Positionierungs-Funktionen verwendet wurden, versucht die externe Programmierung, die Bildverarbeitungs-Funktion zu aktualisieren (falls aktiviert). Wenn die Bildverarbeitungs-Funktion nicht korrekt ausgeführt worden ist, schlägt die externe Programmierung fehl, und die Inspektion zeigt das Ergebnis **abgelehnt** an.
- HINWEIS: Wenn die externe Programmierung aus diesem Grund fehlschlägt, ist die vorhandene Inspektion nicht gültig. Die Inspektion mit externer Programmierung ist solange nicht erfolgreich, bis eine neue Inspektion programmiert oder ausgewählt wird (über Produktwechsel), oder bis der Sensor aus dem Ausführen-Modus genommen wird.
- Wenn die externe Programmierung erfolgreich ist, wird für die Inspektion das Ergebnis **bestanden** angezeigt, und die neue Inspektion wird mit den neuen Parametern durchgeführt.

# **Ausführen**

# **11. Ausführen**

In diesem Abschnitt wird erklärt, wie Inspektionen überwacht und ausgewählt werden.

### **11.1 Ausführen-Bildschirm**

Über den Ausführen-Bildschirm können Inspektionen gestartet, gestoppt, überwacht und protokolliert werden.

Um die Registerkarte **Monitor** auf dem Ausführen-Bildschirm darzustellen, wird Ausführen in der Hauptmenü-Symbolleiste angeklickt. Die Registerkarte **Monitor** ist die Standardeinstellung in diesem Fenster.

Um den Ausführen-Bildschirm zu verlassen, vergewissern Sie sich, dass der Ausführen-Modus gestoppt wurde, und klicken dann einen anderen Punkt auf der Hauptmenü-Symbolleiste an.

Während der Ausführung einer Inspektion kann Folgendes angezeigt werden:

- Gut- und Schlecht-Zähler
- Der Status von Eingängen, Ausgängen, Produktauswahlsystemfehler und Sensorbereitschaft
- Gut, Schlecht, Ext. Teach, Ext. Teach-Fehler, Alle, Keine

Zur Ausführung einer Inspektion werden die Optionen und Einstellungen festgelegt und dann die Schaltfläche **Start**  angeklickt. Die Optionen werden unter "Registerkarte 'Monitor'" erklärt:

### **11.1.1 Registerkarte "Monitor"**

Die Felder in der Registerkarte **Monitor** des Ausführen-Bildschirms werden nachstehend erklärt.

### **Display**

**Gut:** Anzeige der Inspektion des nächsten akzeptablen Teils. **Schlecht:** Anzeige der Inspektion des nächsten fehlerhaften Teils.

**Nächste RT:** Anzeige der nächsten extern programmierten Inspektion.

**Nächste abgelehnte RT:** Anzeige der nächsten abgelehnten extern programmierten Inspektion.

**Nächste:** Anzeige aller Inspektionen. Die Anzeige wird kontinuierlich aktualisiert, wegen Einschränkungen bei der Übertragungsgeschwindigkeit wird jedoch nicht jedes Bild dargestellt. Für eine schnellere Bildgeschwindigkeit kann die Auflösung reduziert werden.

**Keine:** Anzeige wird nicht aktualisiert.

### **Bildaufnahme**

**Einzeln:** Der unter **Anzeige** (siehe oben) eingestellte Zustand wird angezeigt oder gesperrt, bis er eingestellt wird. **Dauernd:** Der unter **Anzeige** (siehe oben) eingestellte Zustand wird angezeigt.

### **Bildaktivierung**

**Markiert:** Der PC stellt ein Bild der Inspektion dar. **Nicht markiert:** Der PC sammelt die Inspektionsinformationen ohne Bild.

HINWEIS: Die Aufnahme von Bildern verlangsamt die Reaktionszeit des Sensors. Für Hochgeschwindigkeitsanwendungen, bei denen der PC am Sensor angeschlossen bleibt, sollte **Bildaktivierung** nicht markiert werden, wenn es nicht unbedingt erforderlich ist.

### **Ergebnisse**

**Gut-Zähler:** Anzahl bestandener Inspektionen **Schlecht-Zähler:** Anzahl nicht bestandener Inspektionen **Gesamt-Zähler:** Gesamtanzahl der Inspektionen **Reset:** Löscht die Zähler für die gewünschte Inspektion.

HINWEIS: Jede der 10 gespeicherten Inspektionen hat ihre eigenen Gut-/Schlecht-Register zur Speicherung der Gut-/Schlecht-Zählungen für die jeweilige Inspektion.

#### **Die folgenden Erklärungen beziehen sich auf die farbigen Kreise in den Feldern "Eingänge", "Ausgänge", "Produktauswahl" und "System" auf dem GUI-Ausführen-Screen.**

**Grau** = nicht aktiv (zur Zeit nicht verfügbar)

**Rot** = aktiv (zur Zeit nicht verfügbar)

**Nicht sichtbar** = nicht als Eingang/Ausgang gewählt

**Eingänge:** Jeder Kreis mit einer Zahl repräsentiert einen Eingang und seinen aktuellen Zustand.

**Ausgänge:** Jeder Kreis mit einer Zahl repräsentiert eine Ausgangsleitung und ihren aktuellen Zustand.

**Produktauswahl**: Anzeige der letzten gesperrten Produktauswahl (binärcodiert).

### **System**

**E** = Systemfehler

**R** = bereit

HINWEIS: Die Ergebnisse der digitalen Ein-/Ausgänge werden nicht in Echtzeit dargestellt. Sie werden ungefähr 4 Mal pro Sekunde aktualisiert.

# **Ausführen**

Benutzerhandbuch

### **Auflösung**

**Max.** = 1:1 **Min.** =  $64:1$ 

Klicken Sie auf den **Aufwärts**-Pfeil, um die Bildauflösung zu vergrößern, und auf den **Abwärts**-Pfeil, um die Bildauflösung zu verkleinern.

HINWEIS: Die Änderung der Auflösung beeinträchtigt nur die Anzeige. Die Genauigkeit der Inspektion wird davon nicht betroffen.

### **11.1.2 Registerkarte "Auswahl"**

Die Felder in der Registerkarte **Auswahl** des Ausführen-Bildschirms werden nachstehend erklärt.

### **Produktauswahl**

- Die Option **Hardware-Eingang** signalisiert dem Sensor, die zur Zeit durch die Produktwechsel- und Produktauswahlleitung ausgewählte Option auszuführen. Diese Option ermöglicht dem Produktwechsel- und Produktauswahleingang, die Inspektion zu wechseln. Wenn der Eingang zum Produktwechsel-Pin aktiv wird, erfasst der Sensor den Produktauswechsel-Pin und bestimmt, welche Inspektion aus dem Sensorspeicher geladen werden soll.
- Die Option **Software-gesteuert** signalisiert dem Sensor, dass die auszuführende Inspektion manuell ausgewählt wird. Wenn diese Option eingestellt ist, wird neben der Schaltfläche "Software-gesteuert" die aktuelle Inspektion dargestellt.

Siehe auch "Zeitablauf für Produktwechsel und Produktauswahl" (auf Seite 8) in Abschnitt 3.3, "Sensoranschlüsse".

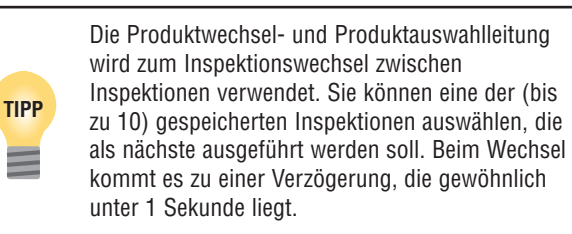

### **Bildhaltezeit**

**Haltezeit:** Wie lange (in Sekunden) Bilder abgelehnter Teile auf dem optionalen NTSC-Video-Monitor dargestellt werden sollen.

**Einstellung der Trigger-Verzögerung:** Wie lange (in ms) der Sensor vor einer Aufnahme warten soll, nachdem er ein gültiges Triggersignal empfangen hat.

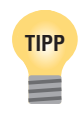

Die Verwendung der Trigger-Verzögerung bei zu früher Auslösung einer Teileaufnahme kann einfacher sein, als den Sensor zu bewegen.

## **11.1.3 Log-Registerkarte**

Die Felder in der **Log**-Registerkarte des Ausführen-Screens werden nachstehend erklärt.

### **Modus (Standardeinstellung: keiner)**

**Bestanden:** Protokolliert nur die bestandenen Inspektionen auf der Grundlage der Strategieeinstellung.

**Abgelehnt:** Protokolliert nur die abgelehnten Inspektionen auf der Grundlage der Strategieeinstellung.

**RT:** Protokolliert extern programmierte Inspektionen auf der Grundlage der Strategieeinstellung.

**RT abgelehnt:** Protokolliert abgelehnte extern programmierte Inspektionen auf der Grundlage der Strategieeinstellung. **Alle:** Protokolliert alle Inspektionen auf der Grundlage der Strategieeinstellung.

**Keine:** Protokoll wird nicht aktualisiert.

### **Strategieeinstellung (Standardeinstellung: die ersten zehn)**

**Die ersten zehn:** Speichert die ersten 10 Inspektionen, die die Modus-Kriterien erfüllen.

**Die letzten zehn:** Speichert die letzten 10 Inspektionen, die die Modus-Kriterien erfüllen.

**Die ersten und letzten fünf:** Speichert die ersten 5 und die letzten 5 Inspektionen, die die Modus-Kriterien erfüllen.

### **Bildaktivierung**

**Markiert:** Der PC stellt ein Bild der Inspektion dar **Nicht markiert:** Der PC sammelt die Inspektionsinformationen ohne Bild.

HINWEIS: Die Aufnahme von Bildern beeinträchtigt die Reaktionszeit des Sensors. Für Hochgeschwindigkeitsanwendungen, bei denen der PC am Sensor angeschlossen bleibt, sollte "Bildaktivierung" nicht markiert werden, wenn es nicht unbedingt erforderlich ist.

### **Kamera**

Zeigt die Anzahl der zur Zeit im Sensor gespeicherten Inspektionen. **Laden** überträgt die gespeicherten Inspektionsdaten vom Sensorspeicher zum GUI-Speicher. **Löschen** löscht alle Inspektionen im Sensorspeicher.

### **PC**

**Auswahl speichern** zur Übertragung der aktuellen Log-Datei aus dem GUI-Speicher auf eine Festplatte oder eine andere Speichervorrichtung. **Laden** zum Laden einer gespeicherten Datei von der Computer-Festplatte oder einer anderen Speichervorrichtung in das GUI, wo sie dargestellt werden kann.

### **Ergebnis-Ansicht**

**Auswahl löschen** löscht die ausgewählte Inspektion aus dem GUI-Speicher. **Alle löschen** löscht alle Inspektionen aus dem GUI-Speicher.

### **11.2 Ergebnisfenster**

Im Ausführen-Bildschirm zeigt das Ergebnis- & Navigationsfenster unten auf der Anzeige standardmäßig das unten gezeigte Ergebnisfenster an. Das Ergebnisfenster enthält Informationen zur zuletzt dargestellten Inspektion.

Jede Funktion in der Liste kann erweitert werden, um ihre Ergebnisse anzuzeigen. Jedes gezeigte Ergebnis gibt die dem Parameter zugewiesene Toleranz und seinen aktuellen Wert an.

- Wenn der aktuelle Wert innerhalb der eingestellten Toleranz der Test-Funktionen liegt oder wenn die Funktion richtig ausgeführt wurde, wird neben dem betreffenden Parameter ein grünes Markierungssymbol dargestellt (siehe **Funktion richtig ausgeführt** in Abbildung 11-1).
- Wenn der aktuelle Wert außerhalb der eingestellten Toleranz der Test-Funktionen liegt oder wenn die Funktion nicht richtig ausgeführt wurde, wird neben dem betreffenden Parameter ein rotes Warnsymbol dargestellt (siehe **Funktion nicht richtig ausgeführt** in Abbildung 11-1).

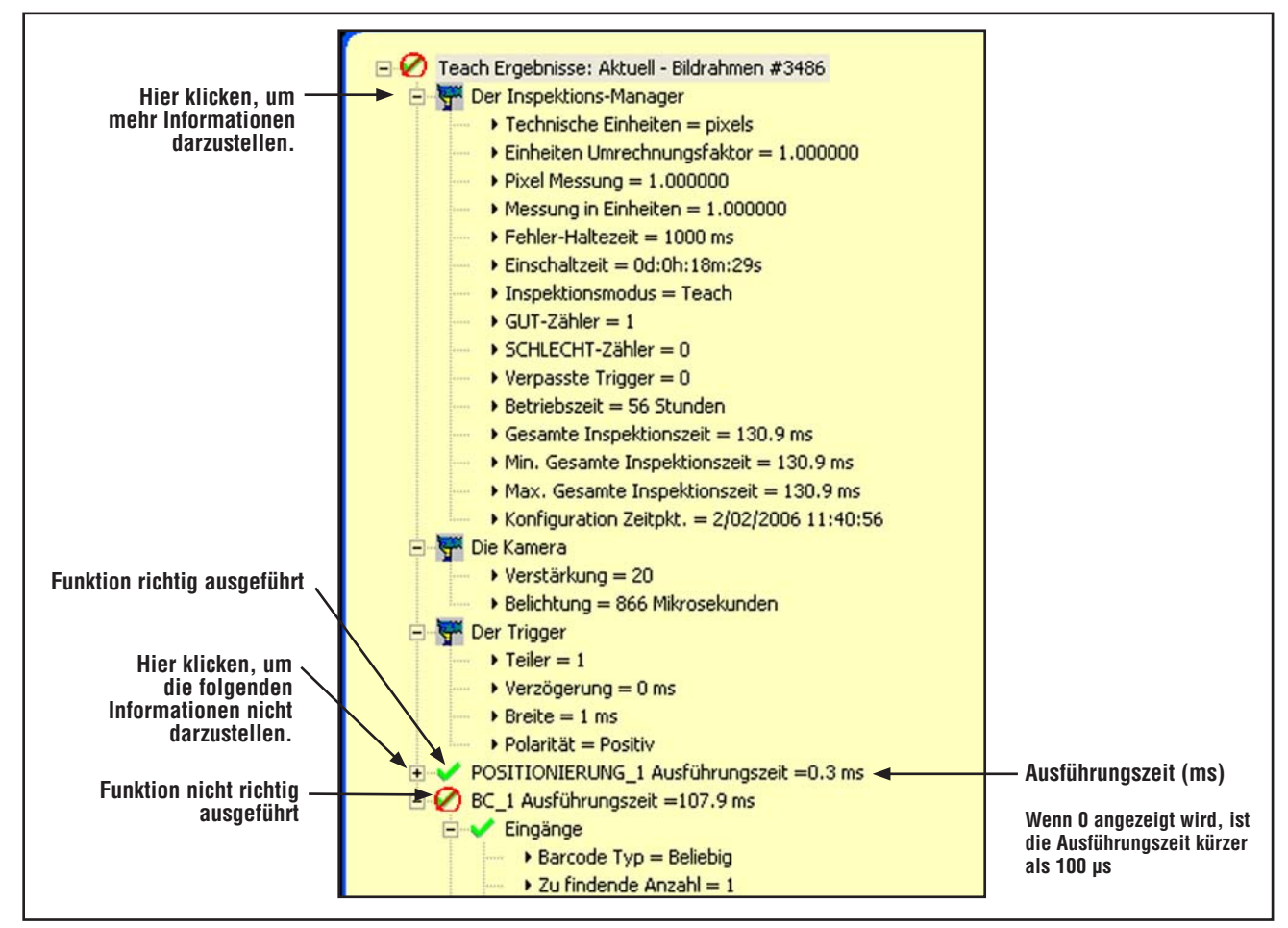

 **Abbildung 11-1. Ergebnisfenster**

L

# **11.3 Ergebnisse im Ausführen-Modus**

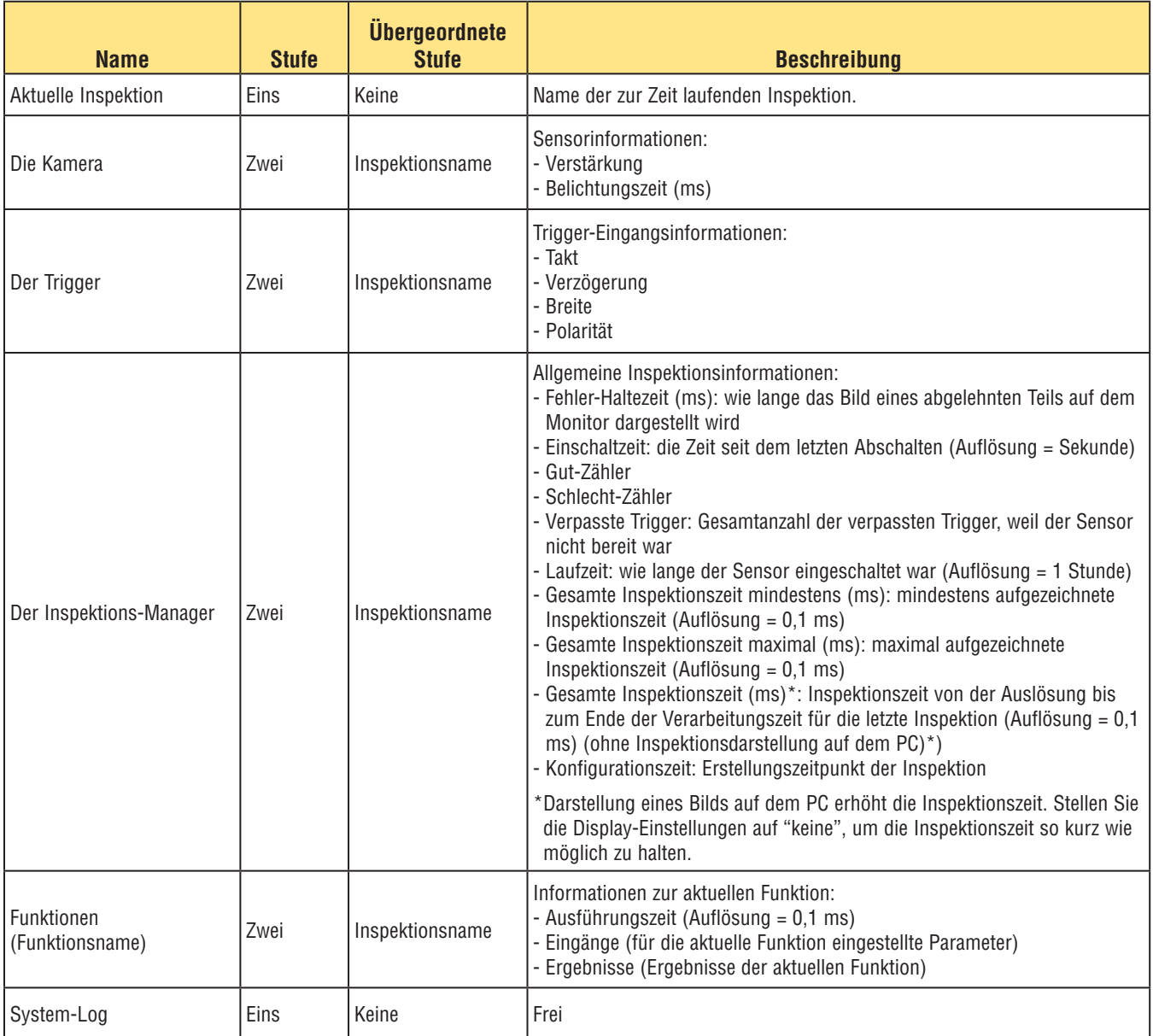

# **12. System-Setup**

### **12.1 System-Setupfenster**

In diesem Abschnitt wird erklärt, wie der Sensor konfiguriert und Systemfehler im System-Setupfenster diagnostiziert werden.

Um das System-Setupfenster aufzurufen, klicken Sie auf die **System**-Schaltfläche in der Hauptmenü-Symbolleiste. Verwenden Sie Registerkarten im System-Setupfenster zur Konfiguration des Sensors und zur Diagnose von Systemfehlern.

Zum Löschen der Änderungen klicken Sie auf **Abbrechen.**

Um Änderungen zu speichern und das System-Setupfenster zu verlassen, klicken Sie auf **OK**.

Um das System-Setupfenster ohne Änderungen zu verlassen, klicken Sie auf **X** 

HINWEIS: Während Änderungen an den Sensoreinstellungen vorgenommen werden, darf keine Inspektion ausgeführt werden. Um eine laufende Inspektion abzubrechen, klicken Sie auf die Schaltfläche **Stopp** in der Registerkarte **Ausführen**. Um Änderungen zu speichern, klicken Sie auf **OK**, bevor die Registerkarte verlassen oder das Fenster geschlossen wird.

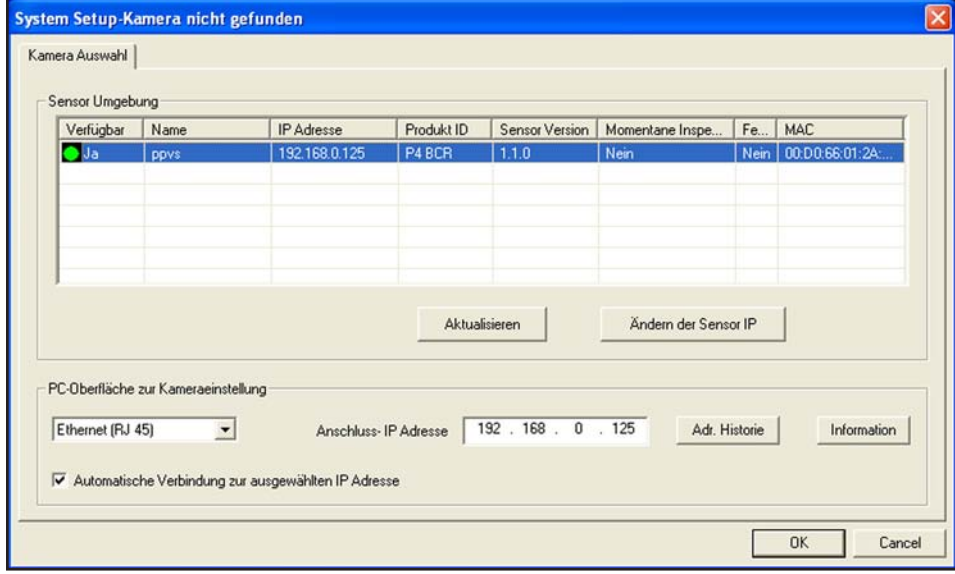

**Abbildung 12-1. System-Setupfenster**

### **12.2 Registerkarte "Sensorauswahl"**

Verwenden Sie die Registerkarte **Sensorauswahl** (Abbildung 12-1), um die Verbindung des Sensors mit dem PC herzustellen.

HINWEIS: Ein Optionsfeld zum Öffnen der Registerkarte **Sensorauswahl** wird automatisch dargestellt, wenn der Sensor entweder nicht angeschlossen ist oder bei falsch ausgewählter Position angeschlossen wurde.

#### **PC-Oberfläche zur Sensoreinstellung**

Verwenden Sie dieses Feld, um einzustellen, ob der Sensor Daten über den Ethernet-Port oder über einen seriellen Anschluss überträgt. Stellen Sie ein, dass eine IP-Adresse verwendet wird, wenn der Ethernet-Port benutzt wird.

### **Ethernet (RJ 45)**

- Zeigt die IP-Adresse, nach der das Programm sucht.
- Ändern Sie die IP-Adresse in 192.168.0.1 (Standard-IP-Adresse des Sensors).

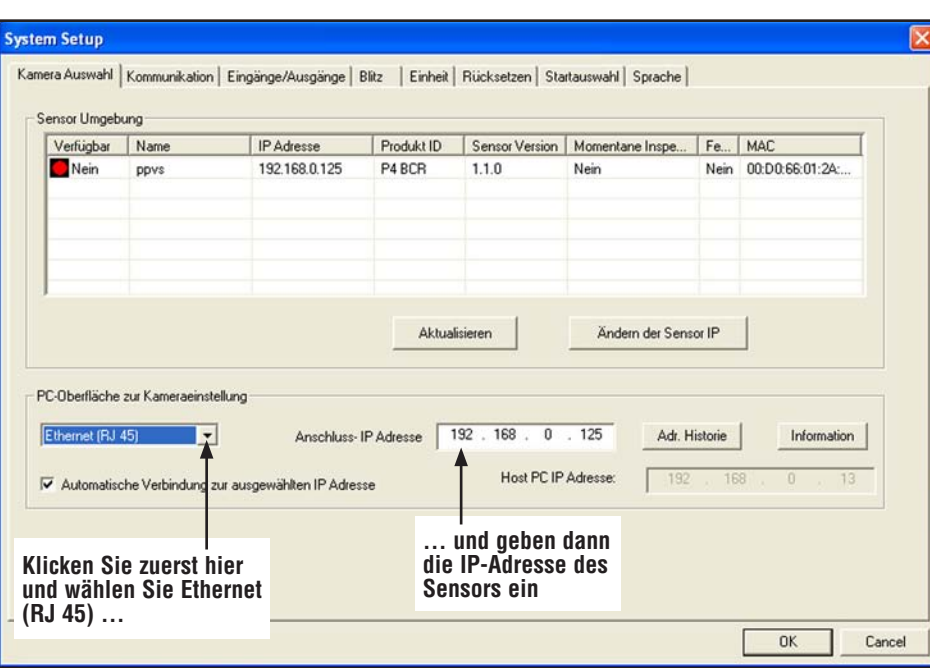

• Nicht verfügbar, wenn **seriell** eingestellt ist.

**IP-Adressen-Historie:** Verwenden Sie diese Schaltfläche, um frühere IP-Adressen und Subnet-Masken darzustellen.

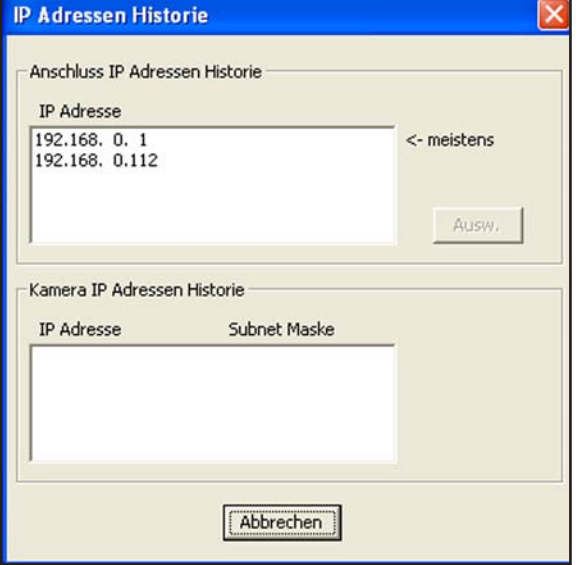

**Abbildung 12-3. Fenster mit IP-Adressen-Historie**

### **12.3 Registerkarte "Kommunikation"**

Benutzen Sie die Registerkarte **Kommunikation** zur Modifizierung von IP-Adresse und Subnet des am PC angeschlossenen Sensors.

HINWEIS: Ein Optionsfeld zum Öffnen der Registerkarte **Kommunikation** wird automatisch dargestellt, wenn der Sensor entweder nicht angeschlossen ist oder bei falsch ausgewählter Position angeschlossen wurde.

#### **Modifizierung der IP-Adresse des Sensors**

Zur Änderung der IP-Adresse des Sensors:

1. Geben Sie die neue IP-Adresse ein und klicken Sie auf **OK**.

2. Ändern Sie die IP-Adresse auf der Registerkarte **Kommunikation** in die neue Adresse um.

#### **HINWEIS: Bei einem System-Reset in Schritt 3 kann bei Verwendung eines Ethernet-Anschlusses die Kommunikation unterbrochen werden.**

- 3. Starten Sie den Sensor neu. Führen Sie ggf. einen System-Reset durch.
- 4. Starten Sie die Software neu.
- 5. Ändern Sie die IP-Adresse in die neue Adresse auf der Registerkarte **Kommunikation** um.

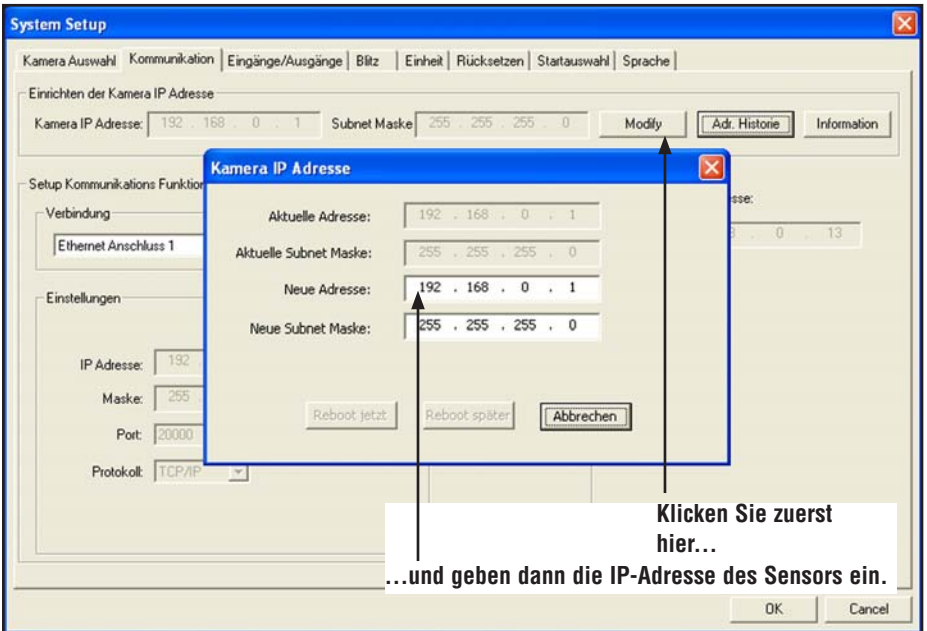

**Abbildung 12-4. Registerkarte "Kommunikation" im Sensor-IP-Adressenfenster**

#### **Serielle Kommunikation**

Durch die Option "Seriell 1" im Feld **Anschlüsse** kann der serielle Kanal konfiguriert werden. Baudrate, Datenbits, Parität und Stoppbits können konfiguriert werden. Flow-Kontrolle kann zur Zeit NICHT eingestellt werden.

Siehe "Serielle Verbindung" in Abschnitt 8, "Export mit der Kommunikations-Funktion" auf Seite 47.

### **12.4 Registerkarte "Eingänge/Ausgänge"**

Verwenden Sie diesen Bildschirm, um die Funktion der vier programmierbaren Ein- und Ausgangs-Verbindungen einzustellen. Es werden die Standardeinstellungen gezeigt.

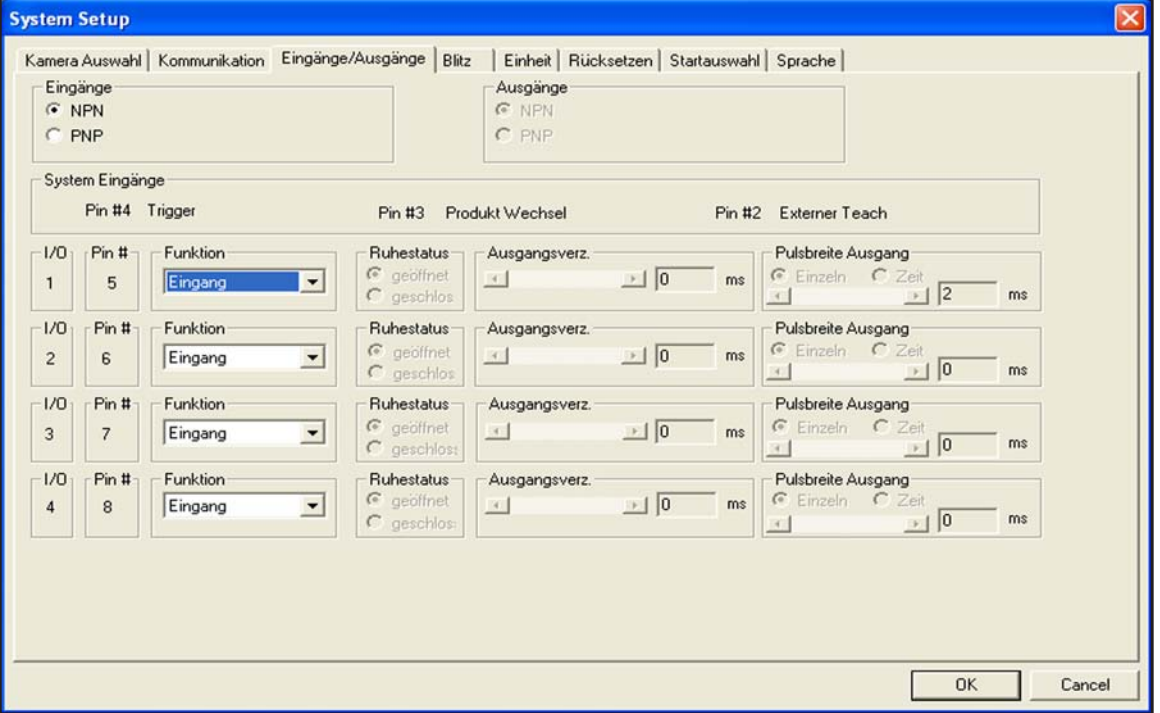

**Abbildung 12-5. Registerkarte "Eingänge/Ausgänge" des System-Setupfensters**

Die Felder in der Registerkarte "Eingänge/Ausgänge" des System-Setupfensters werden nachstehend erklärt.

### **Eingänge und Ausgänge**

Die Trigger-, Produktwechsel-, extern. Teach- und Schalt-Eingänge und -Ausgänge können entweder als NPN oder als PNP eingestellt werden. Sobald NPN oder PNP eingestellt wurde, sind alle Ein-/Ausgänge entweder NPN oder PNP.

### **Ein-/Ausgang, Pin-Nr., Funktion**

Die Ein-/Ausgänge 1 bis 4 im Feld **I/O** entsprechen den Pins 5 bis 8 im Feld **Pin-Nr.** 

Die Optionen der Funktions-Pulldown-Listen werden nachstehend erklärt:

#### **Allgemeiner Eingang:** Eingang zum Sensor

**Allgemeiner Ausgang:** Ausgang vom Sensor, der in einem Test-Tool ausgewählt werden kann

**Gut:** Aktiv, wenn die gesamte Inspektion bestanden wird **Schlecht:** Aktiv, wenn die Inspektion nicht bestanden wird **Systemfehler:** Aktiv, wenn ein Systemfehler auftritt

**Bereit:** Aktiv, wenn der Sensor bereit für ein anderes Triggersignal ist.

**Produktauswahl:** Wird zusammen mit dem Produktwechsel zur Auswahl von Inspektionsorten verwendet, an denen mit der Ausführung begonnen werden soll. Siehe Abschnitt 13, "Produktwechsel", auf Seite 68.

### **Schließer-/Öffnerausgang**

Stellen Sie den Zustand ein (offen oder geschlossen), den der Ausgang annimmt, wenn er nicht aktiv ist. **Ruhestatus geöffnet:** Der Ausgang wird aktiv, wenn die logische Bedingung, die den Ausgang steuert, "wahr" wird. **Ruhestatus geschlossen:** Der Ausgang wird inaktiv, wenn

die logische Bedingung, die den Ausgang steuert, "wahr" wird.

### **Ausgangsverzögerung**

Die Ausgangsverzögerung ist die Zeit von der Auslösung zum Start einer Inspektion bis zur Aktivierung des Sensorausgangs. Sie ist nur für allgemeine Ausgänge verfügbar.

HINWEIS: Wenn die Verarbeitungszeit länger ist als die Ausgangsverzögerung, wird der Ausgang sofort aktiv, sobald die Verarbeitung beendet ist.

#### **Pulsbreite**

Diese Option ist nur für allgemeine Ausgänge verfügbar. Die anderen Ausgänge (gut, schlecht, Systemfehler und bereit) sind immer verriegelt.

**Einzeln:** Aktiv, bis sich die Bedingung ändert. **Zeit:** Aktiv für einen spezifischen Zeitraum.

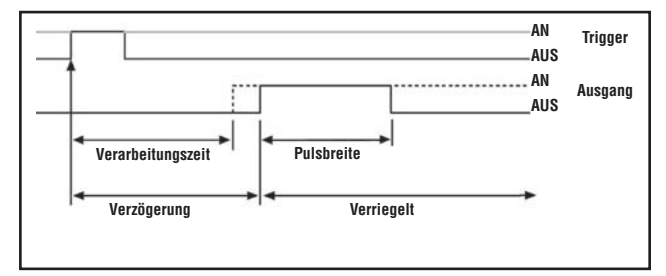

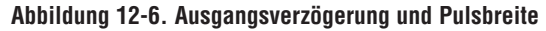

### **12.5 Registerkarte "Blitz"**

Die folgende Abbildung zeigt die Blitz-Option im System-Setupfenster. Verwenden Sie die Registerkarte **Blitz**, um das Blitzsignal (Pin 4 am externen Beleuchtungsstecker) für eine Blitzlichtquelle einzustellen. Als Blitzsignal wird ein +5-VDC-TTL-Signal verwendet.

Die Felder in der Registerkarte "Blitz" des System-Setupfensters werden nachstehend erklärt.

#### **Blitzdauer**

**AUS:** Der Blitz-Ausgang wird nie aktiv.

**AN:** Der Blitz-Ausgang bleibt aktiv.

**Belichtungsdauer:** Der Blitz-Ausgang ist nur aktiv, während der Sensor ein Bild aufnimmt.

**Zeitdauer:** Stellt die Dauer für aktiven Blitz-Ausgang vom erstmaligen gültigen Trigger (Mindestpulsbreite wurde erfüllt) bis zum Ende der Dauer ein. Der Bereich geht von 0 bis 4000 ms.

#### **Stufe**

**High aktiv:** Ein aktiver Ausgang erzeugt ein +5-VDC-Signal. **Low aktiv:** Ein aktiver Ausgang erzeugt ein 0-VDC-Signal.

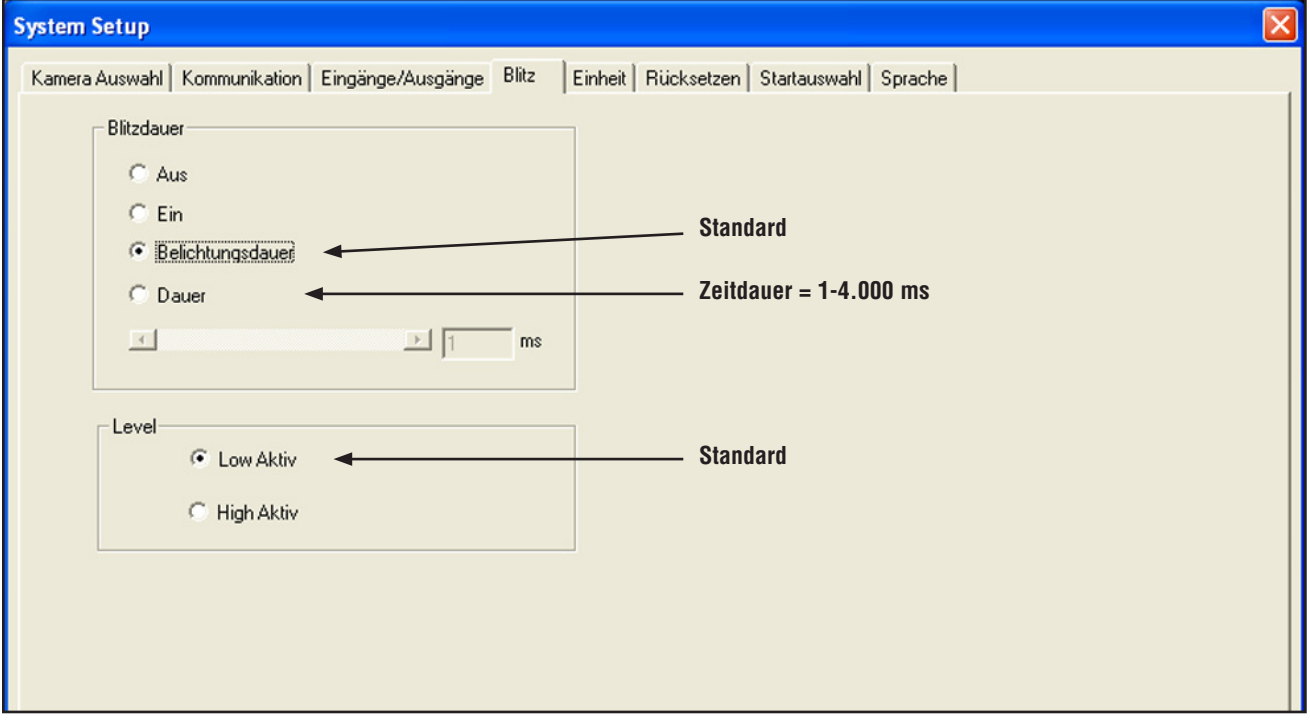

**Abbildung 12-7. Registerkarte "Blitz" im System-Setupfenster**

### **12.6 Registerkarte "Rücksetzen"**

Verwenden Sie die Registerkarte **Rücksetzen,** um Systemfehler zu löschen und die Sensorkommunikation wiederherzustellen.

Die Felder in der Registerkarte "Rücksetzen" des System-Setupfensters werden nachstehend erklärt.

**Rücksetzen Fehlerbit:** Zum Löschen der roten Fehler-LED am Sensor.

**Rücksetzen Fehler-Log:** Zum Löschen des Fehler-Logs.

**System-Reset:** Zum Neustart des Sensors. (Dies ist ein System-Neustart, der einige Sekunden in Anspruch nimmt.) **Start Fehler-Log:** Zur Darstellung des System-Logsymbols im Navigations- & Ergebnisfenster. Das System-Log zeichnet Informationen zu allen Systemfehlern auf (z. B. Kommunikationsfehler zwischen dem PC und dem Sensor).

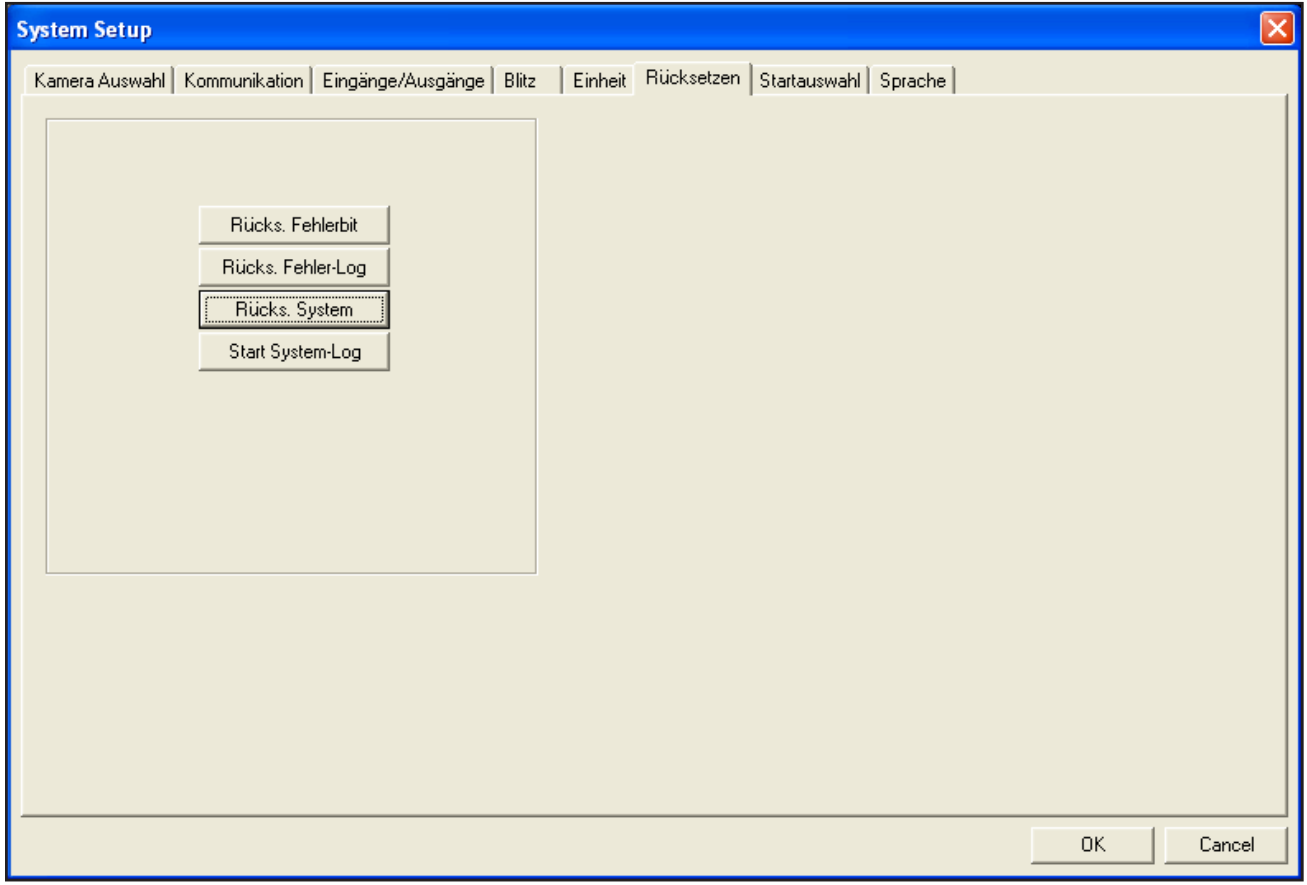

**Abbildung 12-8. Registerkarte "Rücksetzen" im System-Setupfenster**

### **12.7 Registerkarte "Startauswahl"**

Klicken Sie auf den **Abwärts**-Pfeil, um eine Dropdown-Liste mit bis zu 10 im Sensor gespeicherten Inspektionen darstellen zu lassen.

Wenn für die Inspektion "Hardware-Auswahl" eingestellt ist, startet die in diesem Fenster gewählte Inspektion, wenn der Sensor während der Ausführung einer Inspektion abgeschaltet wird.

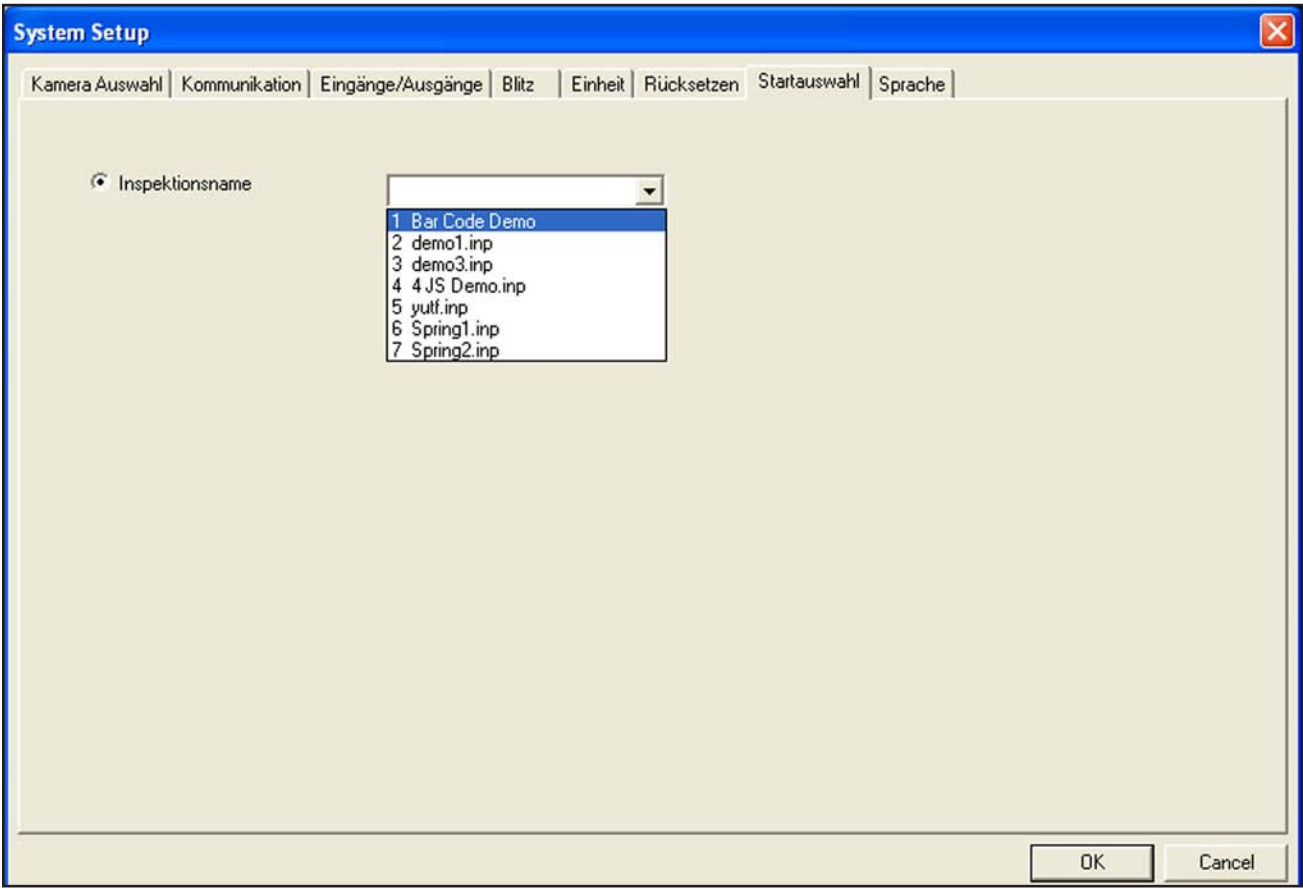

**Abbildung 12-9. Registerkarte "Startauswahl" im System-Setupfenster**

### **12.8 Registerkarte "Sprache"**

Klicken Sie auf den **Abwärts**-Pfeil, um eine Dropdown-Liste mit den von der *Presence*PLUS-Software-CD installierten Sprachen darstellen zu lassen. Klicken Sie die gewünschte Sprache und dann **Ausführen** an. Beim nächsten Start benutzt die *Presence*PLUS-Software die gewählte Sprache.

Um Änderungen zu speichern und das System-Setupfenster zu verlassen, klicken Sie auf **OK**. Um das System-Setupfenster ohne Änderungen zu verlassen, klicken  $\times$  Sie auf 12.9.

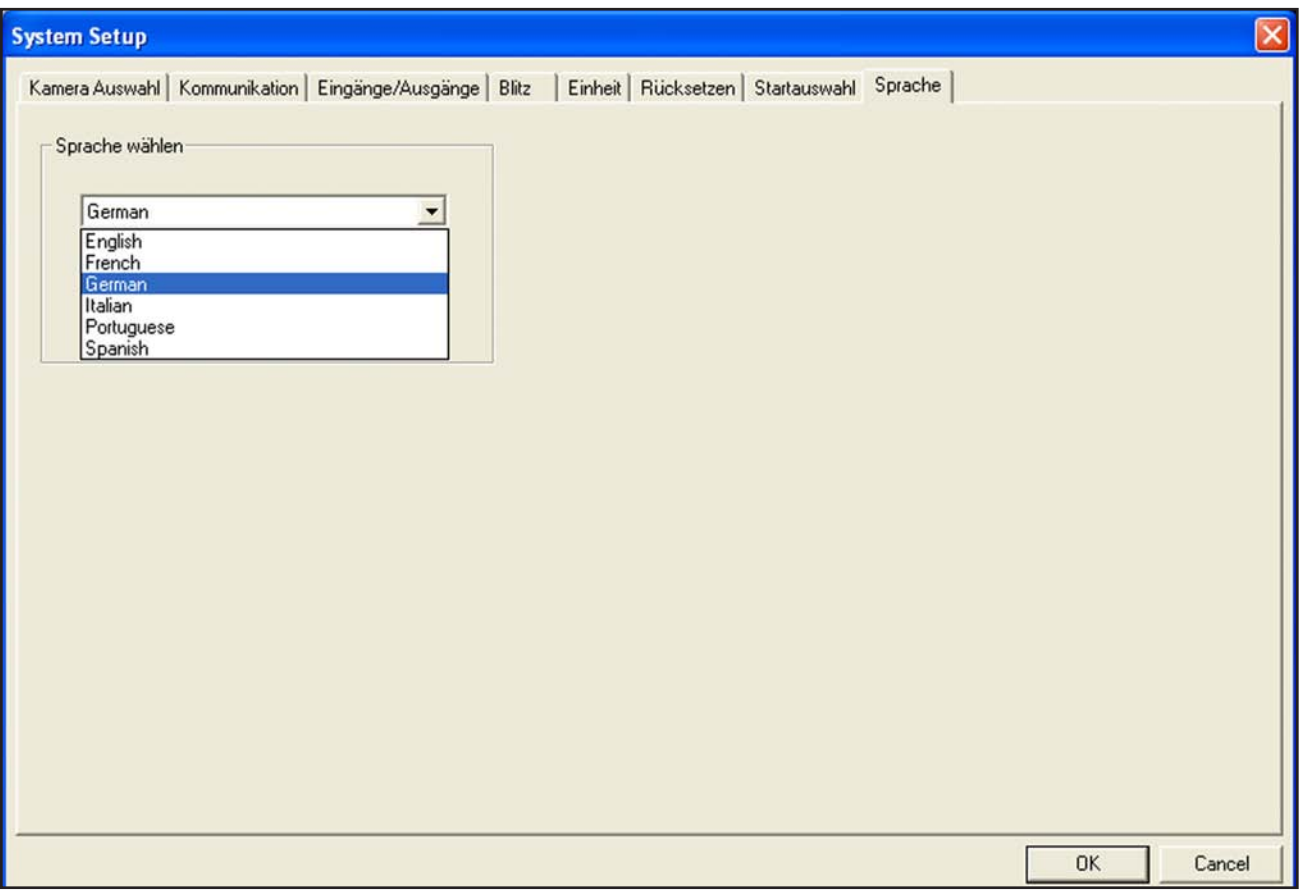

**Abbildung 12-10. Registerkarte "Sprache" im System-Setupfenster**

### **12.9 Registerkarte "Einheit"**

Umrechnung Vorgehensweise:

Alle Umrechnungen werden von Pixeln in die ausgewählte Einheit durchgeführt.

Zum Einrichten der Umrechnung:

- 1. Nehmen Sie im Setup Menü ein Objekt mit bekannter Größe auf.
- 2. Wählen Sie Menü Funktionen eine beliebige Bildverarbeitungsfunktion (Kante, Objekt, Positionieren...) mit einer Messfunktion aus, und bestimmen Sie eine bekannte Größe in Pixeln. Dies kann z.B. der Abstand zweier Kanten zueinander sein. Notieren Sie sich den ermittelten Pixelwert.
- 3. Kehrern Sie zu diesem Menü zurück und wählen Sie die gewünschte Einheit (inch, meter...) aus.
- 4. Geben Sie den ermittelten Pixelwert unter 2. in das Feld "Messung in Pixel" ein.
- 5. Geben Sie die bekannte Größe in der gewählten Einheit in "Messung in Einheit" ein
- 6. Klicken Sie auf "Übernehmen"

Alle nun ermittelten Abstände werden in der entsprechenden Einheit angegeben.

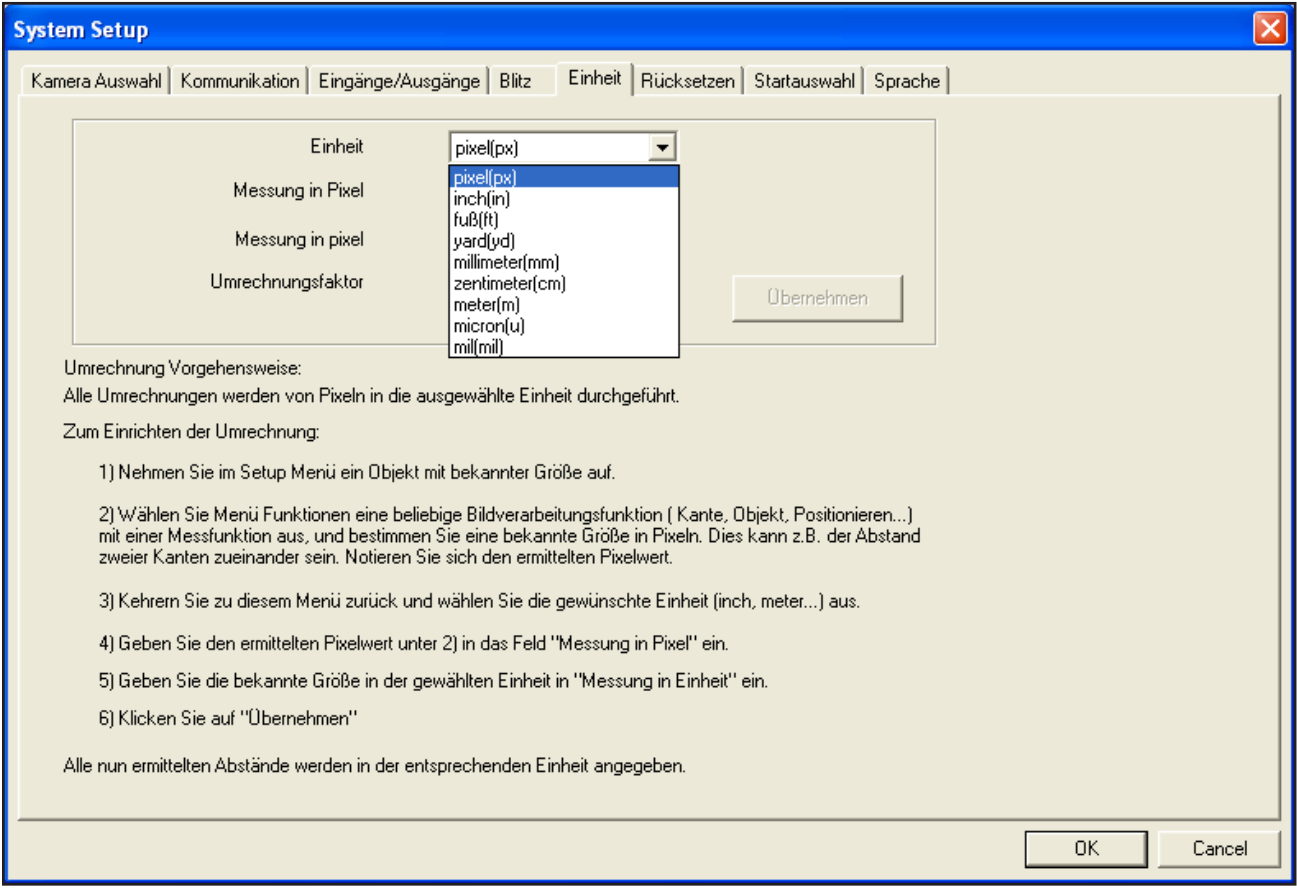

**Abbildung 12-11. Registerkarte "Startauswahl" im System-Setupfenster**

# **13. ProduktwechselIn**

Diesem Abschnitt wird der Produktwechseleingang (Pin 3) beschrieben.

### **13.1 Produktwechsel, Pin 3**

Der Produktwechseleingang wird zusammen mit einem der vier Ein-/Ausgangs-Punkte verwendet, die als Produktauswahlleitung programmiert werden. Die geladene Inspektion wird nach einem gültigen Triggersignal ausgeführt.

- Der Produktwechseleingang reagiert auf den Vorderkantenübergang eines Impulses über 1 ms.
- Der Produktauswahleingang wird entsprechend einer Programmposition gepulst. Zum Beispiel wird bei fünf Impulsen Programm Nr. 5 geladen.

Siehe Abschnitt 13.2 auf dieser Seite.

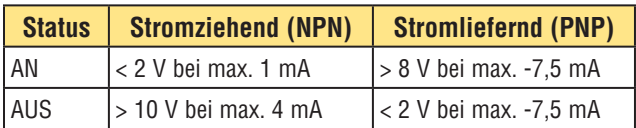

### **Produktwechsel-Spezifikationen**

Einer der vier Ein- und Ausgänge (siehe programmierbare Ein- und Ausgänge, Pins 5 bis 8 auf Seite 10) muss für Produktauswahl programmiert werden, wenn Produktwechsel verwendet werden soll. Siehe Abschnitt 12.4, Registerkarte "Eingänge/Ausgänge", auf Seite 62.

### **Produktauswahleingangs-Spezifikationen**

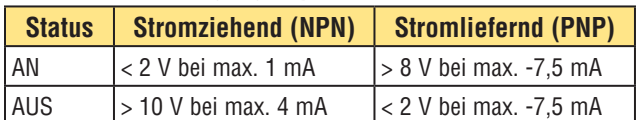

### **13.2 Zeitablauf bei Produktwechsel und Produktauswahl**

Die Produktwechselleitung signalisiert dem Sensor, seine augenblickliche Tätigkeit einzustellen und mit dem Zählen der Impulse an der Produktauswahlleitung zu beginnen. Die Anzahl der Impulse gibt dem Sensor die Inspektionsadresse an, an der mit der Ausführung der Inspektion begonnen werden soll. Es werden nur die Impulse gezählt, die bei aktivem Produktwechseleingang auftreten. Wie im nachstehenden Diagramm dargestellt wird, wird ein Produktauswahleingangsimpuls, der bei nicht aktivem Produktwechseleingang auftritt, NICHT gezählt.

Wenn sich der Sensor im Ausführen-Modus befindet, sollte die Produktwechselleitung nur aktiviert werden, wenn die grüne Bereit-LED des Sensors leuchtet. Wenn die Produktwechselleitung aktiviert wird, wenn sich der Sensor im Ausführen-Modus befindet, aber eine Inspektion durchführt (nicht bereit ist), wird die gerade laufende Inspektion abgebrochen, und der Sensor beginnt, die Inspektion an der angegebenen Adresse zu laden.

Wenn die Produktwechselleitung aktiviert wird, wenn der Sensor nicht im Ausführen-Modus ist (z. B. im Setup-Modus), geht er zur angegebenen Adresse über (in diesem Fall Adresse Nummer vier) und beginnt mit der Ausführung.

Die maximale Impulsanzahl ist durch die Anzahl der am Sensor möglichen Inspektionen begrenzt.

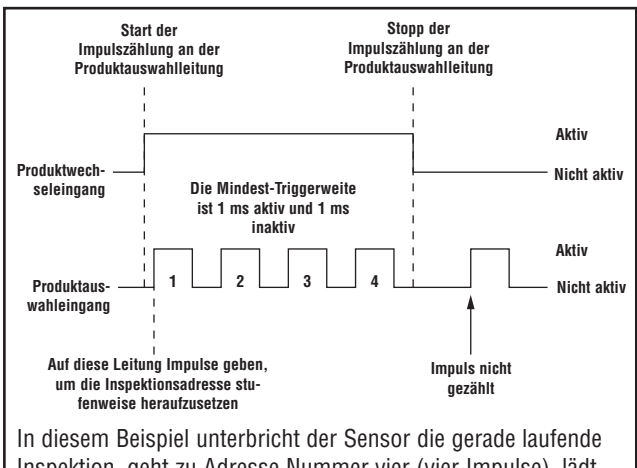

Inspektion, geht zu Adresse Nummer vier (vier Impulse), lädt die Inspektion an Position vier, geht in den Ausführen-Modus und führt die Inspektion beim nächsten gültigen Triggersignal aus.

**Abbildung 13-1. Zeitablaufdiagramm zu Produktwechsel und Produktauswahl**

# **14. Speichern von Inspektionen**

In diesem Abschnitt wird erklärt, wie Inspektionsdateien im Sensor oder PC gespeichert werden.

### **14.1 Fenster "Speichern"**

Verwenden Sie das Fenster "Speichern", um eine Inspektion im Sensor oder im Inspektionsordner des PCs zu speichern.

Das Fenster "Speichern" wird auch immer dann dargestellt, wenn der Sensor den Anwender auffordert, etwas zu speichern.

**Um das Fenster "Speichern" darzustellen:** Klicken Sie auf die Schaltfläche **Speichern** in der Menü-Symbolleiste.

#### **Optionen des Fensters "Speichern"**

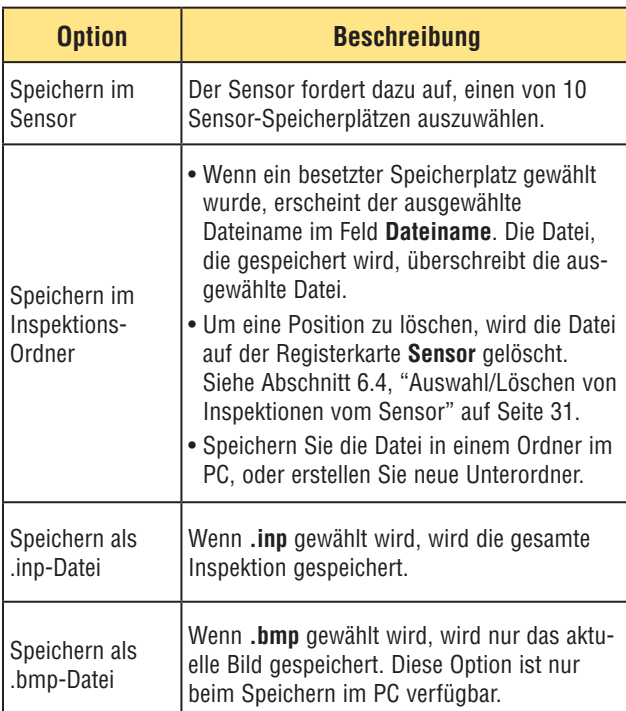

### **14.2 Inspektionsdateien (.inp)**

Inspektionsdateien können entweder im Sensor oder auf dem PC gespeichert werden. Inspektionen müssen im Sensor gespeichert werden, damit sie ausgeführt werden können.

Im PC kann zusätzlich eine Sicherungskopie der Inspektion gespeichert werden.

Eine Inspektionsdatei (.inp) enthält das Referenzbild, Bildparameter und Inspektionsparameter:

- Das Referenzbild ist das Bild, das auf dem Setup-Screen gewählt wurde.
- Bildparameter sind die programmierten Werte, die vom Sensor verwendet wurden, um das Inspektionsbild aufzunehmen. Zu diesen Werten gehören Verstärkung, Belichtungszeit und Trigger-Einstellung.
- Zu den Inspektionsparametern gehören Positionierungs-Funktionen, Bildverarbeitungs-Funktionen und Analyse-Funktionen und ihre jeweiligen Parameter.

# **15. Abmessungen, Spezifikationen und Zubehör**

# **15.1 Abmessungen**

Ļ

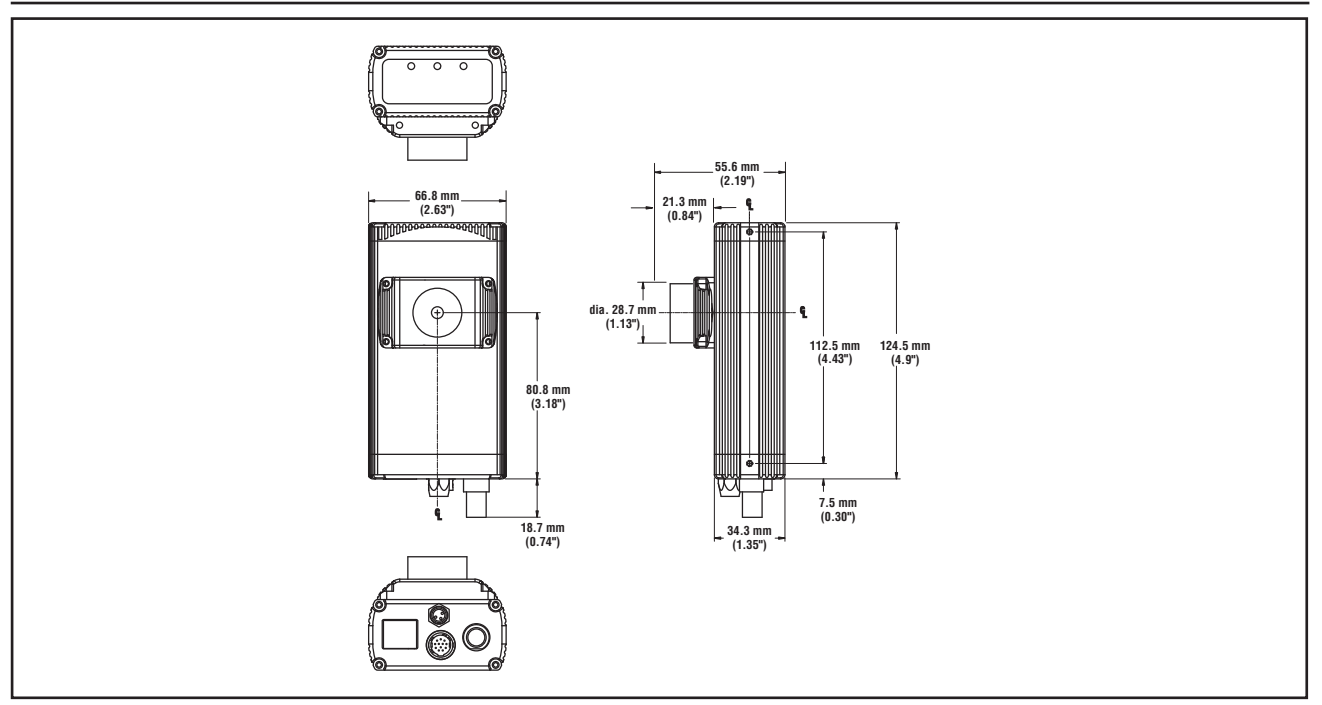

**Abbildung 15-1. Abmessungen abgewinkelter Sensoren**

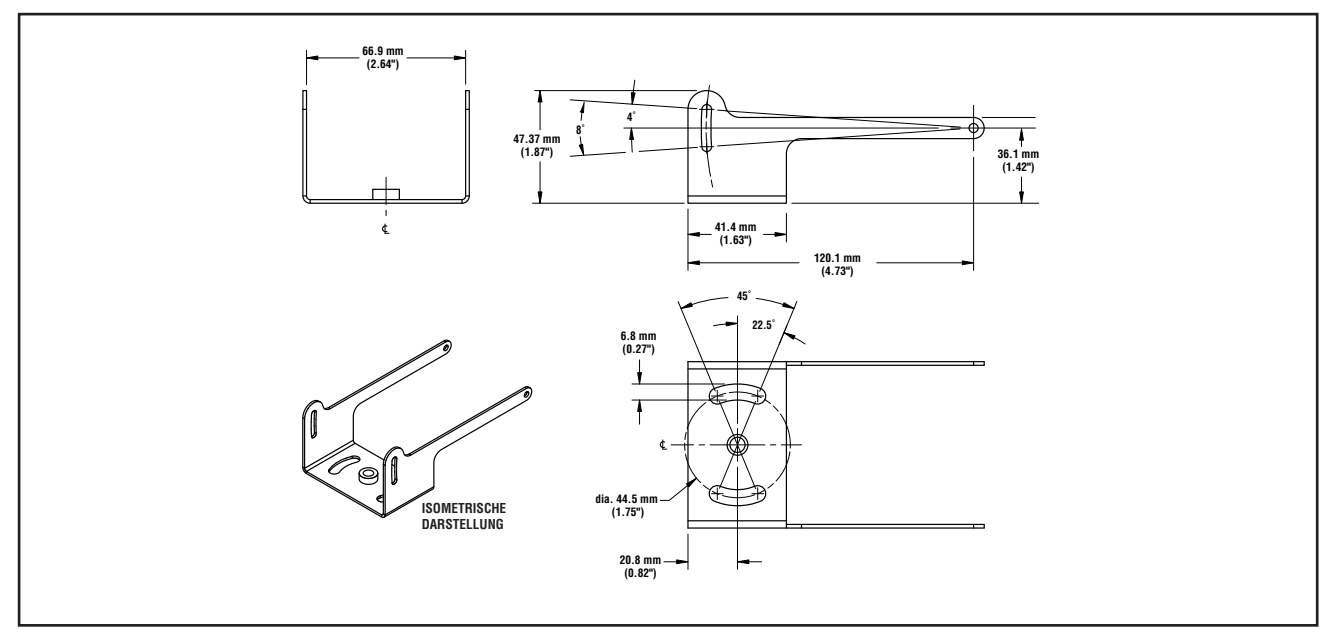

**Abbildung 15-2. Montagewinkel für abgewinkelten Sensor, Abmessungen**
*Presence***PLUS** *P4* **BCR**

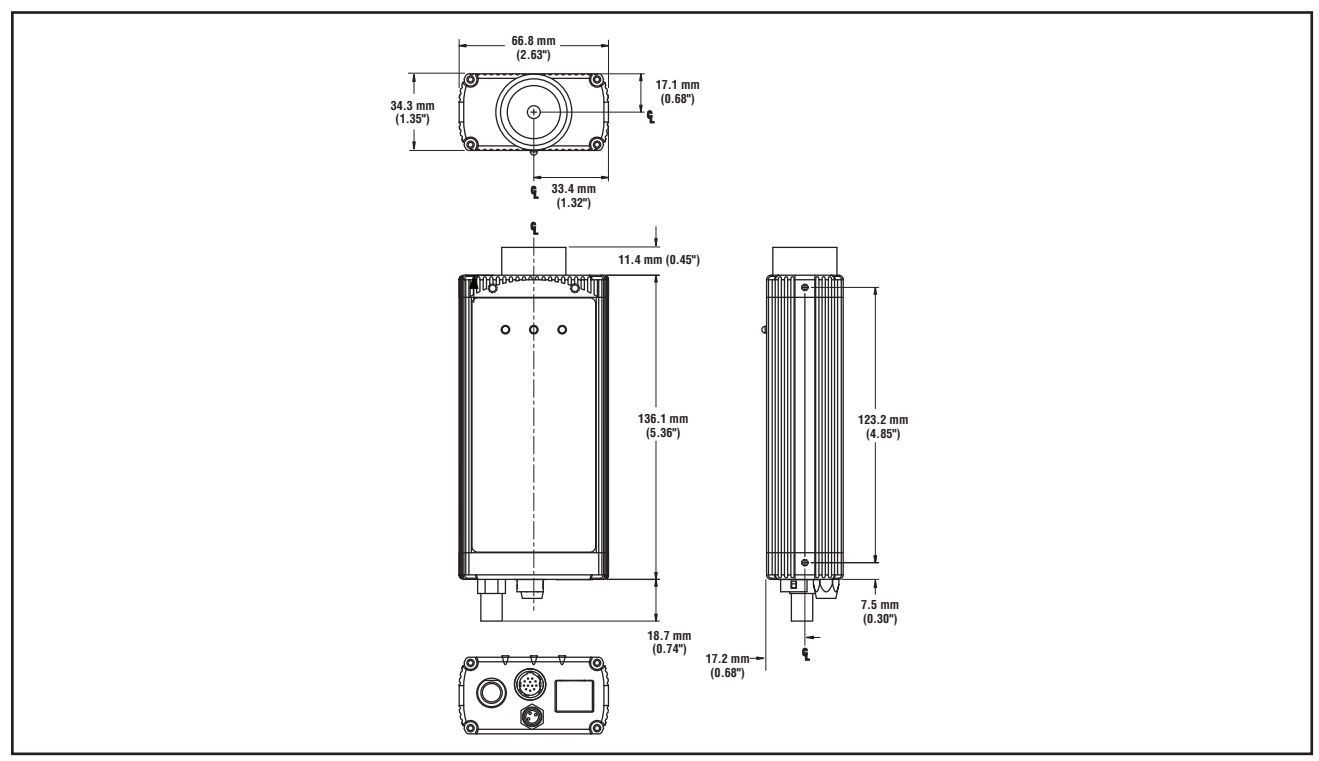

**Abbildung 15-3. Abmessungen gerader Sensoren**

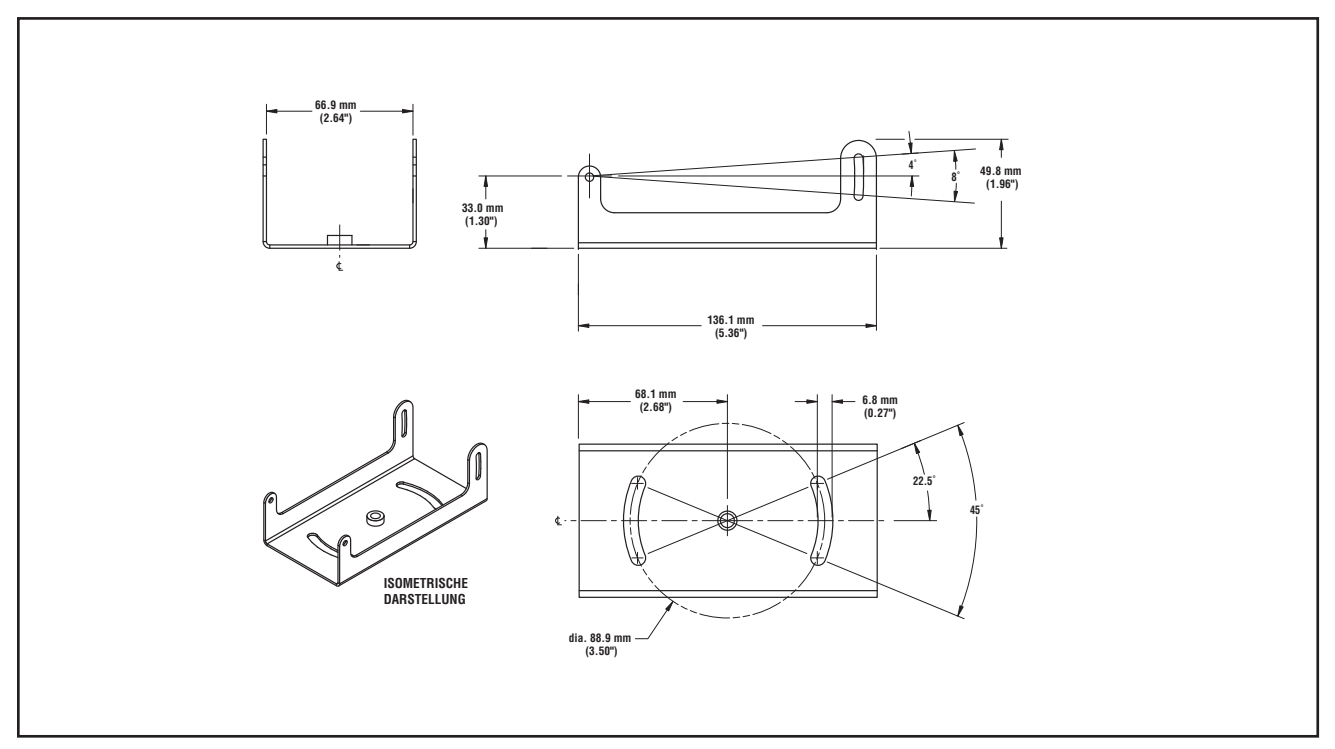

**Abbildung 15-4. Montagewinkel für geraden Sensor, Abmessungen**

# **15.2 Sensor-Spezifikationen**

 $\overline{a}$ 

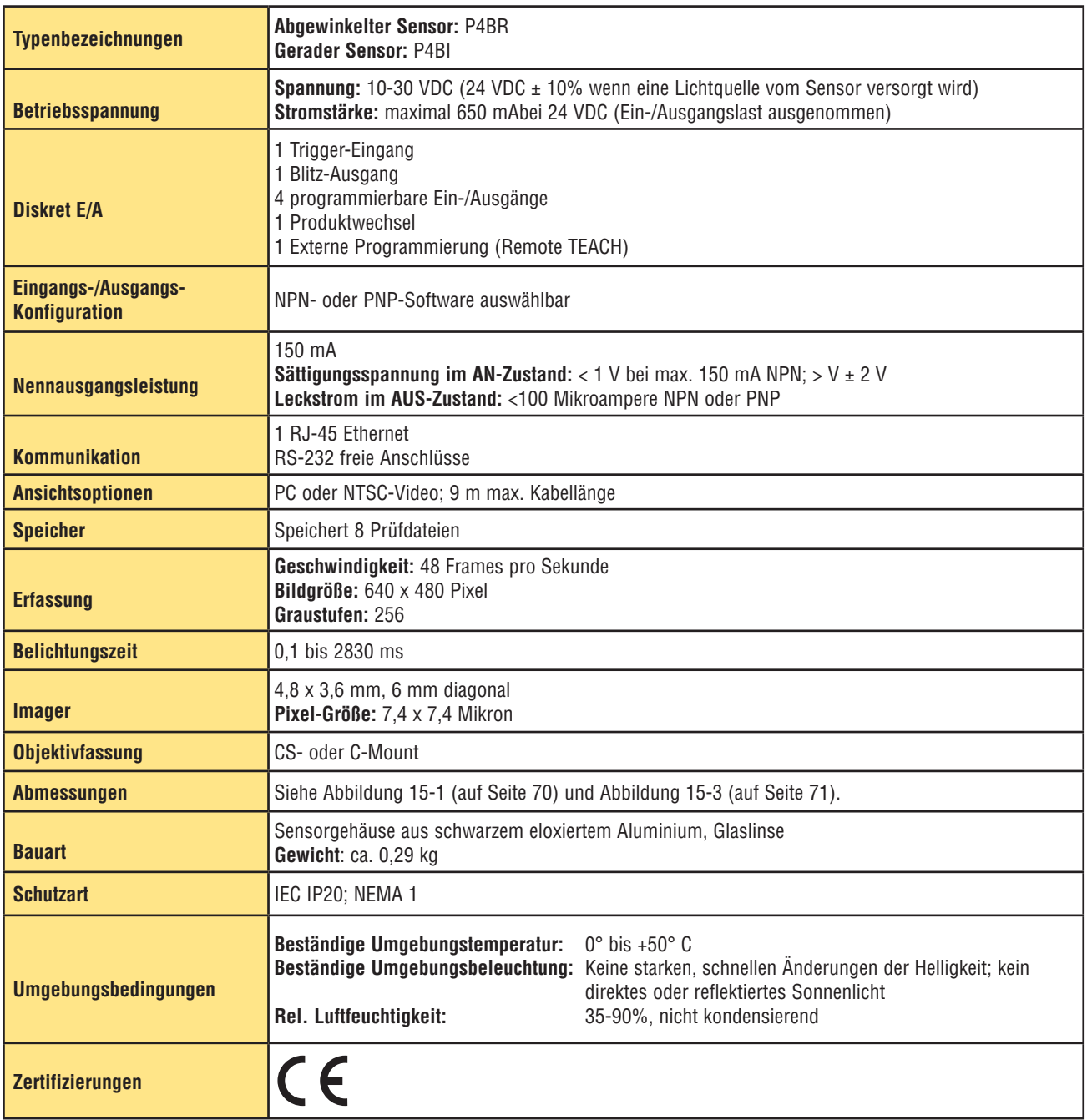

# **15.3 Monitor-Spezifikationen - 9Zoll, CRT**

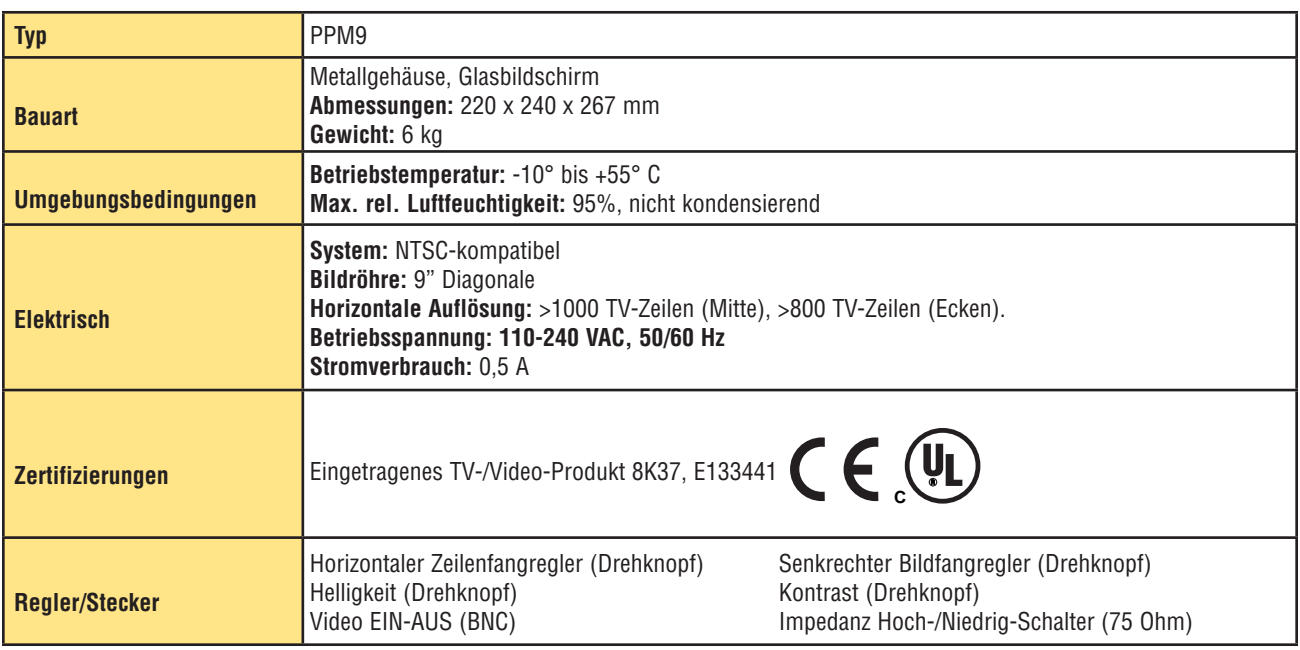

Ļ

# **15.4 Monitor-Spezifikationen - 7Zoll, LCD**

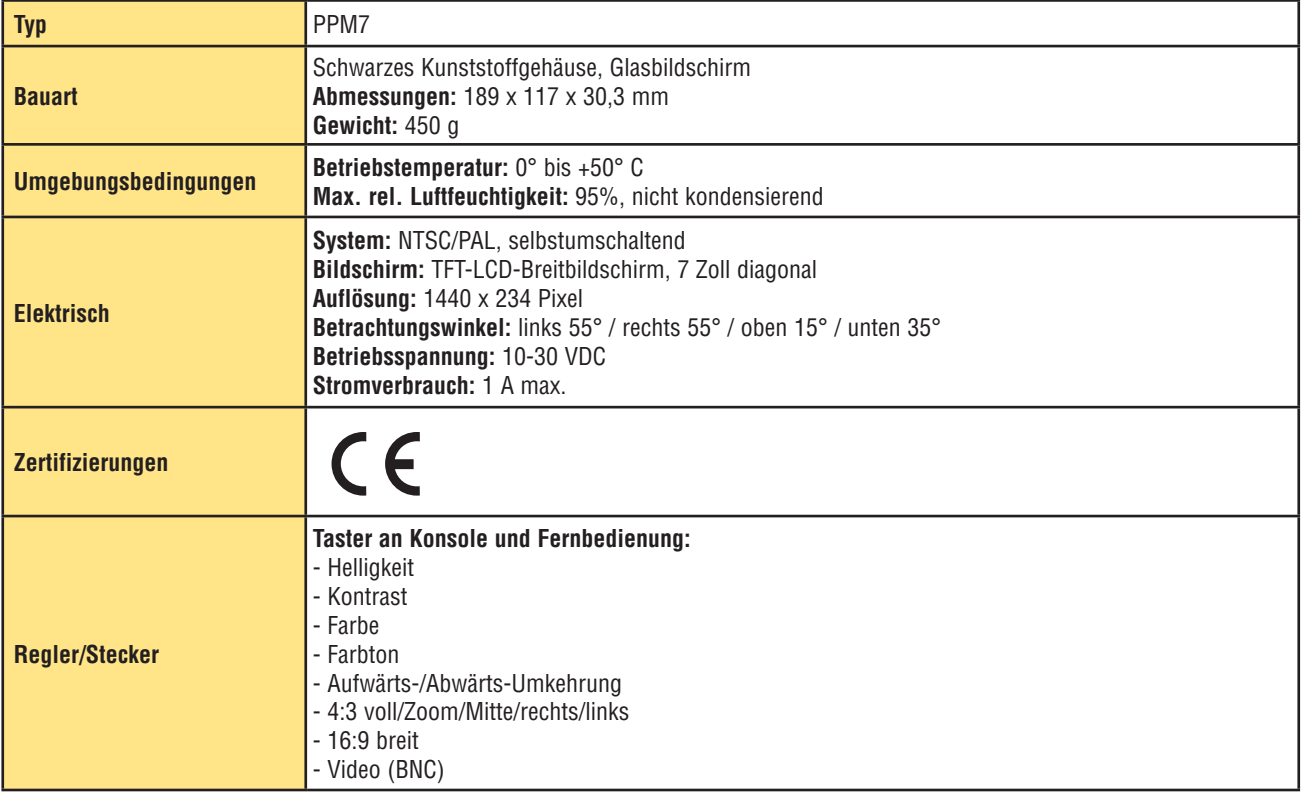

## **15.5 Kommunikation über seriellen Port, Spezifikationen**

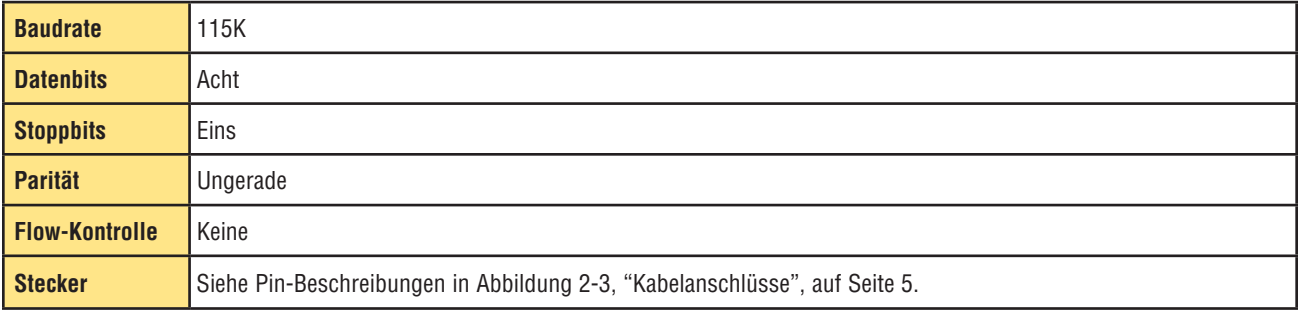

### **15.6 Ethernet-Kommunikation, Spezifikationen**

Verwenden Sie für direkte Kommunikation mit einem PC ein Crossover-Ethernet-Kabel. Nehmen Sie für Kommunikation mit einer Netzwerkvorrichtung wie Ethernet-Hub oder -Schalter ein gerades Ethernet-Kabel.

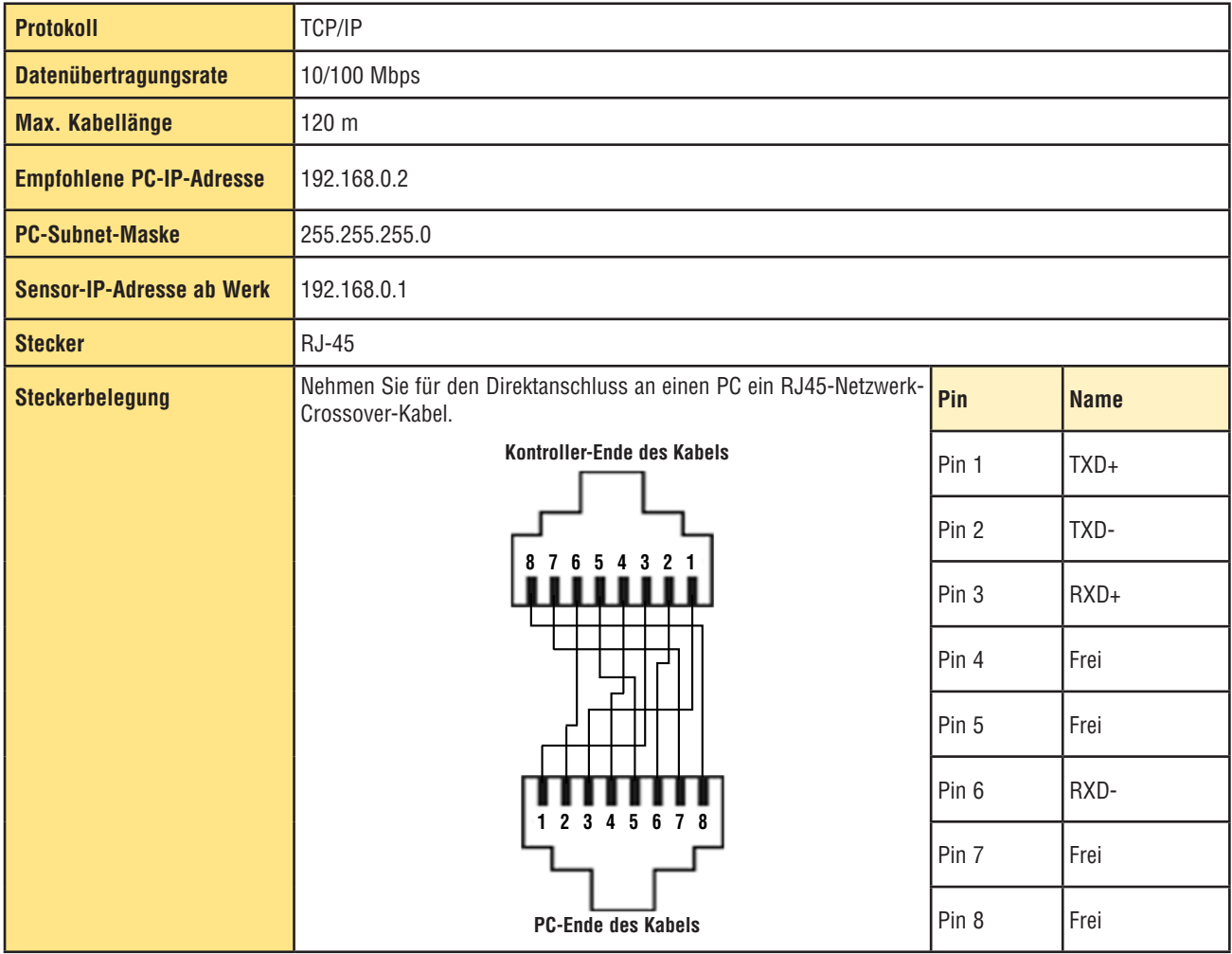

## **15.7 Teile**

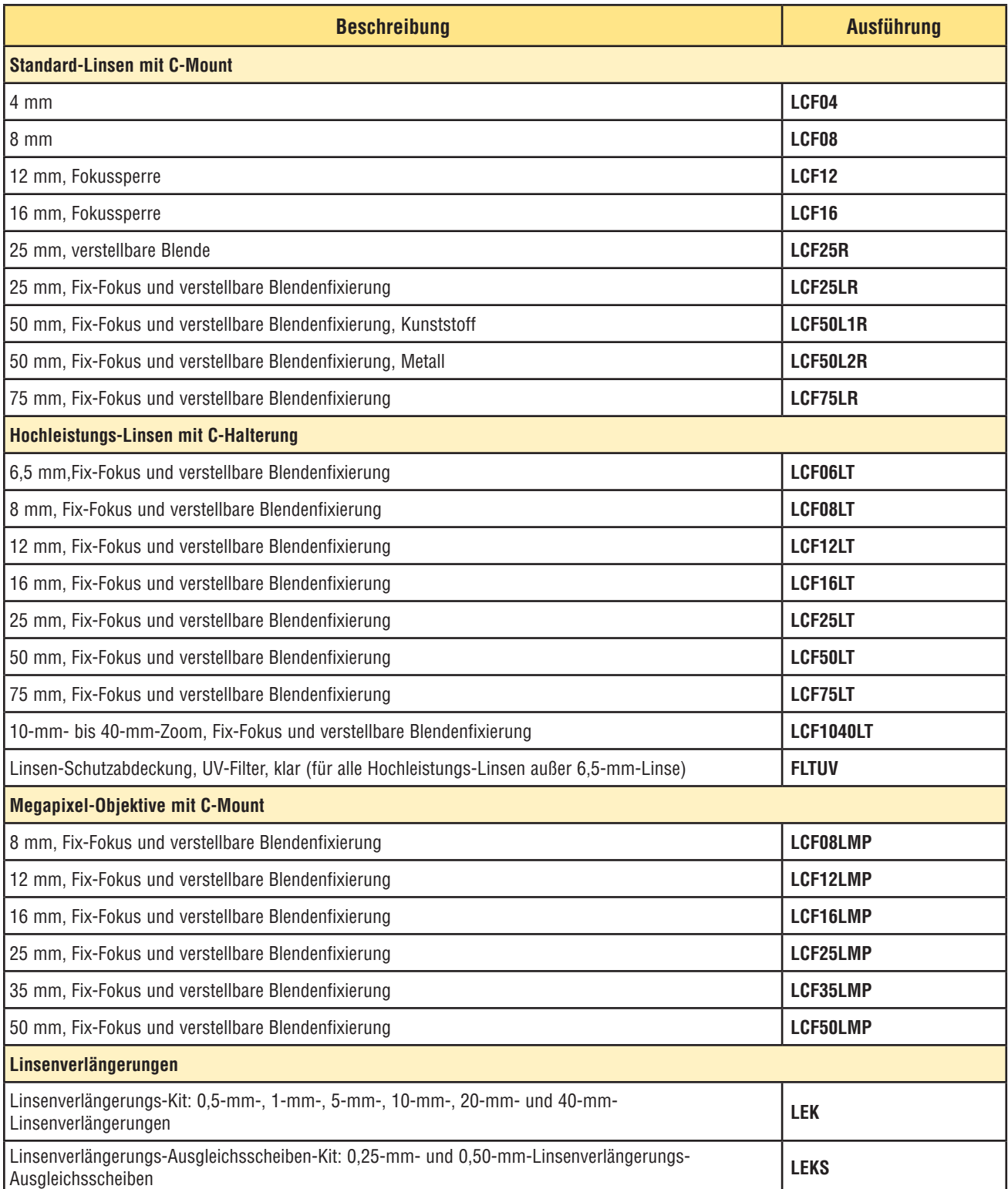

Benutzerhandbuch

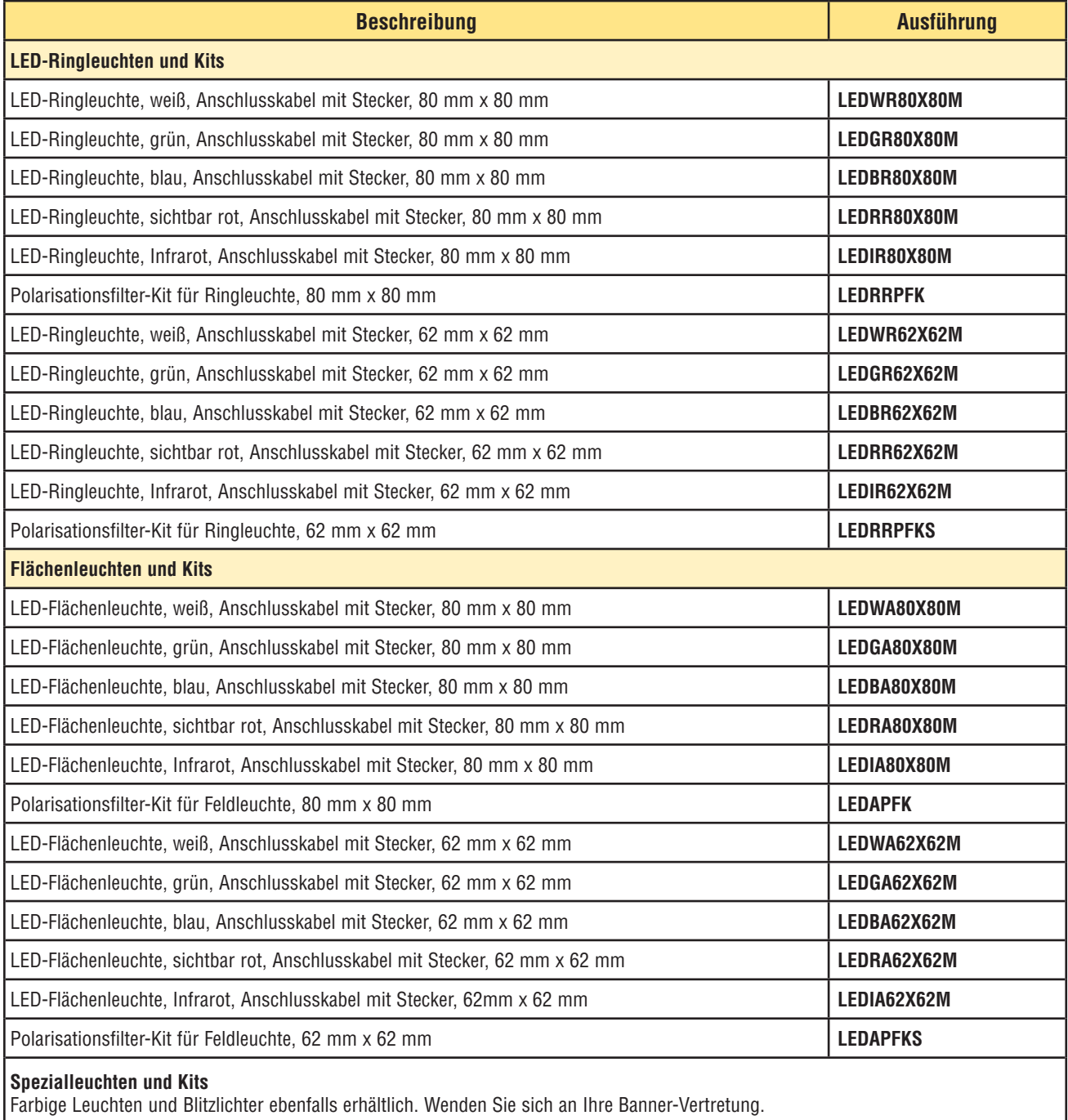

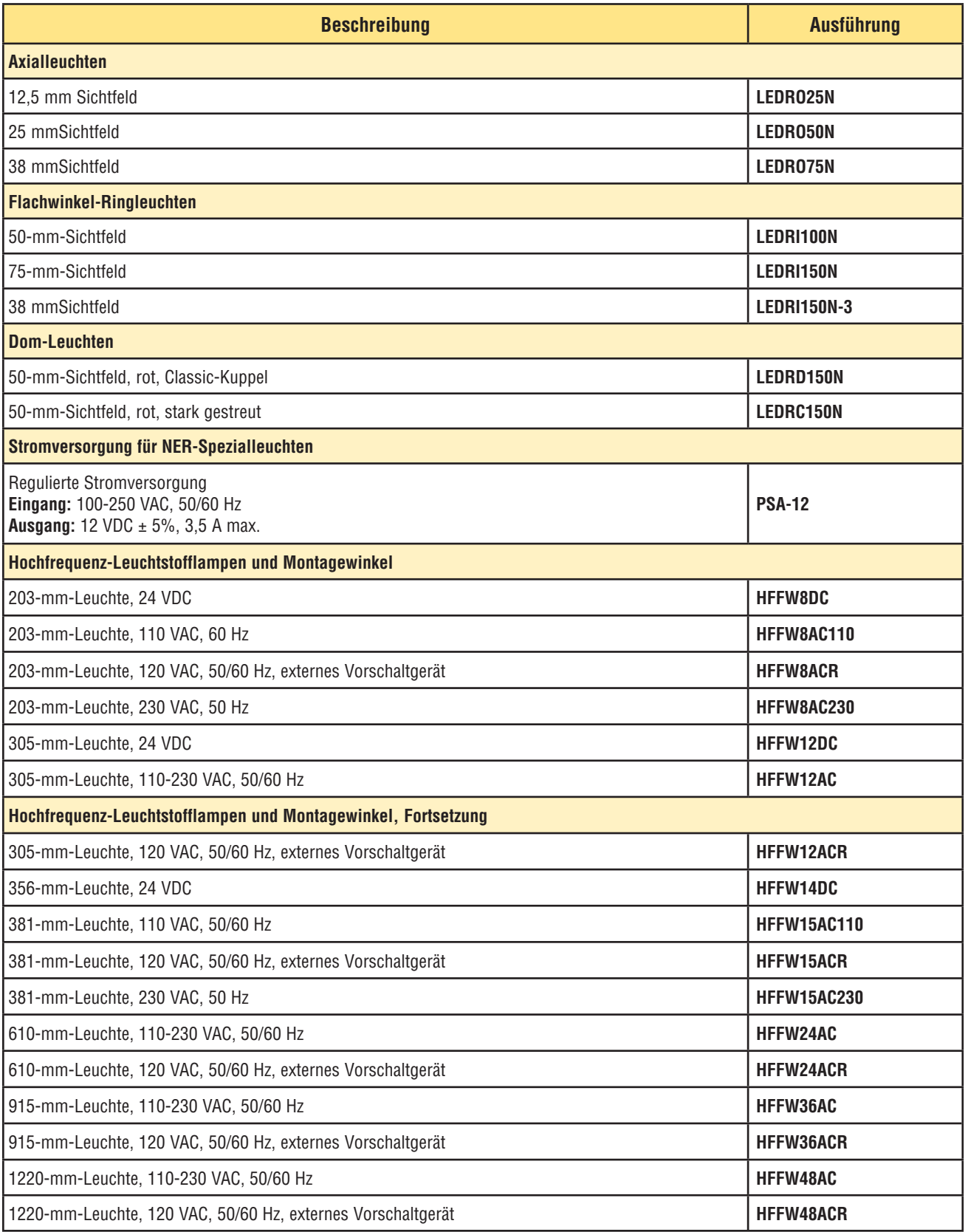

Benutzerhandbuch

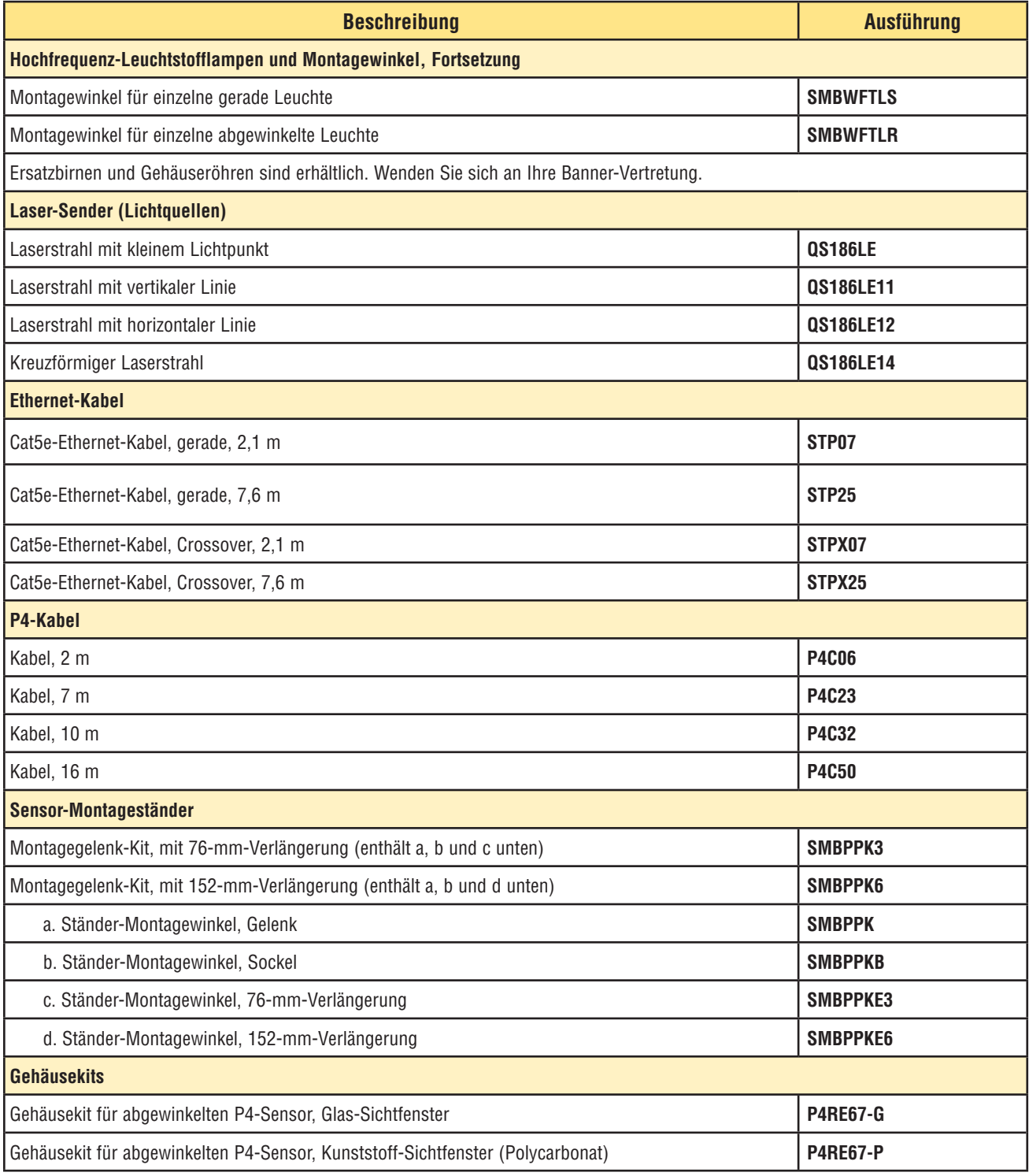

**Teile**

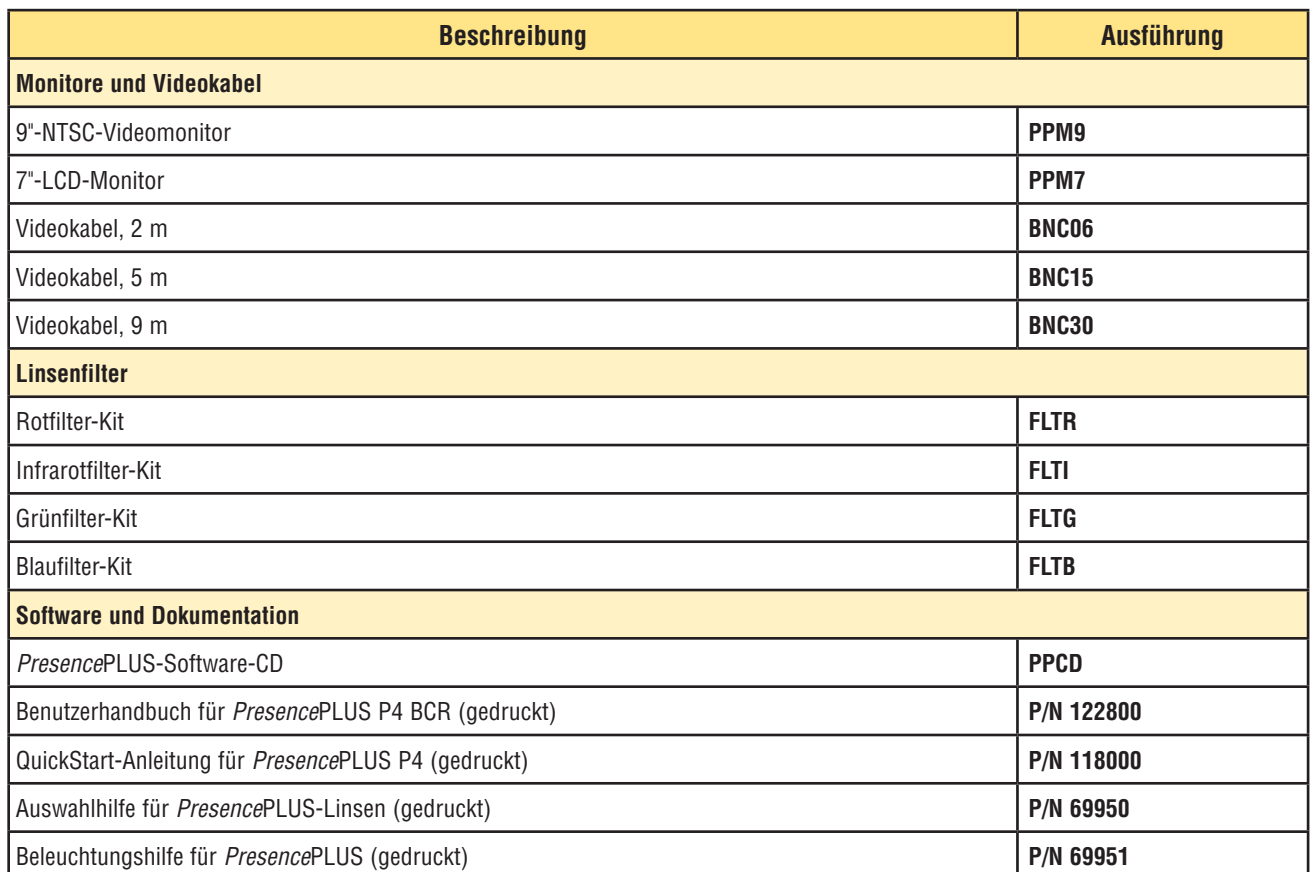

er 1938 bereit 1938 bereit in der Anti-Amerikaanse staatsbesonder in der Anti-Amerikaanse staatsbesonder in 193<br>Benutzerhandbuch

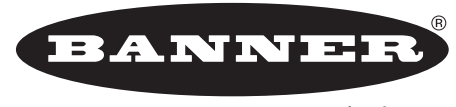

#### more sensors, more solutions

**GARANTIE:** Banner Engineering Corp. gewährt auf seine Produkte ein Jahr Garantie. Innerhalb dieser Garantiezeit wird Banner Engineering Corp. alle Produkte aus der eigenen Herstellung, die zum Zeitpunkt der Rücksendung an den Hersteller innerhalb der Garantiedauer defekt sind, kostenlos reparieren oder austauschen. Diese Garantie erstreckt sich nicht auf Schäden oder Folgeschäden, die sich aus unsachgemäßer Anwendung von Banner-Produkten ergeben. Diese Garantie gilt anstelle aller anderen ausdrücklich oder stillschweigend vereinbarten Garantien.

Ident-Nr. 125602 Rev. B

Banner Engineering Corp., 9714 Tenth Ave. No., Mpls., MN 55441, USA • Tel.: 763.544.3164 • www.bannerengineering.com • E-Mail: sensors@bannerengineering.com